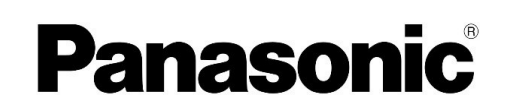

# 取扱説明書 (操作·管理編) 業務用

顔認証 入退セキュリティシステム KPAS

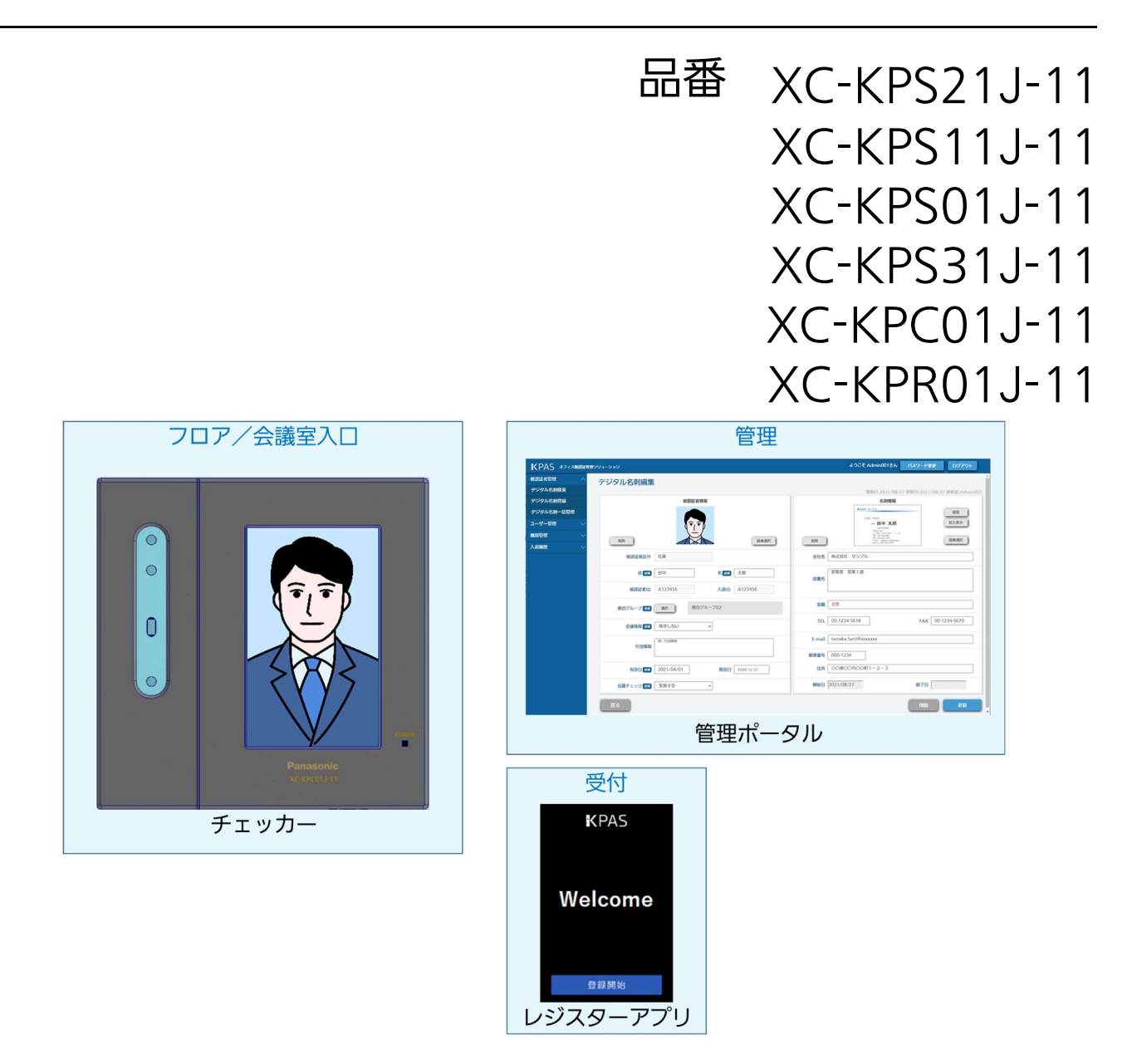

このたびは、パナソニック製品をお買い上げいただき、まことにありがとうございます。

●取扱説明書をよくお読みのうえ、正しく安全にお使いください。 ●ご使用前に「安全上のご注意」(5~6ページ)を必ずお読みください。 ●取扱説明書は大切に保管してください。 ●取扱説明書に記載のイラストや画面はイメージです。実際とは異なる場合があります。

# はじめに

本書は、「顔認証 入退セキュリティシステム KPAS」(以下、KPAS システムという)を運用するために必要なシ ステムの起動/停止方法、運用方法、バックアップ方法について説明しています。 本書は入退室システムの管理者の方を対象としています。

KPAS システムの品番と名称は下記の内容となります。

| 品番           | 名 称                  | 備 考        |
|--------------|----------------------|------------|
| XC-KPS21J-11 | KPAS 管理・顔照合サーバーライセンス | エントリーモデル専用 |
| XC-KPS11J-11 | KPAS 顔照合サーバーライセンス    | ベーシックモデル専用 |
| XC-KPS01J-11 | KPAS 管理サーバーライセンス     | ベーシックモデル専用 |
| XC-KPS31J-11 | KPAS 顔登録 1 万人追加ライセンス |            |
| XC-KPC01J-11 | KPAS チェッカー           |            |
| XC-KPR01J-11 | KPAS レジスターアプリ        |            |

# もくじ

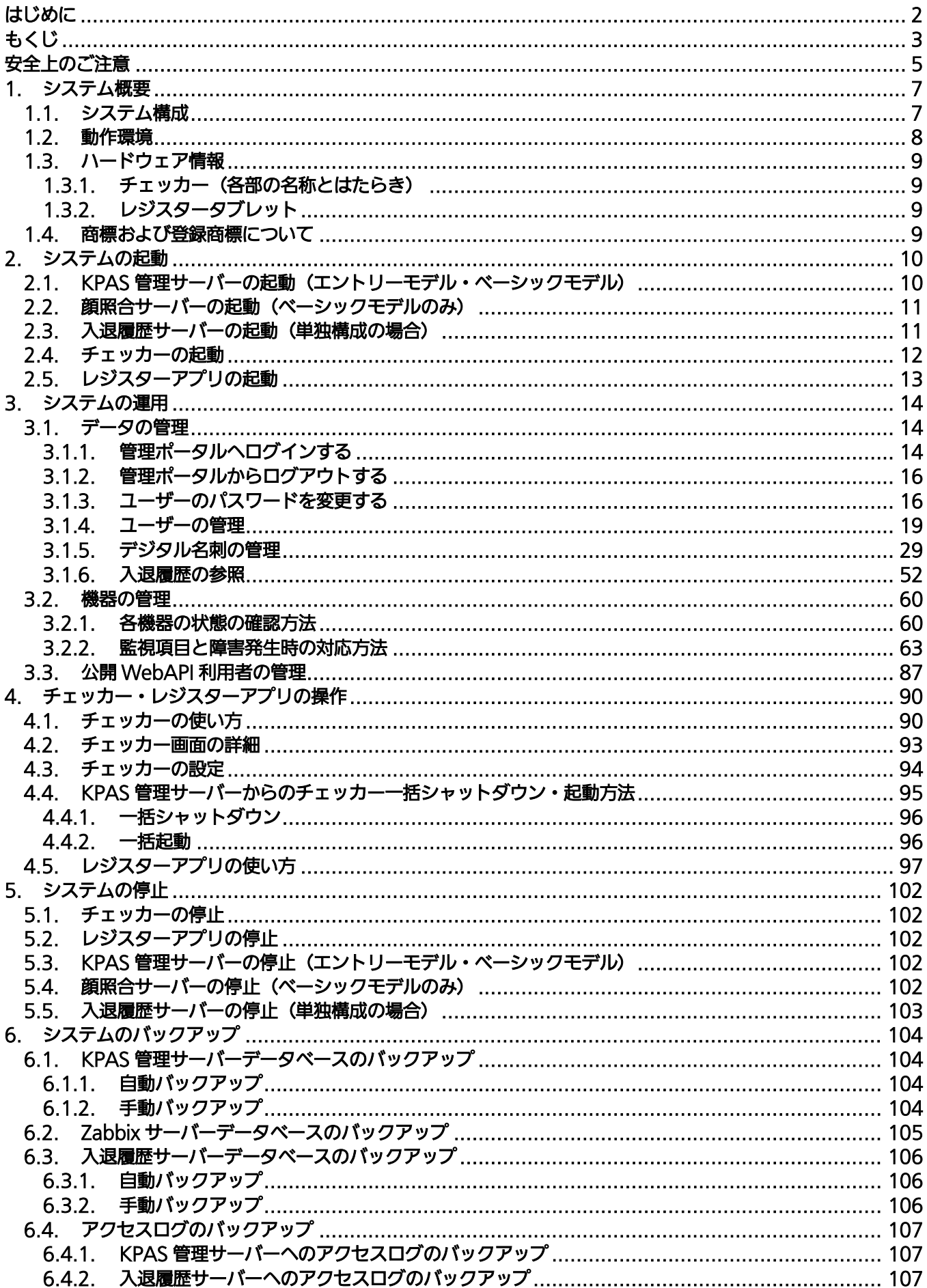

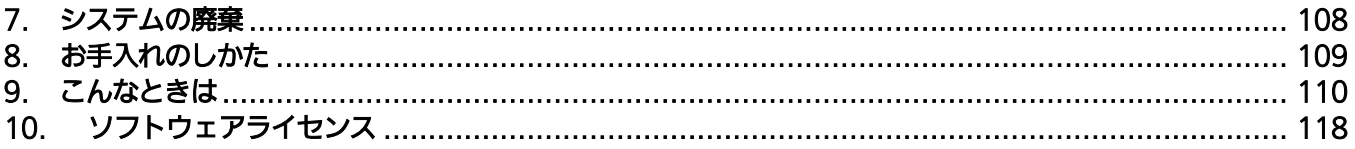

安全上のご注意 <u>しゅずお守りください</u>

人への危害、財産の損害を防止するため、必ずお守りいただくことを説明しています。

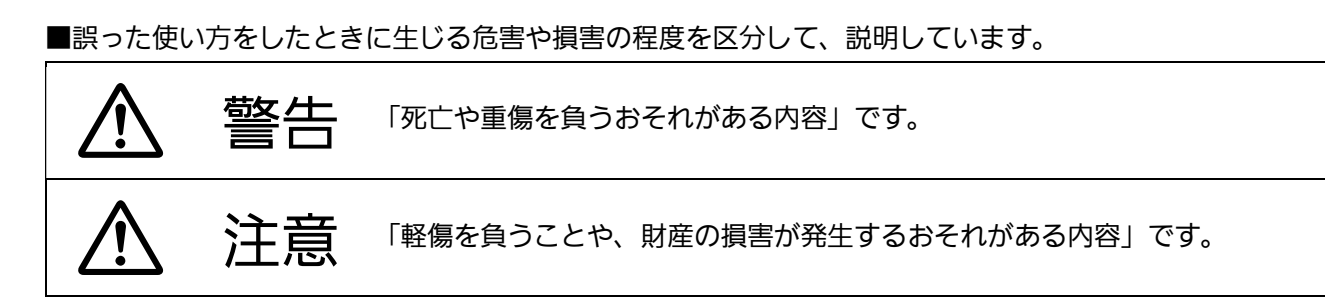

■お守りいただく内容を、次の図記号で説明しています。(次は図記号の例です)

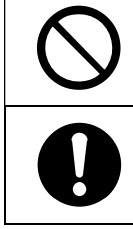

してはいけない内容です。

実行しなければならない内容です。

警告

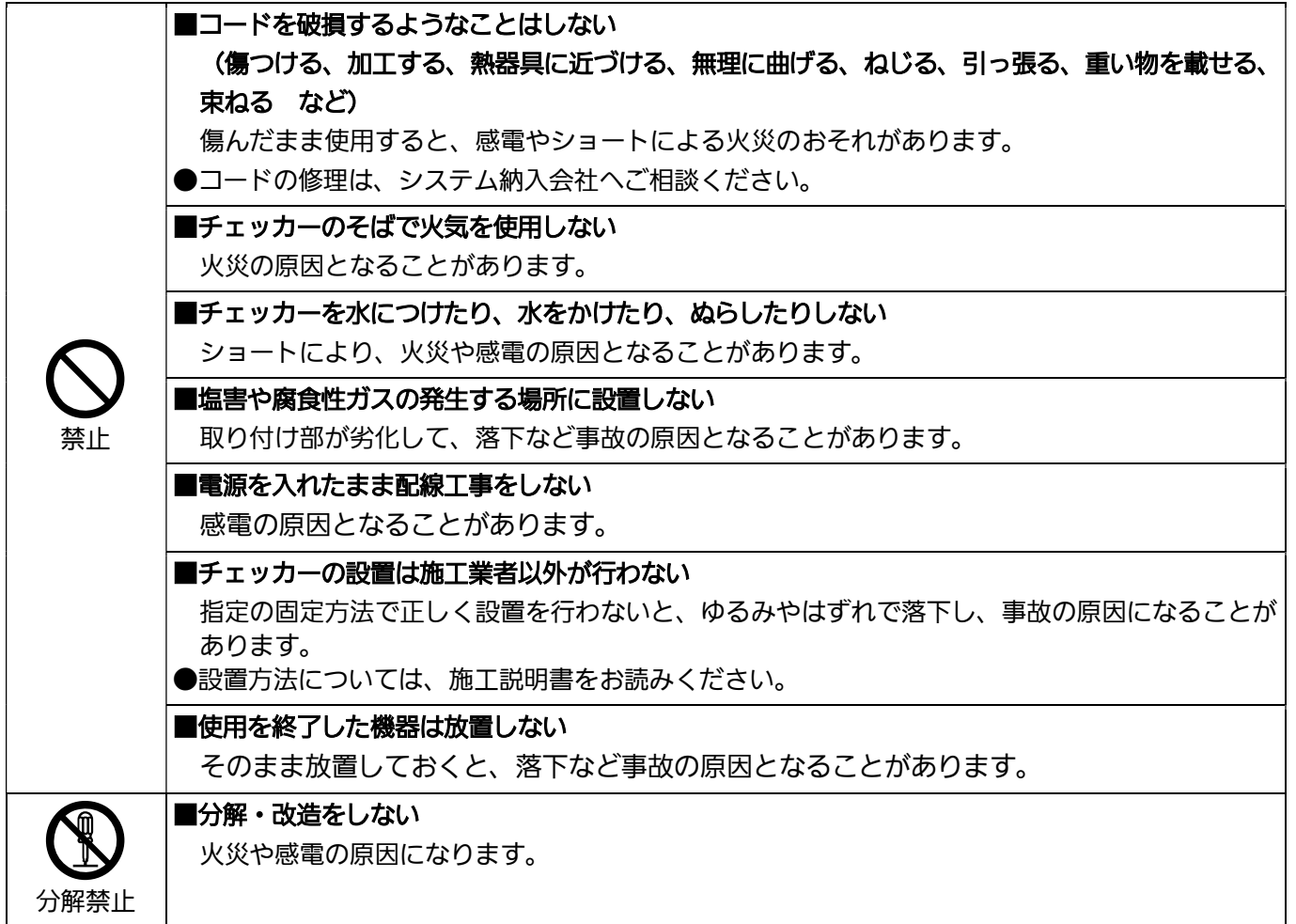

# 警告

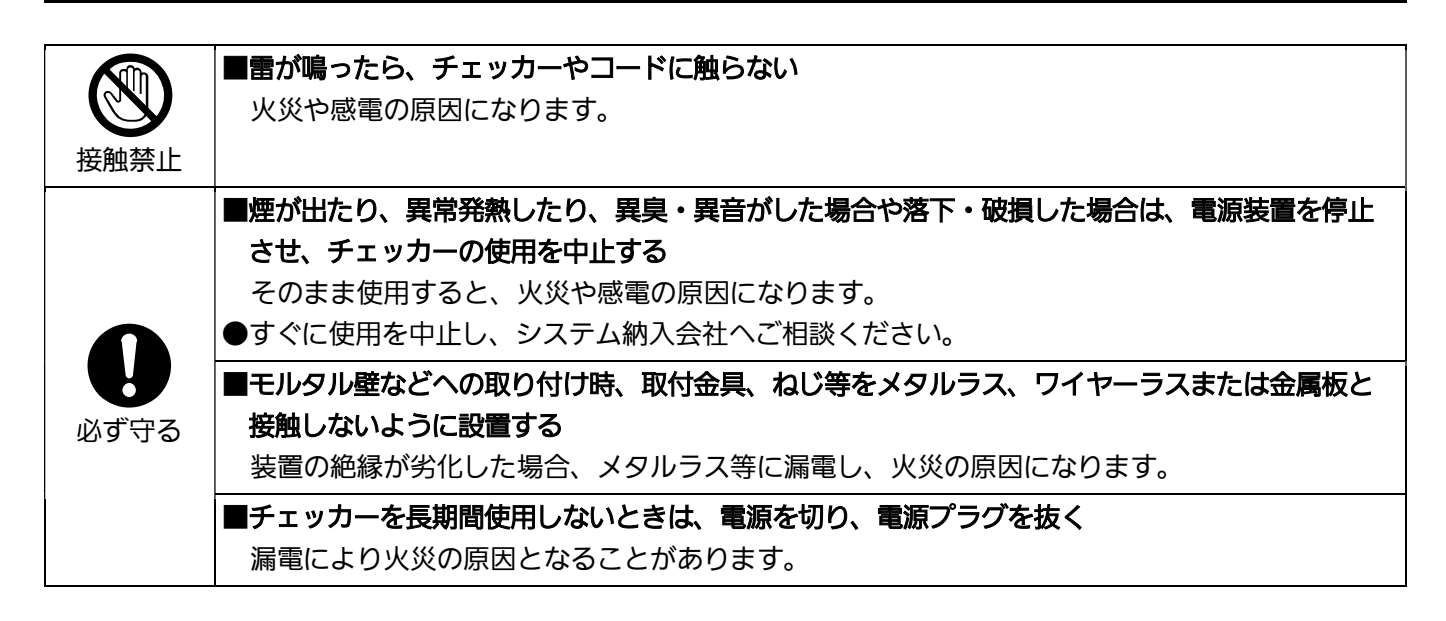

# 注意

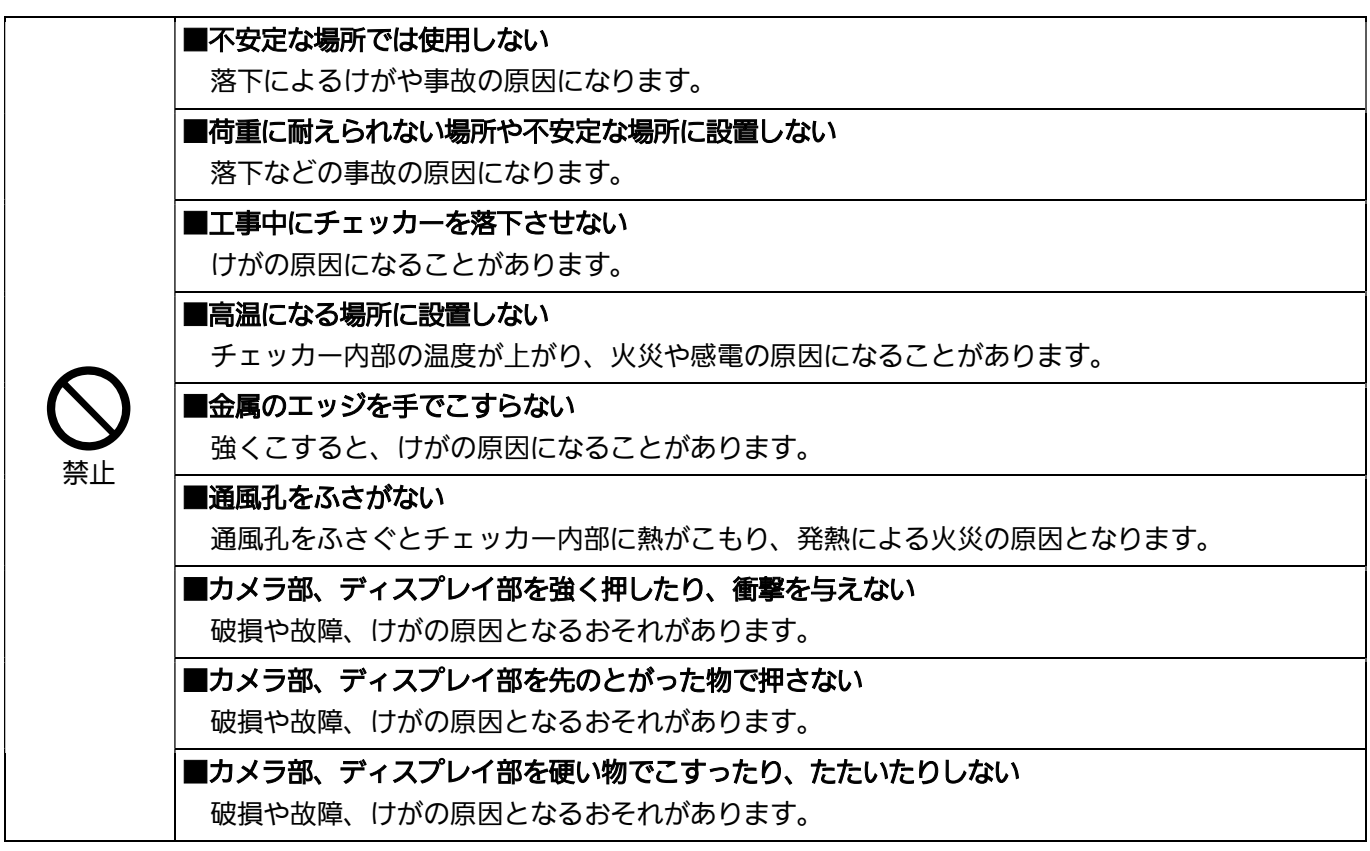

# 1. システム概要

# 1.1. システム構成

KPAS システムは、KPAS 管理サーバー、顔照合サーバー、入退履歴サーバー、KPAS チェッカー(以下、チェッ カーという)、レジスタータブレット、Zabbix サーバーから構成されています。(図 1) Zabbix サーバーは KPAS 管理サーバー上に仮想マシンとして構築されています。

KPAS システムにはエントリーモデルとベーシックモデルがあります。エントリーモデルでは、顔照合サーバーは KPAS 管理サーバー上に構築されています。お使いのシステムがどちらのモデルか不明な場合は、システム納入会 社にお問い合わせください。

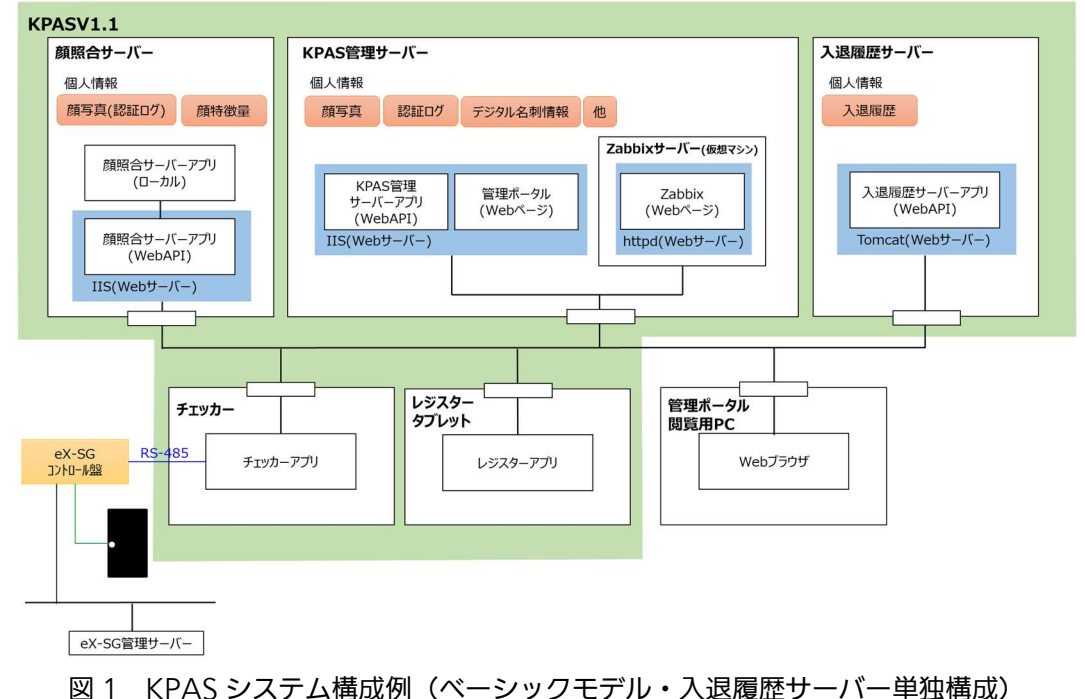

#### KPAS 管理サーバー

デジタル名刺とシステム構成に関する情報を保存します。

#### 顔照合サーバー

チェッカーから送信された顔画像と登録された顔画像を照合します。また、レジスターアプリまたは管理ポータル で登録される顔画像が条件を満たしていることの判定(品質チェック)を行います。

#### 入退履歴サーバー

入退履歴に関する情報を保存します。

入退履歴サーバーは、KPAS 管理サーバー上に構築することもできます。KPAS 管理サーバーと異なるサーバーに 構築されている場合を単独構成といいます。

#### チェッカー

KPAS 管理サーバーに登録されている顔画像と、チェッカーで撮影した顔を照合し、結果を画面に表示します。

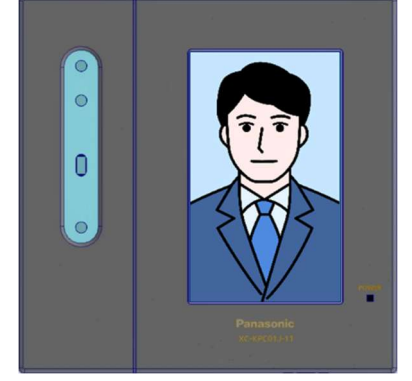

### レジスタータブレット

レジスターアプリ(被認証者の顔を撮影し、デジタル名刺として KPAS 管理サーバーに登録するアプリケーショ ン)をインストールしたタブレット端末です。

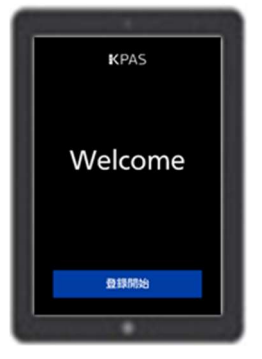

#### Zabbix サーバー

各サーバー、チェッカーおよびレジスターなど、KPAS システムを構成している各機器の稼働状況を監視します。

#### 管理ポータル

デジタル名刺の管理(登録・参照・編集・削除)など KPAS システムの運用および管理に必要な作業を行いま す。

#### 管理ポータル閲覧用 PC

管理ポータルを表示および操作するための PC です。Web ブラウザとして Google Chrome がインストールされ ている必要があります。管理ポータルの表示および操作は、KPAS 管理サーバーから行うこともできます。

### eX-SG

パナソニック(株)統合型セキュリティシステムです。

# メモ

管理ポータルほか、KPAS システムには Web ブラウザで表示する Web ページがいくつかあります。すべて の Web ページは、Google Chrome にのみ対応しています。動作確認済みのバージョンは 91.0.4472.114 (Official Build) (64 ビット)です。 ベーシックモデルの場合、レジスターは 50 台まで、チェッカーは 5000 台まで増設が可能です。 エントリーモデルの場合、レジスターは 2 台まで、チェッカー20 台まで増設が可能です。 デジタル名刺は 1 万件まで登録できます。なお、ベーシックモデルは 10 万件まで拡張可能です。詳しくは システム納入会社にお問い合わせください。

# 1.2. 動作環境

ベーシックモデルの KPAS 管理サーバー、顔照合サーバー、入退履歴サーバーの仕様要件は以下になります。

#### KPAS 管理サーバーの仕様要件

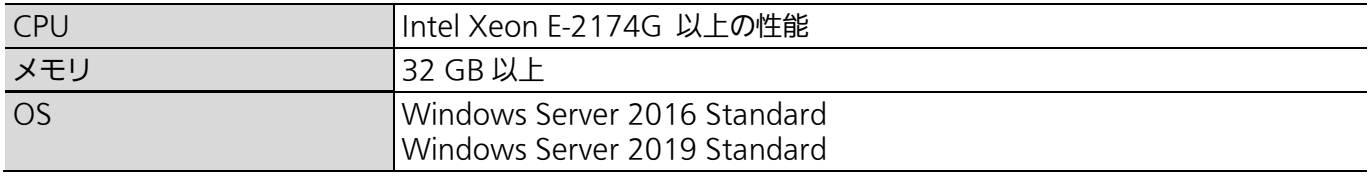

#### 顔照合サーバーの仕様要件

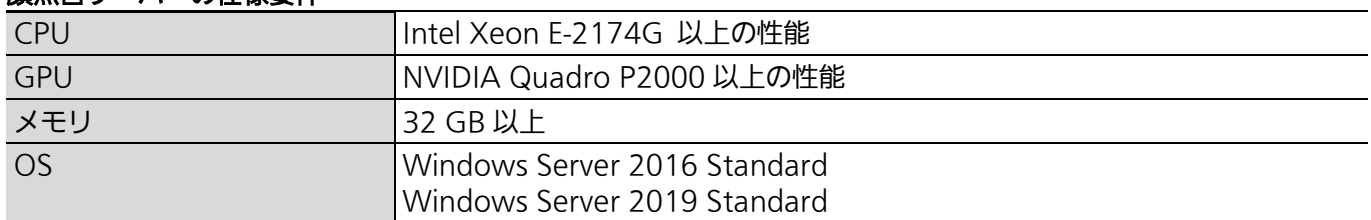

エントリーモデルの仕様要件はベーシックモデルの顔照合サーバーと同じです。

#### 入退履歴サーバーの仕様要件

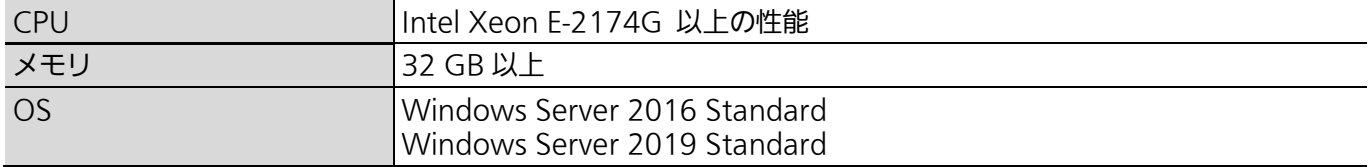

# 1.3. ハードウェア情報

1.3.1.チェッカー(各部の名称とはたらき)

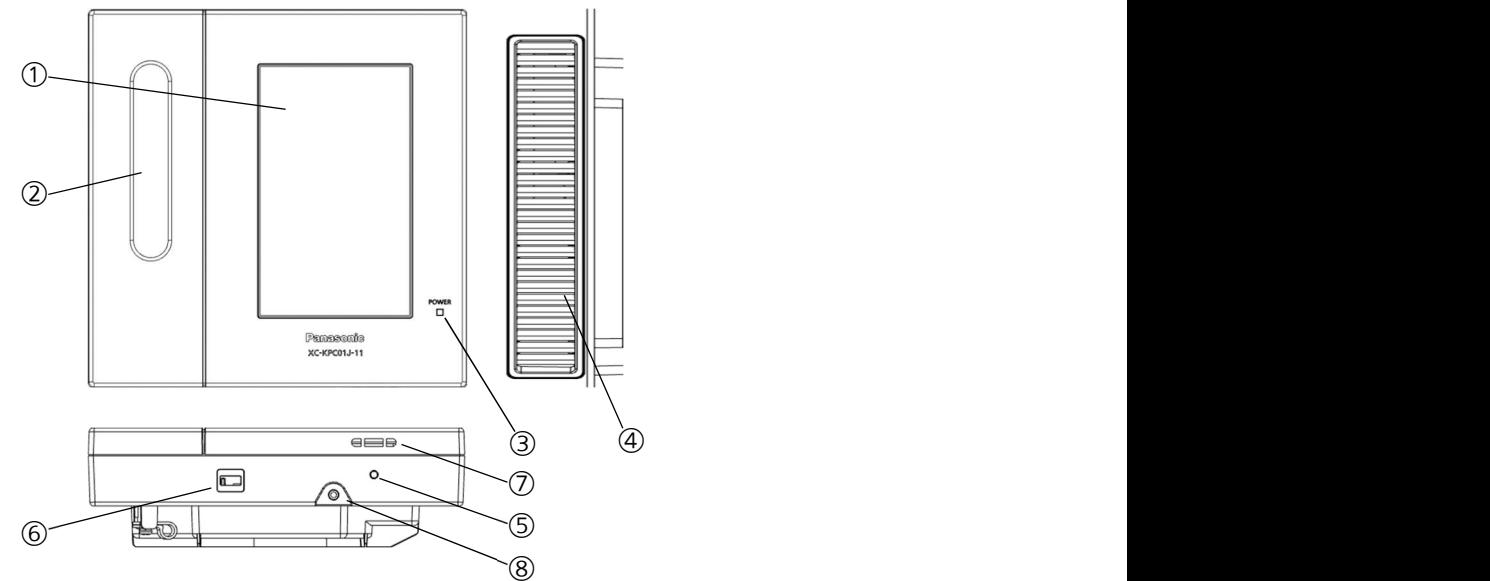

図 2 チェッカー外観

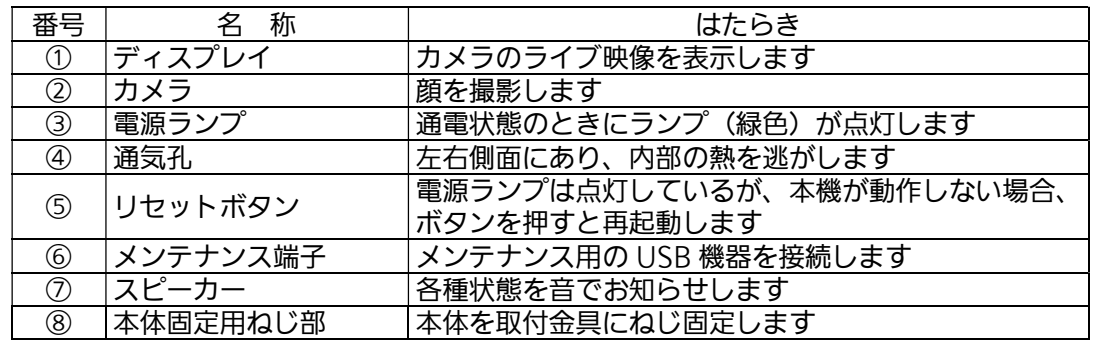

# 1.3.2.レジスタータブレット

# レジスターアプリ動作保証

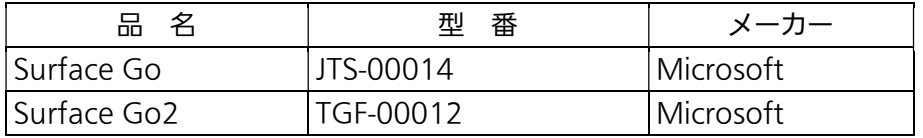

# 1.4. 商標および登録商標について

Microsoft®、Windows®、Windows Server®および Excel®は、米国 Microsoft Corporation の米国およ びその他の国における登録商標または商標です。 Google Chrome® は、Google LCC の商標または登録商標です。 Intel Xeon®は、米国およびその他の国における Intel Corporation の商標です。

Microsoft Corporation のガイドラインに従って画面写真を使用しています。

# 2. システムの起動

KPAS システムは、KPAS 管理サーバー → 顔照合サーバー → 入退履歴サーバー → チェッカー/レジ スターの順で起動します。

# 2.1. KPAS 管理サーバーの起動(エントリーモデル・ベーシッ クモデル)

# STEP1

KPAS 管理サーバーの電源ボタンを押します。 → Windows が起動し、自動的にログインします。

# STEP2

以下の 2 点が確認できれば KPAS 管理サーバーの起動が完了しています。 Oracle VM VirtualBox と記載されたウィンドウが立ち上がっている。(図 3) C:¥Panasonic¥KpasManagementServer¥WebAPI¥log¥trace.log の末尾に、 STEP1 以降の時 刻で「FaceManage.StartupProc – 管理サーバー起動完了」というメッセージが出力されている。

エントリーモデルの場合は、2.2.顔照合サーバーの起動(ベーシックモデルのみ)の STEP3 も確認してくだ さい。

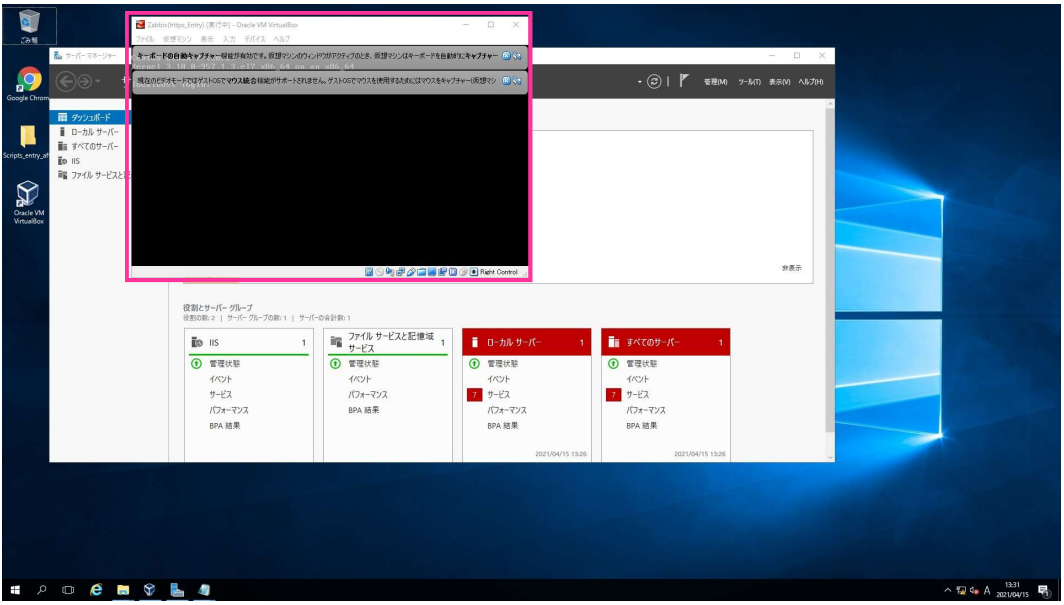

図 3 VirtualBox の起動確認

# 2.2. 顔照合サーバーの起動(ベーシックモデルのみ)

# STEP1

顔照合サーバーの電源ボタンを押します。

<sup>→</sup> Windows が起動し、ログイン画面が表示されます。

#### STEP2

Ctrl+Alt+Del キーを押してロックを解除し、パスワードを入力してログインします。

## STEP<sub>3</sub>

以下が確認できれば顔照合サーバーの起動が完了しています。

C:¥Panasonic¥FaceAuthenticationServer¥ServerApplication¥log¥debug.logの末尾に、 STEP1 以降の時刻で「顔照合サーバー起動完了」というメッセージが出力されている

メモ

登録済みのデジタル名刺が多いと、顔照合サーバーの起動に時間(数分から数十分)がかかります。 顔照合サーバーのパスワードが不明な場合は、システム納入会社にお問い合わせください。

# 2.3. 入退履歴サーバーの起動(単独構成の場合)

# STEP1

入退履歴サーバーの電源ボタンを押します。 <sup>→</sup> Windows が起動し、ログイン画面が表示されます。

#### STEP2

Ctrl+Alt+Del キーを押してロックを解除し、パスワードを入力してログインします。

# STEP3

以下が確認できれば入退履歴サーバーの起動が完了しています。

C:¥Panasonic¥EntryEixtHistoryServer¥webapps¥logs¥Debug.log の末尾に、 STEP1 以降の 時刻で「入退履歴サーバー起動成功」というメッセージが出力されている

### メモ

入退履歴サーバーのパスワードが不明な場合は、システム納入会社にお問い合わせください。

# 2.4. チェッカーの起動

チェッカーは電源 (DC 24 V) を給電することにより、システムが自動的に起動します。(図 4) が表示され、し ばらくすると IC カード and 顔認証時は(図 5.左)、IC カード or 顔認証時は(図 5.右)の画面が表示されます。

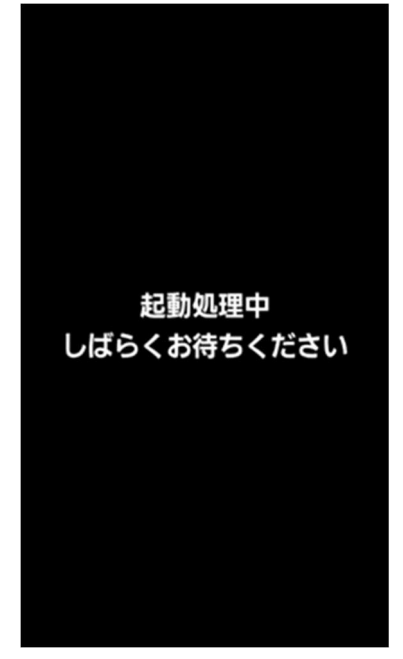

図4 チェッカー画面 (起動中)

メモ

チェッカー本体または KPAS 管理サーバーからシャットダウンさせた場合は、電源は供給されたままとなっ ています。ただちに再起動する場合は、チェッカー本体下面のリセットボタンを押すか、KPAS 管理サー バーから起動処理をしてください。KPAS 管理サーバーからのシャットダウン・起動の方法は『4.4.KPAS 管理サーバーからのチェッカー一括シャットダウン・起動方法』をお読みください。

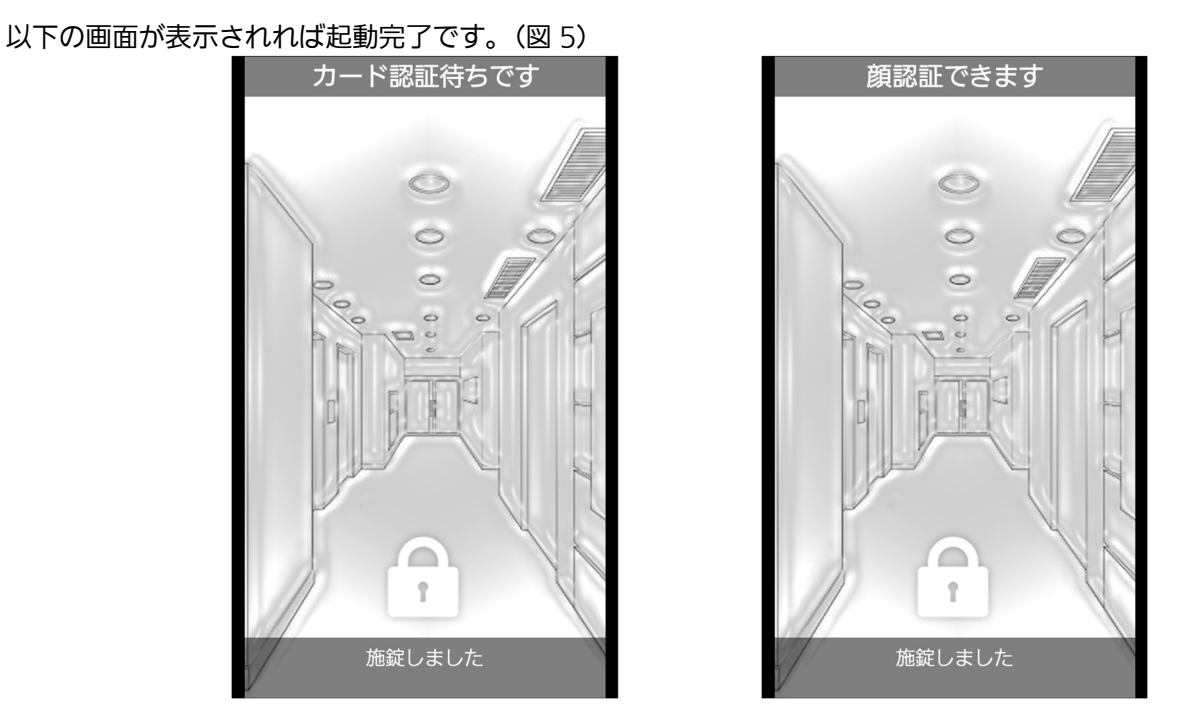

図 5 チェッカー画面 (待機) 左:IC カード and 顔認証時 右:IC カード or 顔認証時

# 2.5. レジスターアプリの起動

レジスターアプリがインストールされたタブレット端末の電源を入れ、ログインします。 デスクトップ画面にある [KPAS レジスター]のアイコンをダブルタップしてレジスターアプリを起動します。 (図 6)

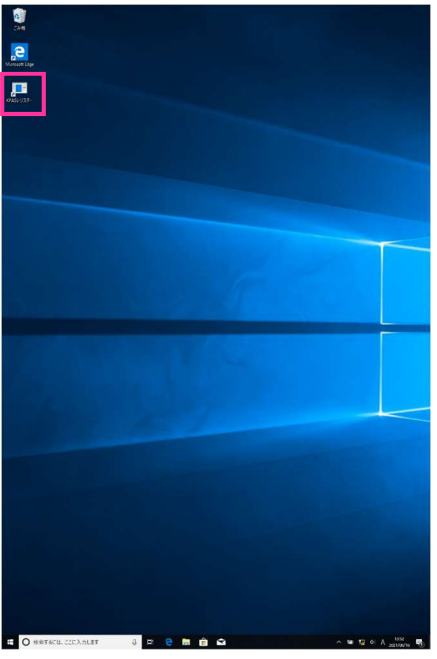

図6 レジスタータブレット画面 (デスクトップ)

以下の画面が表示されれば起動完了です。(図 7)

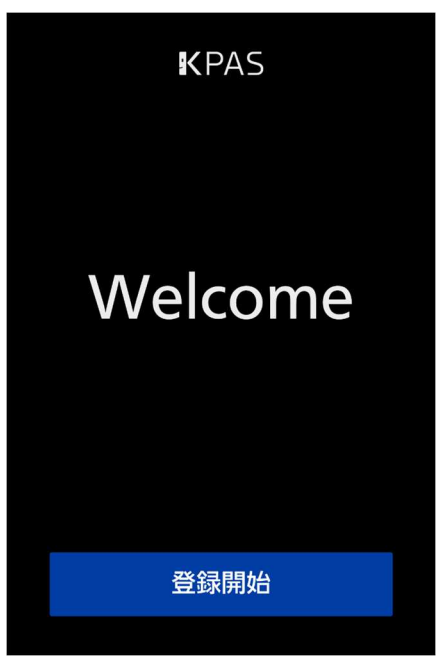

図 7 レジスターアプリ画面 (待機)

# 3. システムの運用

ここでは、ユーザー情報、デジタル名刺、入退履歴といった KPAS で使用する各データを管理する方法、KPAS 管理サーバー、顔照合サーバー、入退履歴サーバー、チェッカーなど各機器の稼働状況を監視する方法について説 明します。

# 3.1. データの管理

ユーザー情報、デジタル名刺、入退履歴は、管理ポータルを使って管理します。 ユーザー情報:管理ポータルのユーザーのログイン ID およびパスワードの情報 デジタル名刺情報:チェッカーで認証する人物(被認証者)の情報 入退履歴:チェッカーで入退した結果の一覧

ここでは、以下の操作について説明します。 管理ポータルへのログイン/ログアウト ユーザーのログインパスワードの変更 ユーザーの登録/編集/削除 デジタル名刺の登録/検索/閲覧/編集/削除 入退履歴の検索/閲覧/エクスポート

# 3.1.1.管理ポータルへログインする

### STEP1

Google Chrome を起動し、ログインページ (https://192.168.1.11/KPASPortal/LoginMP) にアクセスし ます。

#### 重要

ログインページの「192.168.1.11」部分には KPAS 管理サーバーの IP アドレスを入力してください。不明 な場合は、システム納入会社にお問い合わせください

#### 初回アクセス時にセキュリティの警告が表示された場合

設定によってはセキュリティ警告 (図 8) が表示される場合があります。表示された場合は、 STEP2 へ、表示さ れなかった場合は、 STEP4 へ進んでください。

## STEP2

[詳細設定]ボタンをクリックします。(図 8)

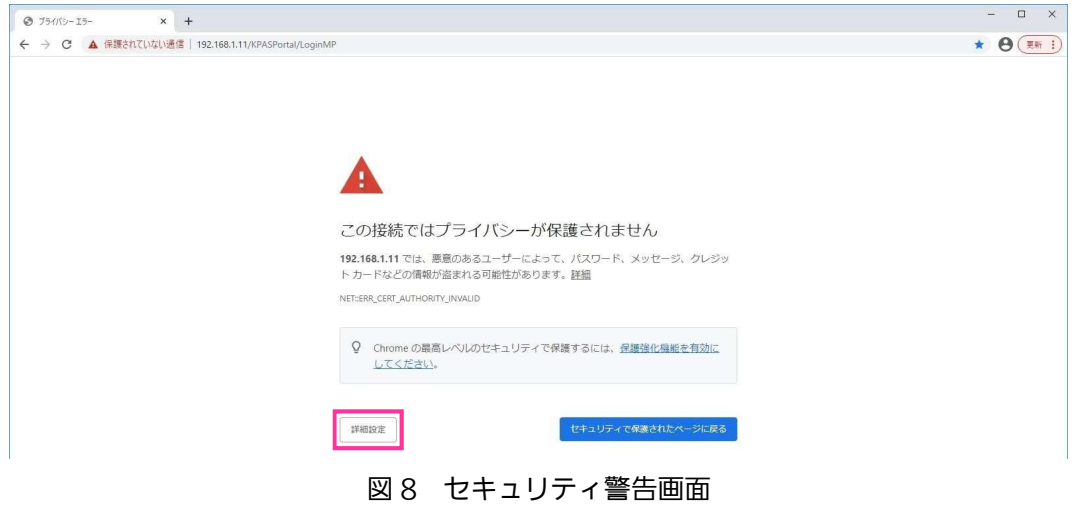

[192.168.1.11 にアクセスする(安全ではありません)]をクリックします。(図 9)

→ ログイン画面が表示されます。

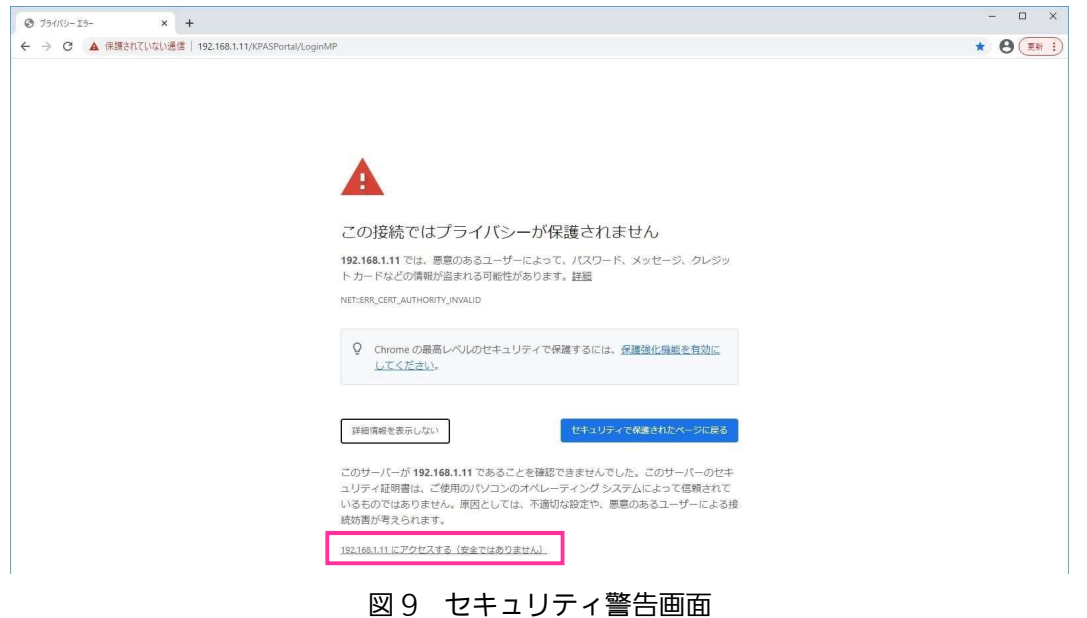

#### メモ

2 回目以降にアクセスした場合は、この警告は表示されません。(ブラウザのキャッシュを削除した場合は、 同じ警告が出ますので同様に操作してください。) 以降の画面上のアドレスバーには「保護されていない通信」と表示されますが問題ありません。

# STEP4

ログイン ID(上段)、パスワード(下段)を入力し、[ログイン]ボタンをクリックします。(図 10) → 管理ポータル画面が表示されます。

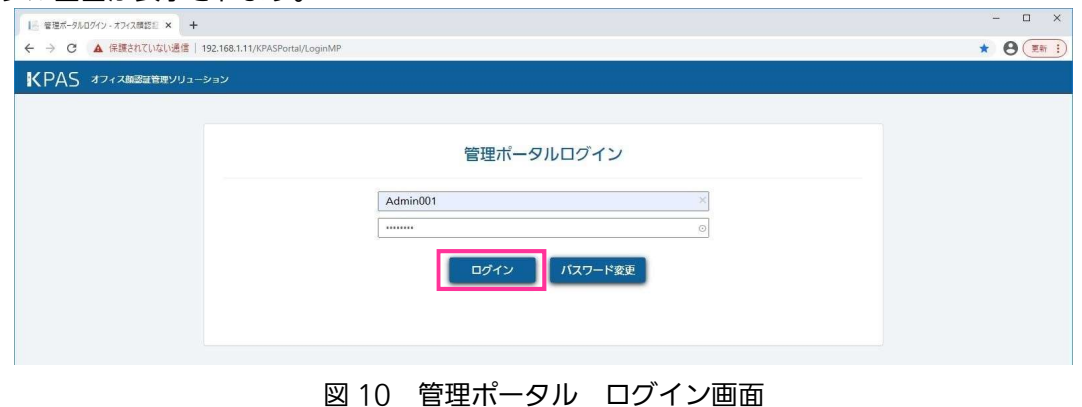

#### 重要

標準設定ではログイン ID:Admin001 , 初期パスワード:001Admin というユーザーが登録されていま す。

初期パスワードでは管理ポータルにログインすることはできません。『3.1.3.ユーザーのパスワードを変更す る』の手順に従ってパスワードを変更してください。

ログイン ID、パスワードは重要な情報です。入力時に他人に見られないようにしてください。 パスワードの有効期間は変更後 120 日です。定期的にパスワードを変更してください。

### メモ

パスワードが不明な場合は、他のユーザーでログインし、パスワードを再設定してください。『3.1.4.3.ユー ザーのパスワードを再設定(初期化)する』すべてのユーザーのパスワードが不明な場合は、システム納入 会社にお問い合わせください。 管理ポータルへログイン後、操作を 10 分間行わないとセッションタイムアウトが表示されます。再度ログイ ン操作を行ってください。

# 3.1.2.管理ポータルからログアウトする

管理ポータル画面の右上にある [ログアウト]ボタンをクリックします。(図 11)

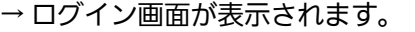

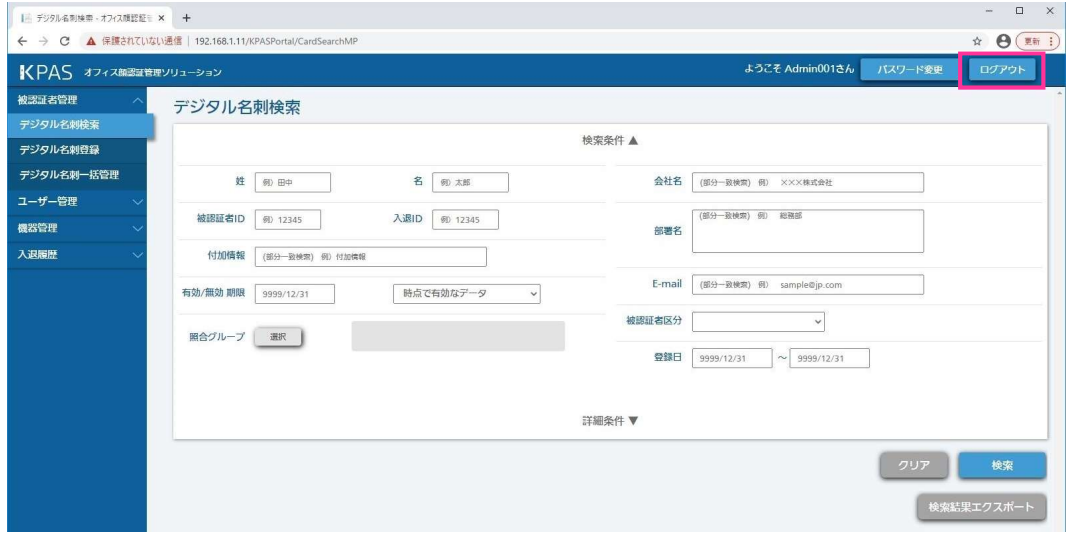

図 11 管理ポータル 共通画面 [ログアウト]

# 3.1.3.ユーザーのパスワードを変更する

ユーザーのパスワードは、KPAS 管理サーバーで管理されます。 パスワードの変更は、管理ポータルへのログイン前とログイン後の 2 つの方法があります。

①管理ポータル ログイン前の方法

# STEP<sub>1</sub>

管理ポータルのログイン画面にある [パスワード変更]ボタンをクリックします。(図 12) → パスワード変更画面が表示されます。

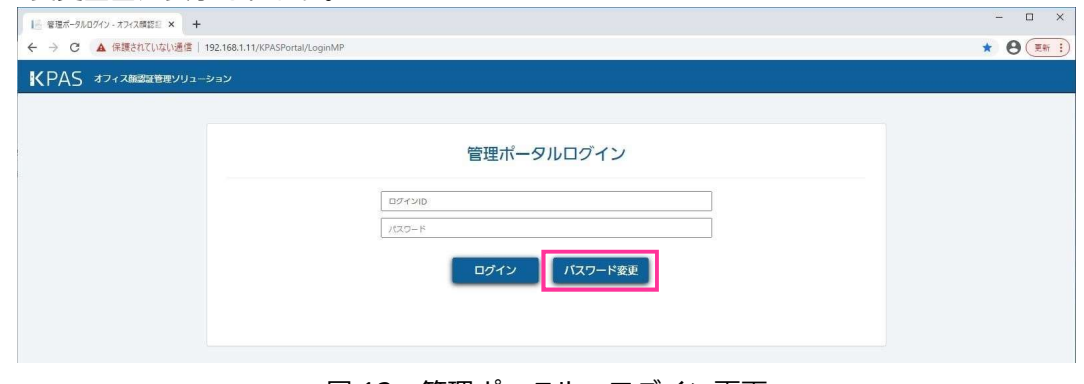

図 12 管理ポータル ログイン画面

ログイン ID と現在のパスワードを入力します。

標準設定では、ログイン ID:Admin001 , 初期パスワード:001Admin というユーザーが登録されています。 「新しいパスワード」、「新しいパスワード(確認)」に新しいパスワードを入力します。

- 実行する場合は、[変更]ボタンをクリックします。(図13)
- → パスワード変更確認のダイアログが表示されます。
- [クリア]ボタンをクリックすると、入力した内容が消去されます。

[戻る]ボタンをクリックすると、ひとつ前の画面に戻ります。

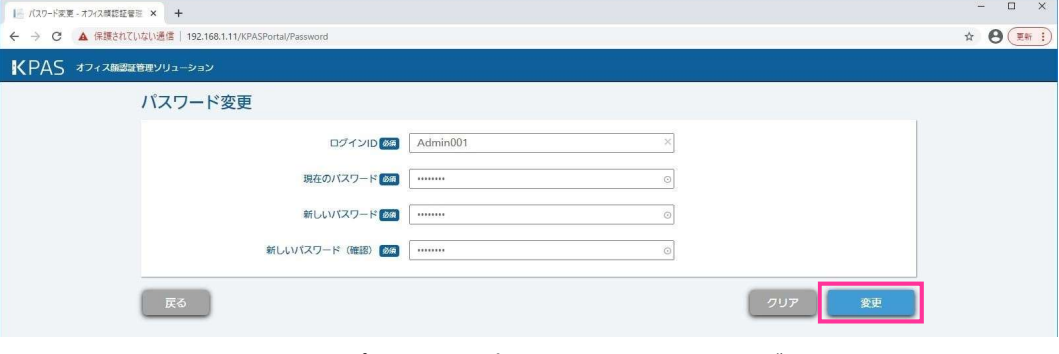

図13 管理ポータル パスワード変更画面\_ログイン前

#### 重要

パスワードは 8 文字以上、32 文字以内で半角の英大文字、英小文字、数字、 記号(~!@#\$%^&\*()+\|}{][<>.,/?`)4 種類の中から 3 種類以上を含む文字列で設定してください。 また、初期パスワードおよび現在のパスワードと同じ文字列は使用できません。 セキュリティ確保の観点から、パスワードにユーザー名またはログイン ID の全部または一部を含む文字列、 および辞書単語またはその一部を何かに置き換えたものを含む文字列を使用しないでください。 パスワードは重要な情報です。システム納入会社やサポート担当者が電話等でパスワードの情報を問い合わ せることはありません。

## STEP3

実行する場合は、「OKT ボタンをクリックします。(図 14)

→ パスワード変更完了のダイアログが表示されます。

[Cancel]ボタンをクリックすると、ひとつ前の画面に戻ります。

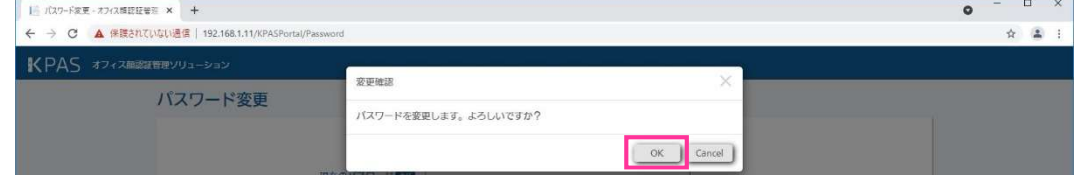

図 14 管理ポータル パスワード変更 確認ダイアログ

パスワード変更完了のダイアログの [OK] をクリックします。(図 15)

→ ログイン画面が表示されます。  $=$   $\Box$   $\times$  $\begin{array}{|l|l|} \hline \rule{0pt}{2.5ex} & \hline \rule{0pt}{2.5ex} & \hline \rule{0pt}{2.5ex} & \hline \rule{0pt}{2.5ex} & \hline \rule{0pt}{2.5ex} & \hline \rule{0pt}{2.5ex} & \hline \rule{0pt}{2.5ex} & \hline \rule{0pt}{2.5ex} & \hline \rule{0pt}{2.5ex} & \hline \rule{0pt}{2.5ex} & \hline \rule{0pt}{2.5ex} & \hline \rule{0pt}{2.5ex} & \hline \rule{0pt}{2.5ex} & \hline \rule{0pt}{2.5$ ← → C ▲ 保護されていない通信 | 192.168.1.11/KPASPortal/Pa  $\theta$   $\theta$   $\theta$   $\theta$ KPAS オフィス競認証管理ソリュ 変更完了 パスワード変更 パスワード変更が完了しました。

 $\alpha$ 

以上でログイン前のパスワード変更は完了です。

図 15 管理ポータル パスワード変更 完了ダイアログ

管理ポータル画面の上部にある [パスワード変更] ボタンをクリックします。(図 16)

→ パスワード変更画面が表示されます。

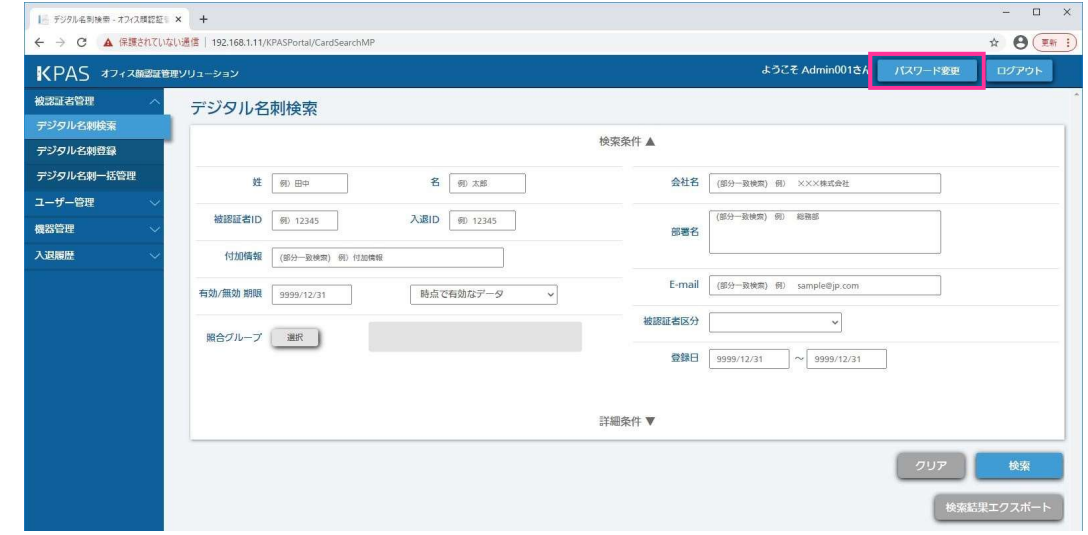

図16 管理ポータル 共通画面 [パスワード変更]

#### STEP2

「新しいパスワード」、「新しいパスワード(確認)」に新しいパスワードを入力します。 実行する場合は、「変更]ボタンをクリックします。(図17)

→ パスワード変更確認のダイアログが表示されます。

[クリア]ボタンをクリックすると、入力した内容が消去されます。

[戻る]ボタンをクリックすると、ひとつ前の画面に戻ります。

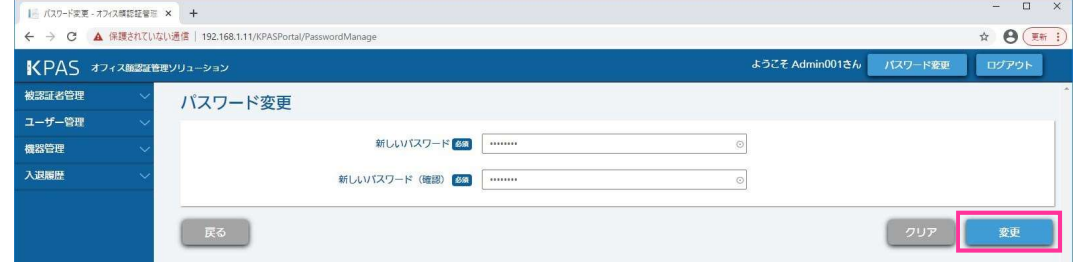

図17 管理ポータル パスワード変更画面 ログイン後

# 重要

パスワードは 8 文字以上、32 文字以内で半角の英大文字、英小文字、数字、 記号 (~!@#\$%^&\*()\_+\|}{][<>.,/?`)4 種類の中から 3 種類以上を含む文字列で設定してください。 また、初期パスワードおよび現在のパスワードと同じ文字列は使用できません。 セキュリティ確保の観点から、パスワードにユーザー名またはログイン ID の全部または一部を含む文字列、 および辞書単語またはその一部を何かに置き換えたものを含む文字列を使用しないでください。 パスワードは重要な情報です。システム納入会社やサポート担当者が電話等でパスワードの情報を問い合わ せることはありません。

実行する場合は、[OK] ボタンをクリックします。(図 18)

[Cancel]ボタンをクリックすると、ひとつ前の画面に戻ります。

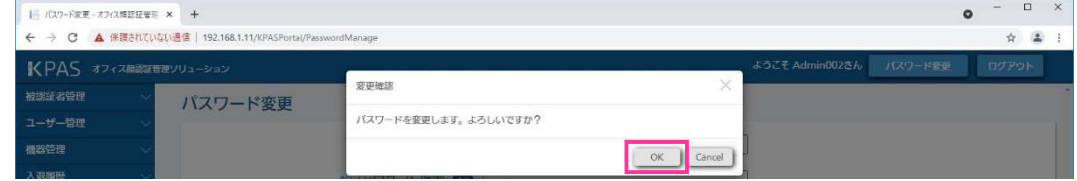

図18 管理ポータル パスワード変更 確認ダイアログ

パスワード変更完了のダイアログの [OK] をクリックします。(図 19) → ログイン画面が表示されます。

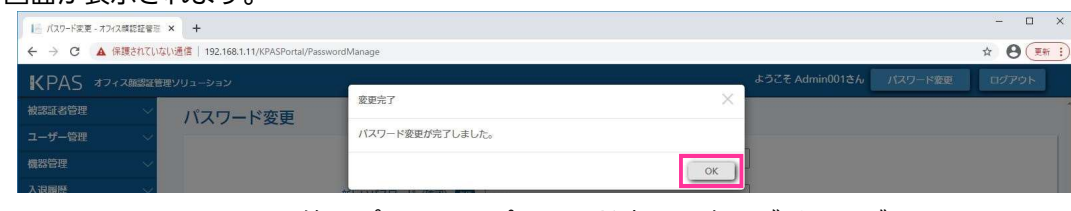

図 19 管理ポータル パスワード変更 完了ダイアログ

以上でログイン後のパスワード変更は完了です。

# 3.1.4.ユーザーの管理

ユーザーの登録は、標準設定に登録済みの「Admin001」を含め最大 500 ユーザーまで登録できます。 管理グループは最大 50 グループまで登録できます。 1 つの管理グループに登録できるユーザーは最大 10 ユーザーまでです。

### メモ

管理グループとは、ログインユーザーが管理(閲覧、編集など)できるデジタル名刺の範囲を決めるもので す。ログインユーザーは、複数の管理グループに所属することができます。 デジタル名刺と管理グループを直接紐づけることはできません。管理グループと照合グループを紐づけるこ とで、その照合グループに属するデジタル名刺と管理グループが間接的に紐づけられます。 管理グループの編集(追加、削除、名称変更など)についてはシステム納入会社にお問い合わせください。 照合グループの詳細は、『3.1.5.デジタル名刺の管理』を参照してください。

## 3.1.4.1. ユーザーを登録する

ユーザーを登録するためには、ログインユーザーに「ユーザーの登録/参照/更新/削除」の機能権限が必要です。 「ユーザーの登録/参照/更新/削除」の機能権限を付与すると「ユーザーの参照」の機能権限も自動的に付与され ます。

## STEP1

管理ポータルにログインします。(『3.1.1.管理ポータルへログインする』参照)

画面左側メニューの[ユーザー管理]>[ユーザー登録]をクリックします。(図 20)

→ ユーザー登録画面が表示されます。

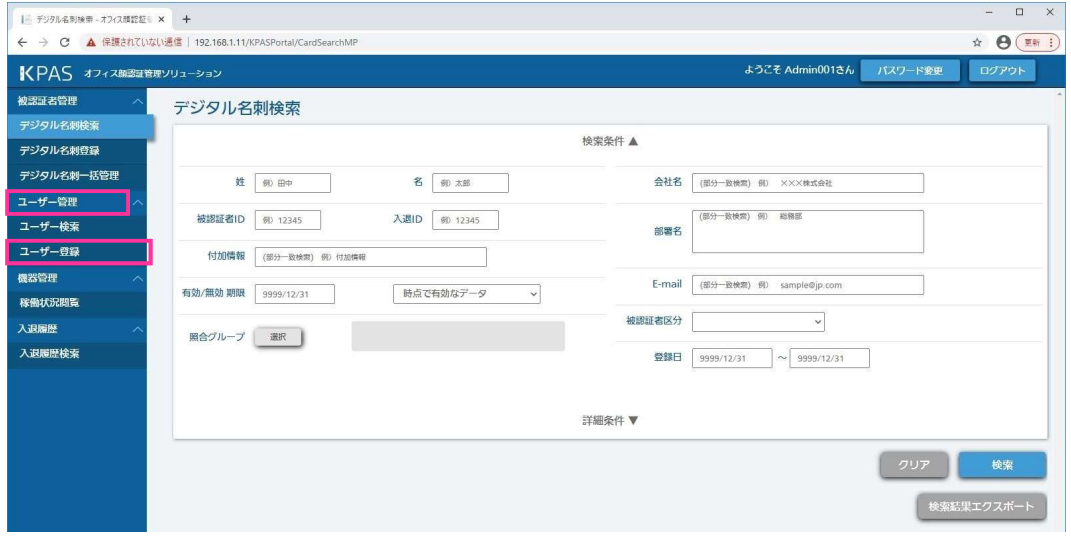

図 20 管理ポータル メニュー画面

#### STEP3

表 1(21 ページ)を参考に各項目を入力します。 実行する場合は、[登録]ボタンをクリックします。(図 21) → ユーザー登録確認のダイアログが表示されます。 入力内容に不備があった場合、赤字でその内容が表示されます。 [クリア]ボタンをクリックすると、入力した内容が消去されます。

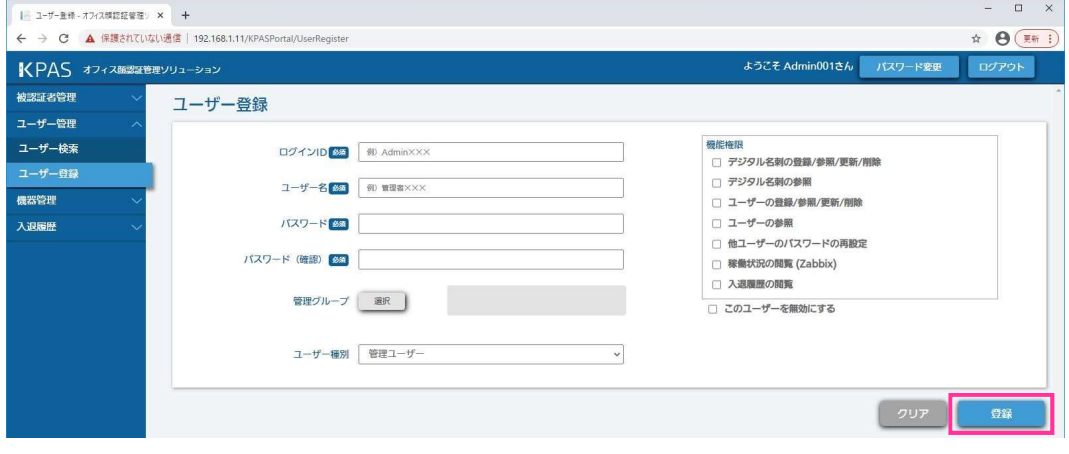

図 21 管理ポータル ユーザー登録画面

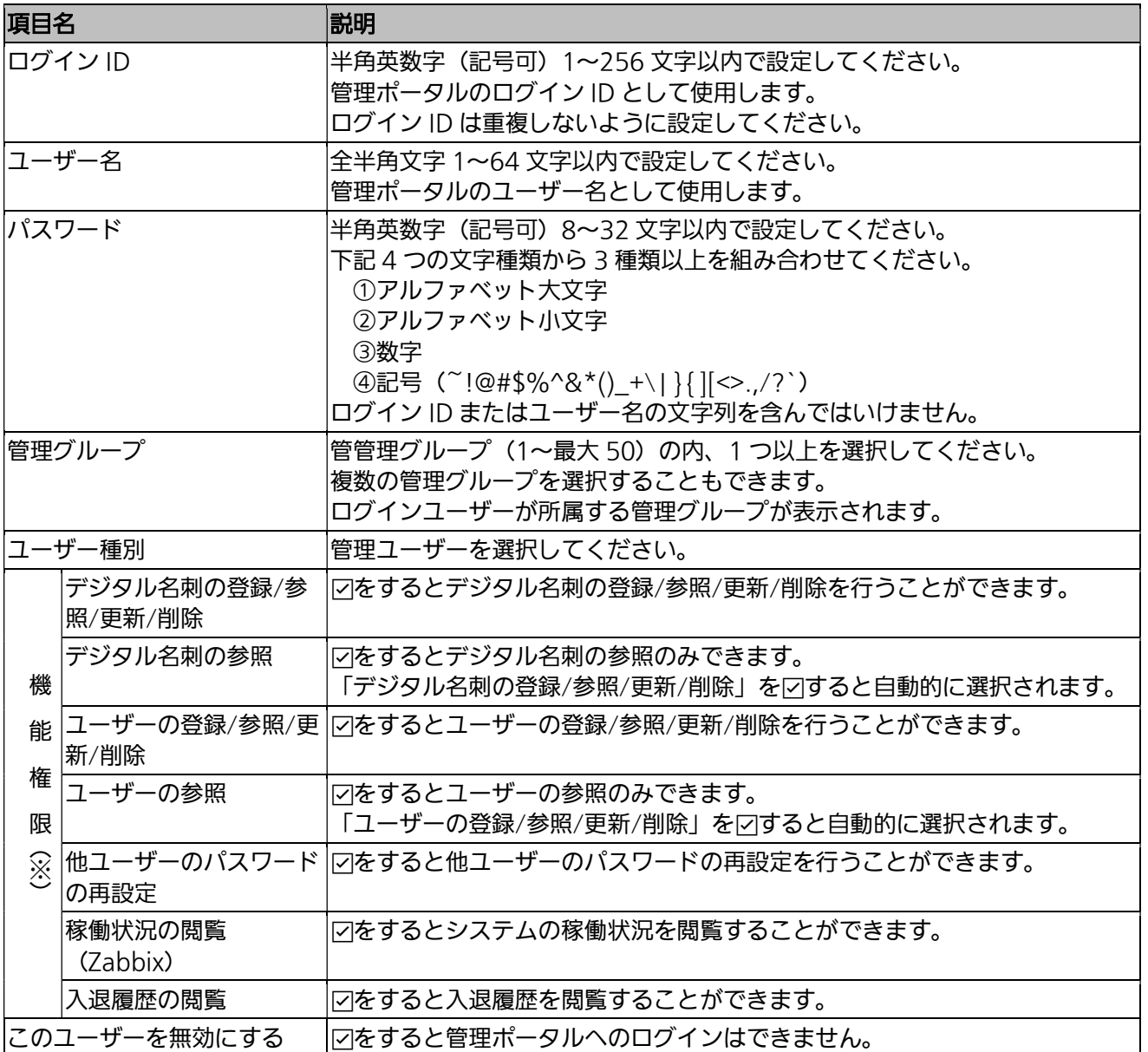

※ログインユーザーが保持している機能権限と同じものは付与できますが、それ以外の機能権限は付与できませ  $h_{\circ}$ 

実行する場合は、[OK] をクリックします。(図 22) → ユーザー登録完了のダイアログが表示されます。 入力内容に不備があった場合、赤字でその内容が表示されます。 [Cancel]ボタンをクリックすると、ひとつ前の画面に戻ります。

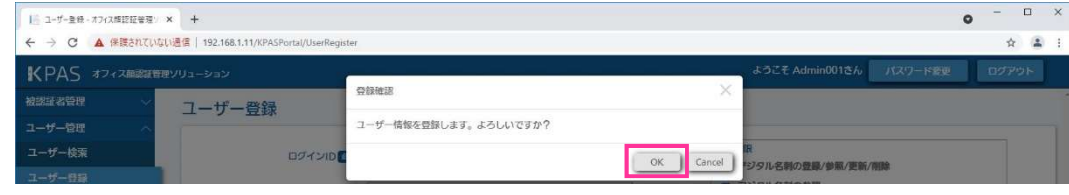

図 22 管理ポータル ユーザー登録 確認ダイアログ

ユーザー登録完了のダイアログの[OK]をクリックします。(図 23)

→ 直前のユーザー登録画面が表示されます。

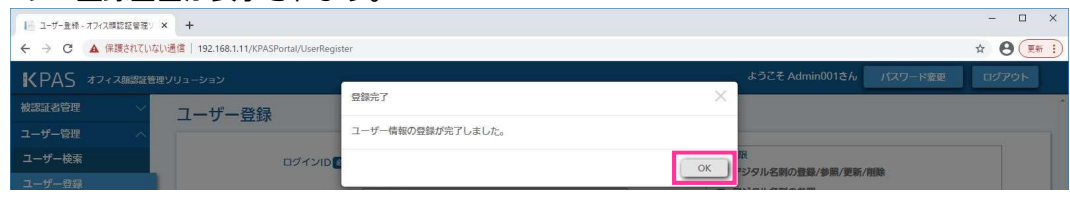

図 23 管理ポータル ユーザー登録 完了ダイアログ

以上でユーザーの登録は完了です。管理ポータルのログイン ID と初期パスワードを利用者に連絡してください。

#### 重要

セキュリティ確保の観点から、初期パスワードにユーザー名またはログイン ID の全部または一部を含む文字 列、および辞書単語またはその一部を何かに置き換えたものを含む文字列を使用しないでください。

# 3.1.4.2. ユーザーの情報を編集する

登録されているユーザーの情報を編集するには、ログインユーザーに「ユーザーの登録/参照/更新/削除」の機能 権限が必要です。

ログインユーザーに付与された機能権限が「ユーザーの参照」のみの場合、登録されているユーザーの情報を参照 することはできますが、編集することはできません。

#### STEP1

管理ポータルにログインします。(『3.1.1.管理ポータルへログインする』参照)

## STEP2

画面左側メニューの[ユーザー管理]>[ユーザー検索]をクリックします。(図 24)

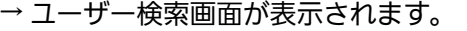

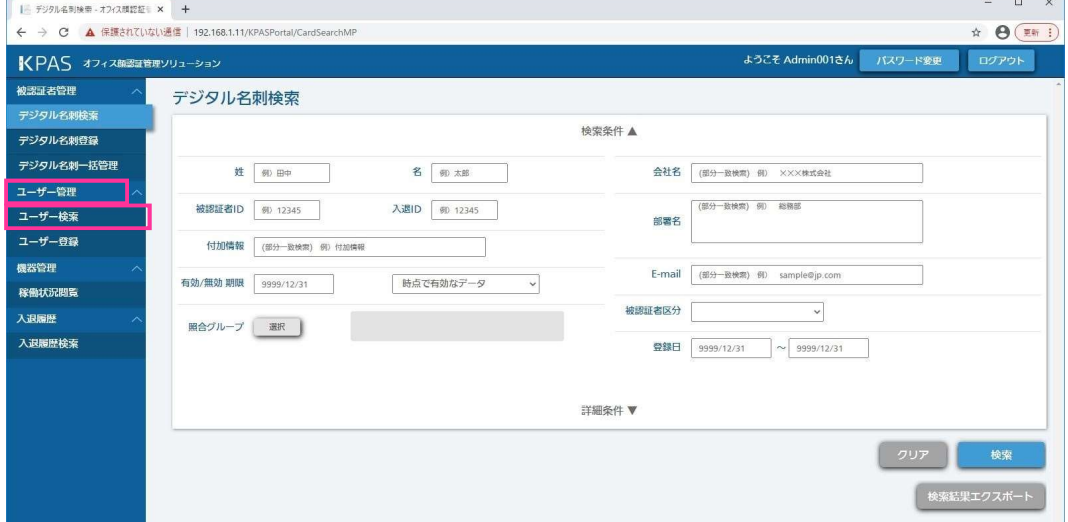

図 24 管理ポータル メニュー画面

画面上部に検索条件を入力します。

(各項目の内容は表 1(21 ページ)を参考にしてください。ただし、「ユーザーの状態」は「このユーザーを無効 にする」を参考にしてください。)

ログインユーザーが所属する管理グループのユーザーのみ検索できます。

実行する場合は、[検索]ボタンをクリックします。(図 25)

→ 画面下部に検索結果一覧が表示されます。

[クリア]ボタンをクリックすると、入力した内容が消去されます。

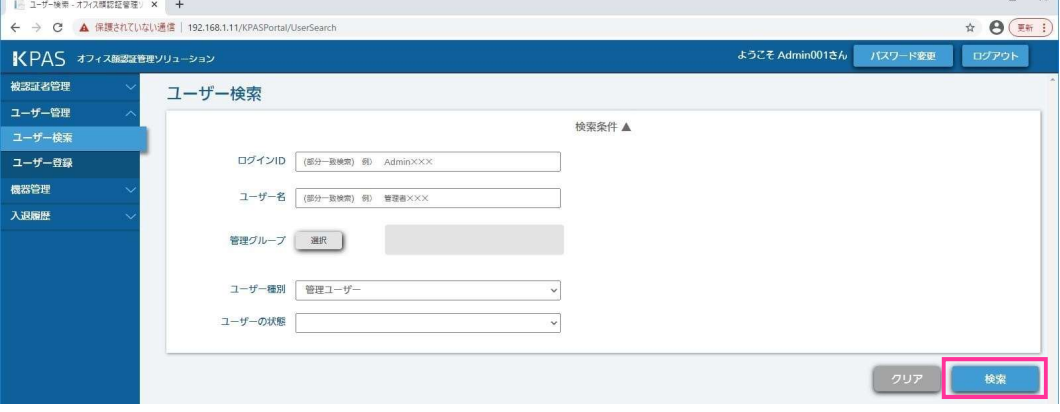

図 25 管理ポータル ユーザー検索画面

#### STEP4

編集対象ユーザーの行にある「詳細]をクリックします。(図 26)

- → ログインユーザーに付与された機能権限が「ユーザーの登録/参照/更新/削除」の場合、ユーザー編集画面が表 示されます。(図 27)
- → ログインユーザーに付与された機能権限が「ユーザーの参照」のみの場合、ユーザー詳細画面が表示されま す。(図 28)

| KPAS オフィス顔認証管理ソリューション |        |         |              |        |                 | ようこそ Admin001さん | バスワード変更 | ログアウト    |
|-----------------------|--------|---------|--------------|--------|-----------------|-----------------|---------|----------|
| 被認証者管理                |        |         |              |        |                 |                 |         |          |
| ユーザー管理                |        |         |              |        |                 |                 | クリア     | 検索       |
| ユーザー検索                |        |         |              |        |                 |                 |         |          |
| ユーザー登録                |        |         |              |        | 検索結果一覧          |                 |         |          |
| 概器管理                  |        |         |              | 件数:51件 | ページ: 1 v /6     | 表示件数: 10 v      |         |          |
| 入退履歴                  | 選択口    | 有効      | 管理グループへ      | ユーザー職別 | ログインID          | ユーザー名           | 詳細      | バスワード再設定 |
|                       | $\Box$ | $\circ$ | KGroup1(50件) | 管理ユーザー | Admin001        | Admin001        | 詳細      | 再設定      |
|                       | $\Box$ | $\circ$ | 管理グループ2      | 管理ユーザー | Admin002        | 管理者002          | 詳細      | 再設定      |
|                       | $\Box$ | $\circ$ | 管理グループ3      | 管理ユーザー | Admin003        | 管理者003          | 詳細      | 再設定      |
|                       | $\Box$ | $\circ$ | 管理グループ4      | 管理ユーザー | Admin004        | 管理者004          | 詳細      | 再股定      |
|                       | $\Box$ | $\circ$ | 管理グループ5      | 管理ユーザー | Admin005        | 管理者005          | 詳細      | 再設定      |
|                       | $\Box$ | $\circ$ | 管理グループ6      | 管理ユーザー | Admin006        | 管理者006          | 詳細      | 再設定      |
|                       | $\Box$ | $\circ$ | 管理グループ7(5件)  | 管理ユーザー | Admin051        | 管理者051          | 詳細      | 再設定      |
|                       | $\Box$ | $\circ$ | 管理グループ7      | 管理ユーザー | Admin007        | 管理者007          | 詳細      | 再股定      |
|                       | $\Box$ | $\circ$ | 管理グループ8      | 管理ユーザー | Admin008        | 管理者008          | 詳細      | 再設定      |
|                       | $\Box$ | $\circ$ | 管理グループ9      | 管理ユーザー | Admin009        | 管理者009          | 詳細      | 再設定      |
|                       |        |         |              |        | $\, >$<br>$\gg$ |                 |         | 選択倒除     |

図 26 管理ポータル ユーザー検索画面 (下部)

# メモ

「選択」の項目および [選択削除] ボタンは、ユーザーを削除する場合に使用します。『3.1.4.4.ユーザーを 削除する』を参照してください。

「有効」の項目は、表 1 (21 ページ) の「このユーザーを無効にする」でチェックしなかった場合に「○」 が表示され、チェックした場合に「×」が表示されます。

検索結果はログインユーザーが所属する管理グループ毎・更新日時が新しいものから順(降順)に表示され ます。

[有効/管理グループ/ユーザー種別/ログイン ID/ユーザー名]の項目をクリックするとその項目で並べ 替えることができます。また[∧]/[∨]ボタンをクリックすると、昇順/降順を切り替えることができ ます。

1 ページに表示する件数を、「表示件数」右のプルダウンメニューから選択できます。最初は 10 件で表示さ れます。

ページの表示件数分見えていない場合は、スクロールバーを上下させ検索結果を表示できます。 検索結果が複数ページある場合、以下のボタンでページを移動できます。

[<<]ボタン:最初ページに移動します。

[<] ボタン: 1 つ前のページに移動します。

[>]ボタン:1 つ後ろのページに移動します。

[>>]ボタン:最後ページに移動します。

# STEP5

表 1 (21 ページ)を参考に各項目を編集します。 機能権限に関してはログインユーザーに付与されている機能権限と同じものは編集できます。 実行する場合は、[更新]ボタンをクリックします。(図 27) → ユーザー情報更新確認のダイアログが表示されます。

入力内容に不備があった場合、赤字でその内容が表示されます。

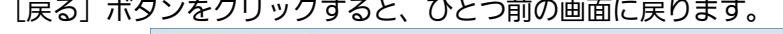

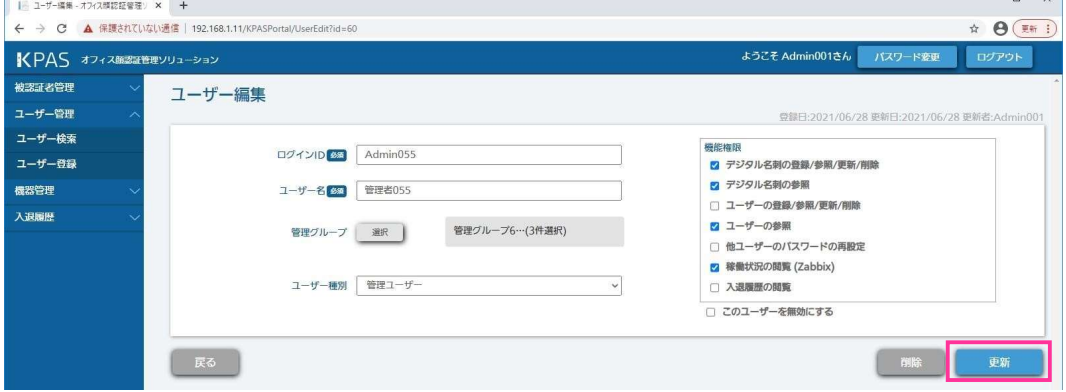

**Second Contract Contract** 

図 27 管理ポータル ユーザー編集画面

ログインユーザーに付与された機能権限が「ユーザーの参照」のみの場合、ユーザー詳細画面が表示され編集はで きません。(図 28)

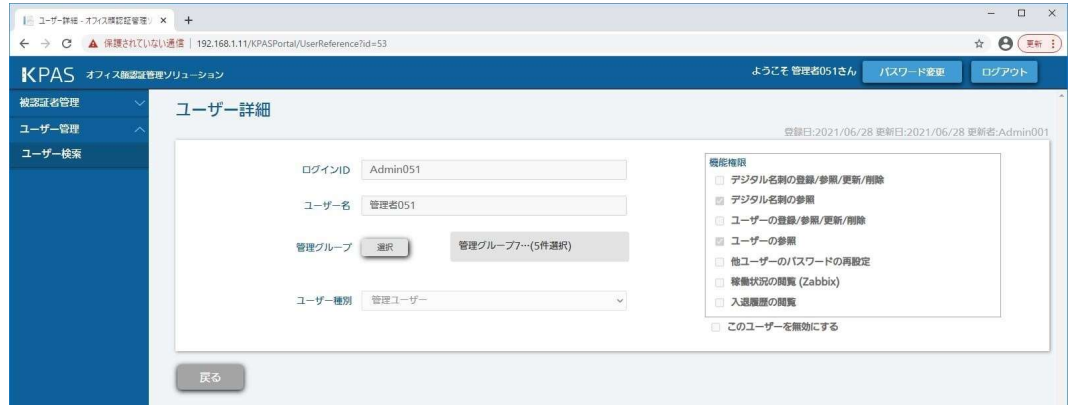

図 28 管理ポータル ユーザー詳細画面

実行する場合は、[OK] ボタンをクリックします。(図 29) → ユーザー情報更新完了のダイアログが表示されます。

[Cancel]ボタンをクリックすると、ひとつ前の画面に戻ります。

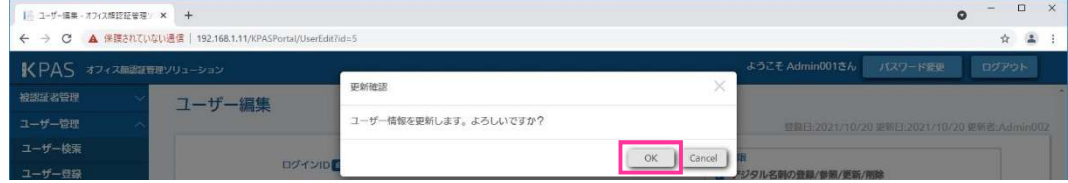

図 29 管理ポータル ユーザー情報更新 確認ダイアログ

ユーザー情報更新完了のダイアログの [OK] ボタンをクリックします。(図 30)

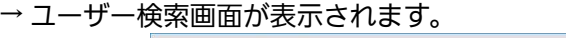

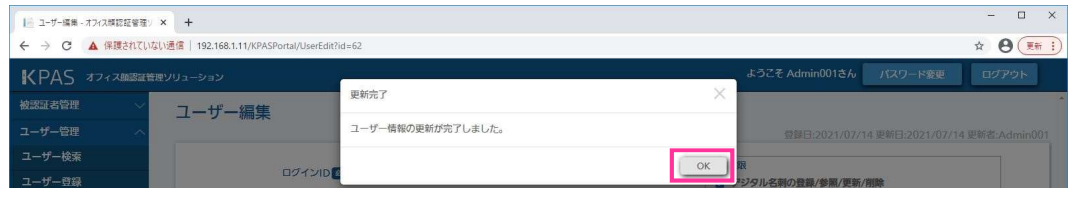

図 30 管理ポータル ユーザー情報更新 完了ダイアログ

以上でユーザーの情報編集は完了です。

# 3.1.4.3. ユーザーのパスワードを再設定(初期化)する

他のユーザーのパスワードを再設定することができます。他のユーザーのパスワードがわからなくなったときに使 用します。

他のユーザーのパスワードを再設定するためには、ログインユーザーに「他ユーザーのパスワードの再設定」の機 能権限が必要です。「他ユーザーのパスワードの再設定」の機能権限を付与すると「ユーザーの参照」の機能権限 も自動的に付与されます。

STEP1

パスワードを再設定するユーザーを検索します。(『3.1.4.2.ユーザーの情報を編集する』の STEP1 ~ STEP3 参照)

再設定したいユーザーの行にある[再設定]ボタンをクリックします。(図 31)

→ パスワード再設定画面が表示されます。

ログインユーザーに「他ユーザーのパスワードの再設定」の機能権限が付与されていない場合、パスワード再設定 の項目は表示されません。

| ユーザー検索 - オフィス酵認証管理: × +                                 |        |         |              |        |                                |                 |         | $\Box$<br>$\times$<br>$\leftharpoonup$ |
|---------------------------------------------------------|--------|---------|--------------|--------|--------------------------------|-----------------|---------|----------------------------------------|
| ← → C ▲ 保護されていない通信   192.168.1.11/KPASPortal/UserSearch |        |         |              |        |                                |                 |         | ☆ → ● (更新 :)                           |
| KPAS オフィス顔認証管理ソリューション                                   |        |         |              |        |                                | ようこそ Admin001さん | パスワード変更 | ログアウト                                  |
| 被認証者管理                                                  |        |         |              |        |                                |                 |         |                                        |
| ユーザー管理                                                  |        |         |              |        |                                |                 | クリア     | 検索                                     |
| ユーザー検索                                                  |        |         |              |        |                                |                 |         |                                        |
| ユーザー登録                                                  |        |         |              | 件数:51件 | 検索結果一覧                         | 表示件数: 10 v      |         |                                        |
| 機器管理<br>入退履歴                                            | 選択口    | 有効      | 管理グループへ      | ユーザー種別 | ページ: 1 v /6<br>ログインID          | ユーザー名           | 詳細      | バスワード再設定                               |
|                                                         | $\Box$ | $\circ$ | KGroup1(50件) | 管理ユーザー | Admin001                       | Admin001        | 詳細      | 再股定                                    |
|                                                         | $\Box$ | $\circ$ | 管理グループ2      | 管理ユーザー | Admin002                       | 管理者002          | 詳細      | 再設定                                    |
|                                                         | $\Box$ | $\circ$ | 管理グループ3      | 管理ユーザー | Admin003                       | 管理者003          | 詳細      | 再設定                                    |
|                                                         | Π      | $\circ$ | 管理グループ4      | 管理ユーザー | Admin004                       | 管理者004          | 詳細      | 再設定                                    |
|                                                         | $\Box$ | $\circ$ | 管理グループ5      | 管理ユーザー | Admin005                       | 管理者005          | 詳細      | 再設定                                    |
|                                                         | $\Box$ | $\circ$ | 管理グループ6      | 管理ユーザー | Admin006                       | 管理者006          | 詳細      | 再設定                                    |
|                                                         | $\Box$ | $\circ$ | 管理グループ7(5件)  | 管理ユーザー | Admin051                       | 管理者051          | 詳細      | 再設定                                    |
|                                                         | п      | $\circ$ | 管理グループ7      | 管理ユーザー | Admin007                       | 管理者007          | 詳細      | 再設定                                    |
|                                                         | $\Box$ | $\circ$ | 管理グループ8      | 管理ユーザー | Admin008                       | 管理者008          | 詳細      | 再設定                                    |
|                                                         | $\Box$ | $\circ$ | 管理グループ9      | 管理ユーザー | Admin009                       | 管理者009          | 詳細      | 再設定                                    |
|                                                         |        |         |              |        | $\rightarrow$<br>$\rightarrow$ |                 |         | 選択削除                                   |
|                                                         |        |         |              |        |                                |                 |         |                                        |

図 31 管理ポータル ユーザー検索画面 (下部)

### STEP3

「新しいパスワード」と「新しいパスワード(確認)」に再設定パスワードを入力します。 実行する場合は、[再設定]をクリックします。(図 32) → パスワード再設定確認のダイアログが表示されます。 入力内容に不備があった場合、赤字でその内容が表示されます。 [クリア]ボタンをクリックすると、入力した内容が消去されます。 [戻る]ボタンをクリックすると、ひとつ前の画面に戻ります。

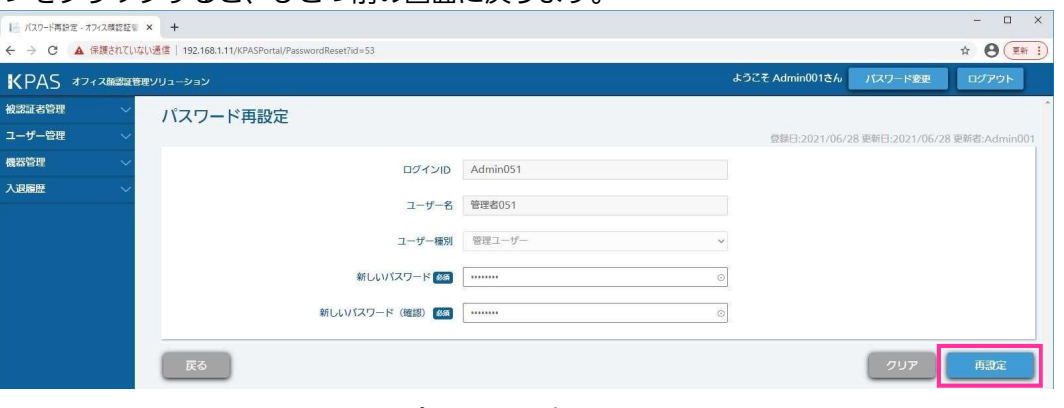

図 32 管理ポータル パスワード再設定画面

メモ

パスワードを再設定(初期化)したユーザーで初めてログインするときには、初期パスワードの変更が必要 となります。

初期パスワードには、半角の英大文字、英小文字、数字、記号(~!@#\$%^&\*()\_+\| }{ |[<>.,/?`)が使用 できます。4 種類の中から 3 種類以上を含む 8~32 文字以内の文字列を設定してください。

#### 重要

セキュリティ確保の観点から、初期パスワードにユーザー名またはログイン ID の全部または一部を含む文字 列、および辞書単語またはその一部を何かに置き換えたものを含む文字列を使用しないでください。

# STEP4

実行する場合は、[OK] ボタンをクリックします。(図 33)

→ パスワード再設定完了のダイアログが表示されます。

[Cancel]ボタンをクリックすると、ひとつ前の画面に戻ります。

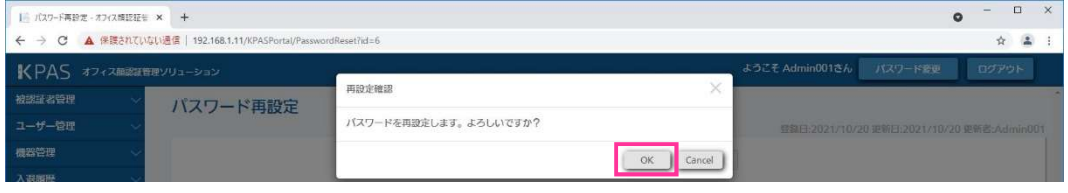

図 33 管理ポータル パスワード再設定 確認ダイアログ

パスワード再設定完了のダイアログの「OK]をクリックします。(図 34)

→ ユーザー検索画面が表示されます。

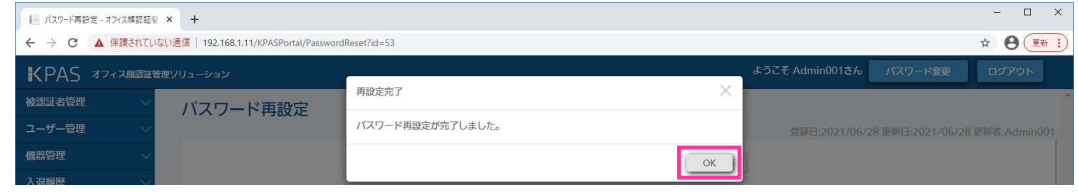

図 34 管理ポータル パスワード再設定 完了ダイアログ

以上でパスワード再設定は完了です。管理ポータルの初期パスワードを利用者に連絡してください。

## 3.1.4.4. ユーザーを削除する

登録されている他のユーザーを削除することができます。

ユーザーの削除は、複数のユーザーを選択して削除することができる選択削除とユーザー編集画面からそのユー ザーだけを削除する個別削除の 2 つの方法があります。

ユーザーを削除するためには、ログインユーザーに「ユーザーの登録/参照/更新/削除」の機能権限が必要です。

### STEP<sub>1</sub>

削除するユーザーを検索します。(『3.1.4.2.ユーザーの情報を編集する』の STEP1 ~ STEP3 参照)

①選択削除の方法

検索結果一覧の中から削除したいユーザーの行にある選択に☑を入れます。 選択が正しくできているか再度確認して [選択削除] をクリックします。(図 35) → 削除確認のダイアログが表示されます。

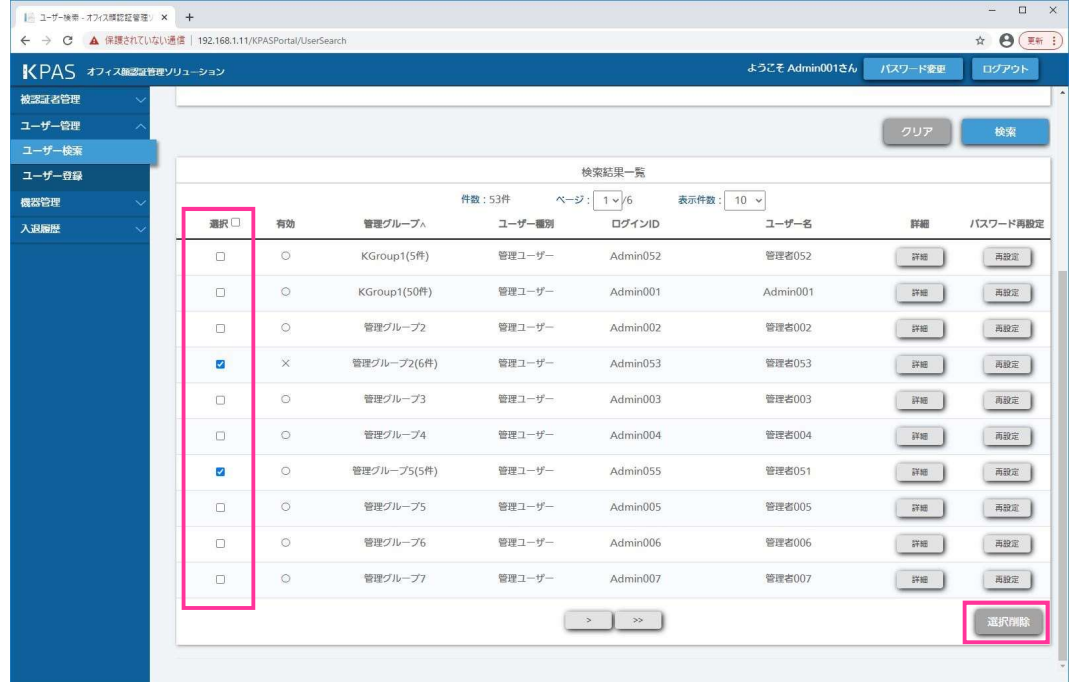

図 35 管理ポータル ユーザー検索画面 (下部)

# メモ

選択削除は、複数ページをまたがって選択することはできません。 選択削除するユーザーが複数ページに存在する場合は、表示されているページ毎に選択削除するか、「表示件 数」右のプルダウンメニューから表示件数を増やして選択削除してください。

#### 実行する場合は、「OK<sup>1</sup>をクリックします。(図 36)

#### → 削除完了のダイアログが表示されます。

[Cancel]ボタンをクリックすると、ひとつ前の画面に戻ります。

| ■     ユーザー検索 - オフィス類認証管理 / × +                          |                     |                 | $\bullet$ | $\Box$<br>$\sim$ | $\times$ |
|---------------------------------------------------------|---------------------|-----------------|-----------|------------------|----------|
| ← → C ▲ 保護されていない通信   192.168.1.11/KPASPortal/UserSearch |                     |                 |           | ☆                | $\Delta$ |
| KPAS オフィス開設証言理ソリューション                                   |                     | ようこそ Admin001さん | パスワードで車   | ログアウト            |          |
| 被国际者管理                                                  | ×<br>削除確認           |                 |           |                  |          |
| ユーザー管理                                                  | 選択項目を削除します。よろしいですか? |                 | クリア       | 梳索               |          |
| ユーザー検索                                                  | OK<br>Cancel        |                 |           |                  |          |
| ユーザー登録                                                  |                     |                 |           |                  |          |

図 36 管理ポータル ユーザー選択削除 確認ダイアログ

削除完了のダイアログの「OK1 をクリックします。(図 37) → ユーザー検索画面が表示されます。

| ユーザー検索 - オフィス開設証管理: × +                                 |                   |                            | $\Box$<br>$\times$<br>$\frac{1}{2}$ |
|---------------------------------------------------------|-------------------|----------------------------|-------------------------------------|
| ← → C ▲ 保護されていない通信   192.168.1.11/KPASPortal/UserSearch |                   |                            | ☆<br>更新 :<br>Θ                      |
| KPAS オフィス競認証管理ソリューション                                   |                   | ようこそ Admin001さん<br>パスワード変更 | ログアウト                               |
| 被認証者管理<br>ユーザー検索                                        | 削除完了              | ×                          |                                     |
| ユーザー管理                                                  | 2件中、2件の削除が完了しました。 |                            |                                     |
| ユーザー検索                                                  |                   | OK                         |                                     |
| ログインID (部分一)<br>ユーザー登録                                  |                   |                            |                                     |

図 37 管理ポータル ユーザー選択削除 完了ダイアログ

以上で選択削除は完了です。

②個別削除の方法

ユーザー検索結果一覧(図 26)から削除したいユーザーの行の[詳細]をクリックし、ユーザー編集画面を開き ます。

削除したいユーザーか再度確認して「削除]をクリックします。(図 38)

→ 削除確認のダイアログが表示されます。

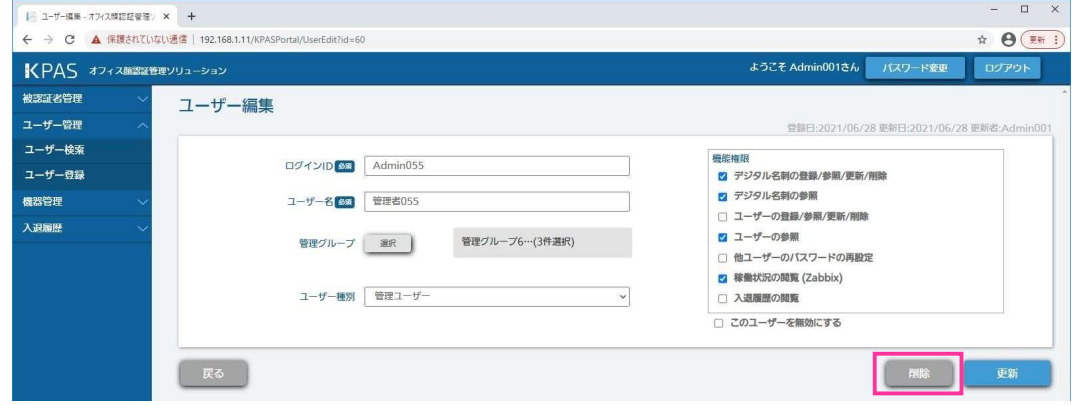

図 38 管理ポータル ユーザー編集画面

実行する場合は、[OK] をクリックします。(図 39)

→ 削除完了のダイアログが表示されます。

[Cancel]ボタンをクリックすると、ひとつ前の画面に戻ります。

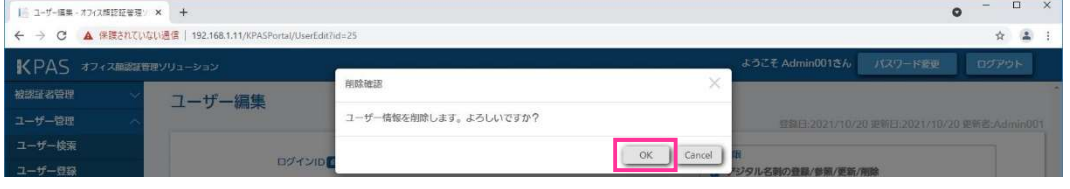

図 39 管理ポータル ユーザー個別削除 確認ダイアログ

削除完了のダイアログの「OK]をクリックします。(図 40) ユーザー検索画面が表示されます。

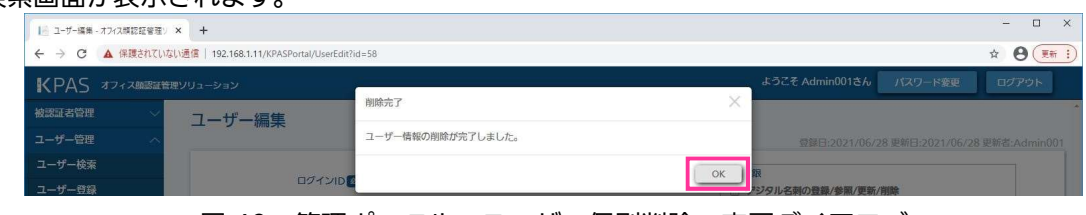

図 40 管理ポータル ユーザー個別削除 完了ダイアログ

以上で個別削除は完了です。

# 3.1.5.デジタル名刺の管理

KPAS システムでは、チェッカーで認証する人物(被認証者)の情報はデジタル名刺として管理されます。デジタ ル名刺は顔画像、名刺画像、および、被認証者の各種情報から構成されています。デジタル名刺の管理は管理ポー タルから行います。

照合グループは最大 250 グループまで登録できます。

1 つの照合グループに紐づけることができるデジタル名刺は最大 10 万件までです。

デジタル名刺の登録/編集/削除をするためには、ログインユーザーに「デジタル名刺の登録/参照/更新/削除」 の機能権限が必要です。「デジタル名刺の登録/参照/更新/削除」の機能権限を付与すると「デジタル名刺の参照」 の機能権限も自動的に付与されます。

ログインユーザーに付与された機能権限が「デジタル名刺の参照」のみの場合、登録されているデジタル名刺の参 照はできますが、登録/編集/削除を行うことはできません。

デジタル名刺の管理には、デジタル名刺を 1 件ずつ管理する方法と、複数のデジタル名刺を一括で管理する方法 があります。

#### メモ

デジタル名刺は複数の照合グループに紐づけることができます。被認証者は、同一の照合グループに属する チェッカーでのみ認証されます。

照合グループとは、被認証者とチェッカーが属するグループで、各エリアへのアクセス制御に使用すること ができます。照合グループ A に属する被認証者 1a とチェッカー1a、照合グループ B に所属するチェッカー 2b があった場合、被認証者 1a は、チェッカー1a では認証成功となりますが、チェッカー2b では認証でき ません(認証失敗)。例えば、総務部に所属する被認証者と総務部エリアの入り口のチェッカーを総務グルー プという照合グループに割り当てるといった使い方をします。照合グループが不明な場合、照合グループの 編集(追加、削除、名称変更など)についてはシステム納入会社までお問い合せください。

# 3.1.5.1. 顔画像の要件

顔画像の要件を表 2 に示します。管理ポータルからデジタル名刺を登録する前に、被認証者の顔画像が要件を満 たしていることを確認してください。要件を満たさない顔画像を登録すると、認証精度が低下するおそれがありま す。

また、一部の要件(下線項目)については登録時に KPAS システムで判定(品質チェック)しています。顔画像 が登録できない場合、要件を満たしていることを確認してください。

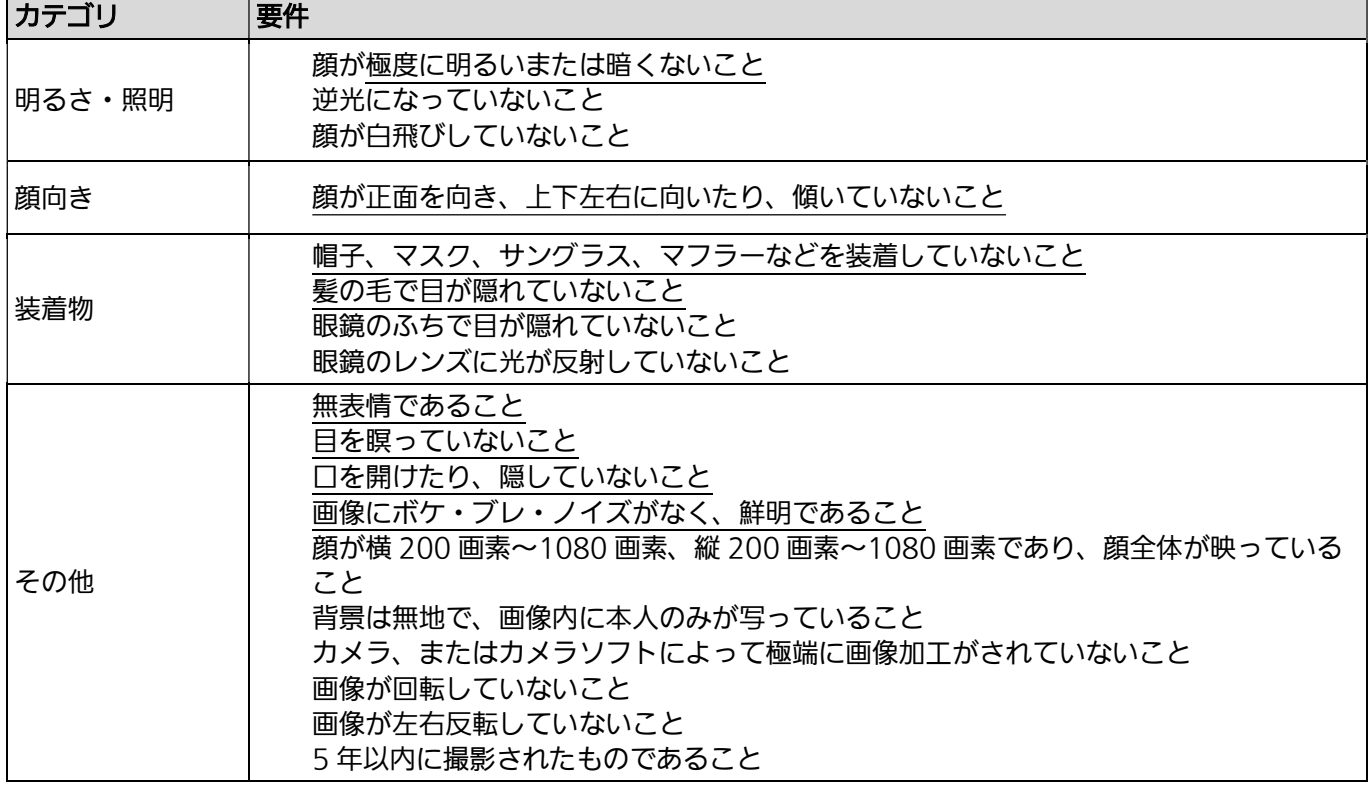

#### 表 2 登録する顔画像の要件

# 3.1.5.2. 名刺画像の要件

名刺画像の要件を表 3 に示します。管理ポータルで名刺を登録した場合、OCR(Optical Character Recognition:光学的文字認識)処理により、名刺の情報が自動的に入力されます。表 3 の要件を満たさない名 刺画像でも登録できますが、OCR の精度が大きく低下するおそれがあります。なお、名刺画像の条件および OCR 可能な文字はレジスターで名刺を読み取った場合も同様です。

表 3 登録する名刺画像の要件

| <b> カテゴリ</b> | 要件                                                                    |
|--------------|-----------------------------------------------------------------------|
| 明るさ・照明       | 名刺が明るく鮮明に映っていること<br>名刺上に濃い影が発生していないこと<br>名刺に光が反射していないこと               |
| その他          | 名刺の角が折れていないこと<br>名刺の文字や角に汚れがないこと<br>名刺と名刺の背景が同色でないこと<br>名刺の4角が映っていること |

OCR 可能な文字は以下の仕様です。

書体:明朝体、ゴシック体 文字:約 6,800 字【英字、数字、ひらがな、カタカナ、JIS 記号(一部) 168 文字、 ギリシャ文字(一部)32 字、JIS 第 1 水準漢字、JIS 第 2 水準漢字】 文字サイズ:6~60 ポイント

#### メモ

デザインにより角が分かりにくい名刺、姓名/会社名と同じ行にロゴマークなどの図形や企業スローガンなど の文字がある名刺、姓名/会社名が複数の書体で表記されている名刺、および、姓名/会社名がそれぞれ複数 行に記載されている名刺は、認識率が低下する場合があります。

# 3.1.5.3. デジタル名刺を 1 件ずつ登録する

## STEP1

管理ポータルにログインします。(『3.1.1.管理ポータルへログインする』参照)

## STEP2

画面左側メニューの[被認証者管理]>[デジタル名刺登録]をクリックします。(図 41) → デジタル名刺登録画面が表示されます。

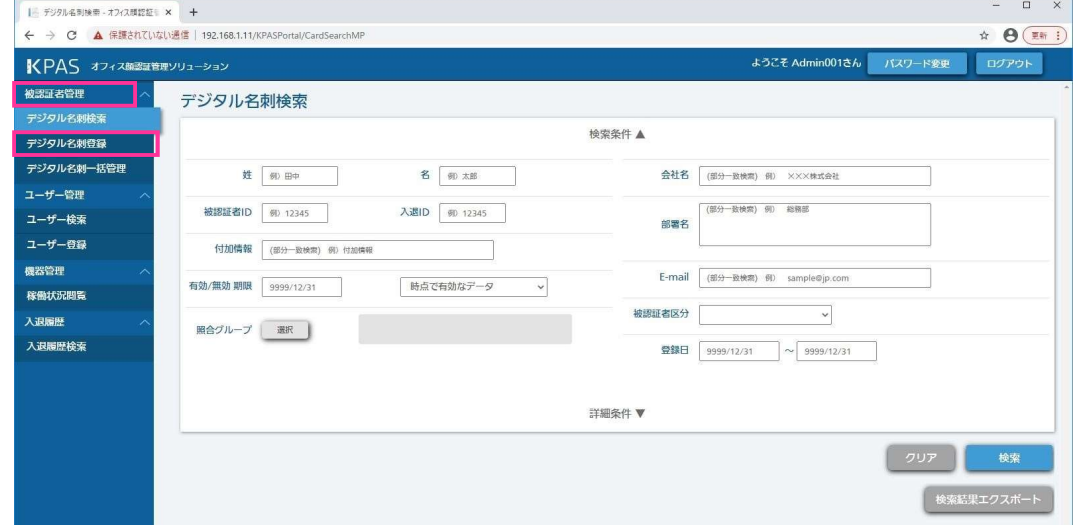

図 41 管理ポータル メニュー画面

表4 (33ページ)を参考に各項目を入力します。 実行する場合は、「登録]ボタンをクリックします。(図 42) → 登録確認のダイアログが表示されます。

[クリア]ボタンをクリックすると、入力した内容が消去されます。

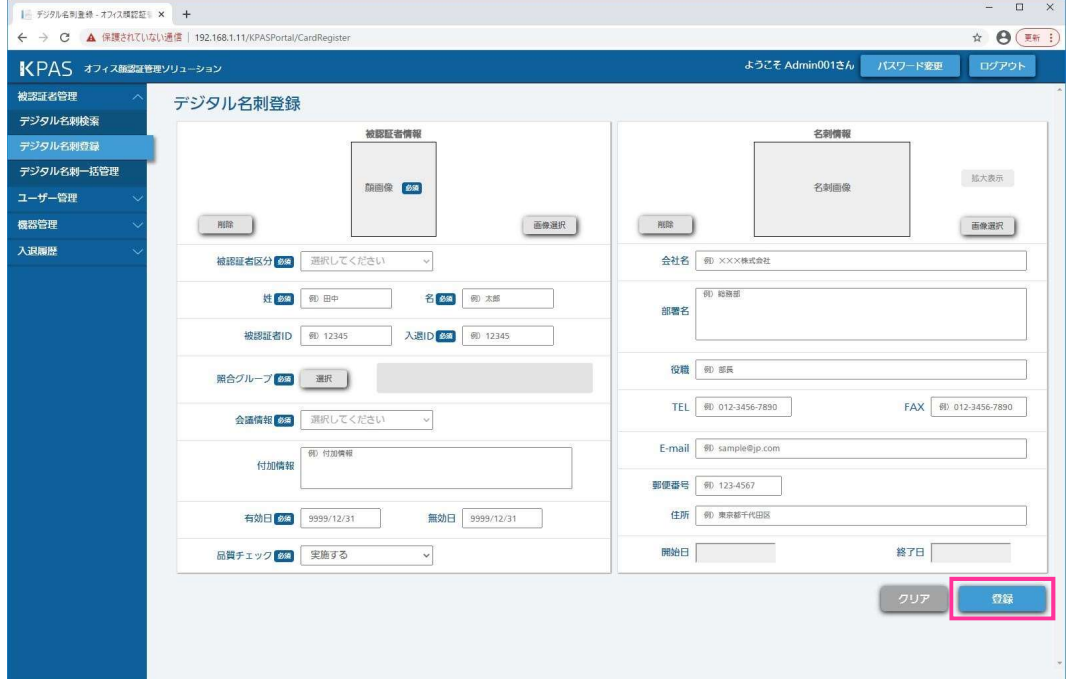

図 42 管理ポータル デジタル名刺登録画面

### 重要

KPAS では登録されたデジタル名刺の重複をチェックしていませんので、[登録]ボタンを 2 回クリックした 場合、同じ内容のデジタル名刺が 2 重に登録されます。同一人物を 2 重登録した場合、認証時には 2 重に登 録されたどちらかの人物として認証されます。認証ログなどで各人物の入退出を管理する場合など、本動作 で不都合が発生する場合は、1 人の人物の登録は 1 回のみ行ってください。2 重に登録されている場合は、 一方のデジタル名刺を削除してください。

#### メモ

入力内容にエラーがあった場合、その内容が赤文字で表示されます。 「クリア]ボタンをクリックすると、入力した内容がすべて削除されます。 名刺画像を登録した場合、OCR 処理が実行され、名刺に記載されている項目が自動入力されます。自動入力 は[登録]ボタンをクリックしたときに実行されます。 OCR による文字認識の精度は 100 %でないため、入力された結果を確認し、必要であれば修正してくださ い。

### 表 4 デジタル名刺登録情報

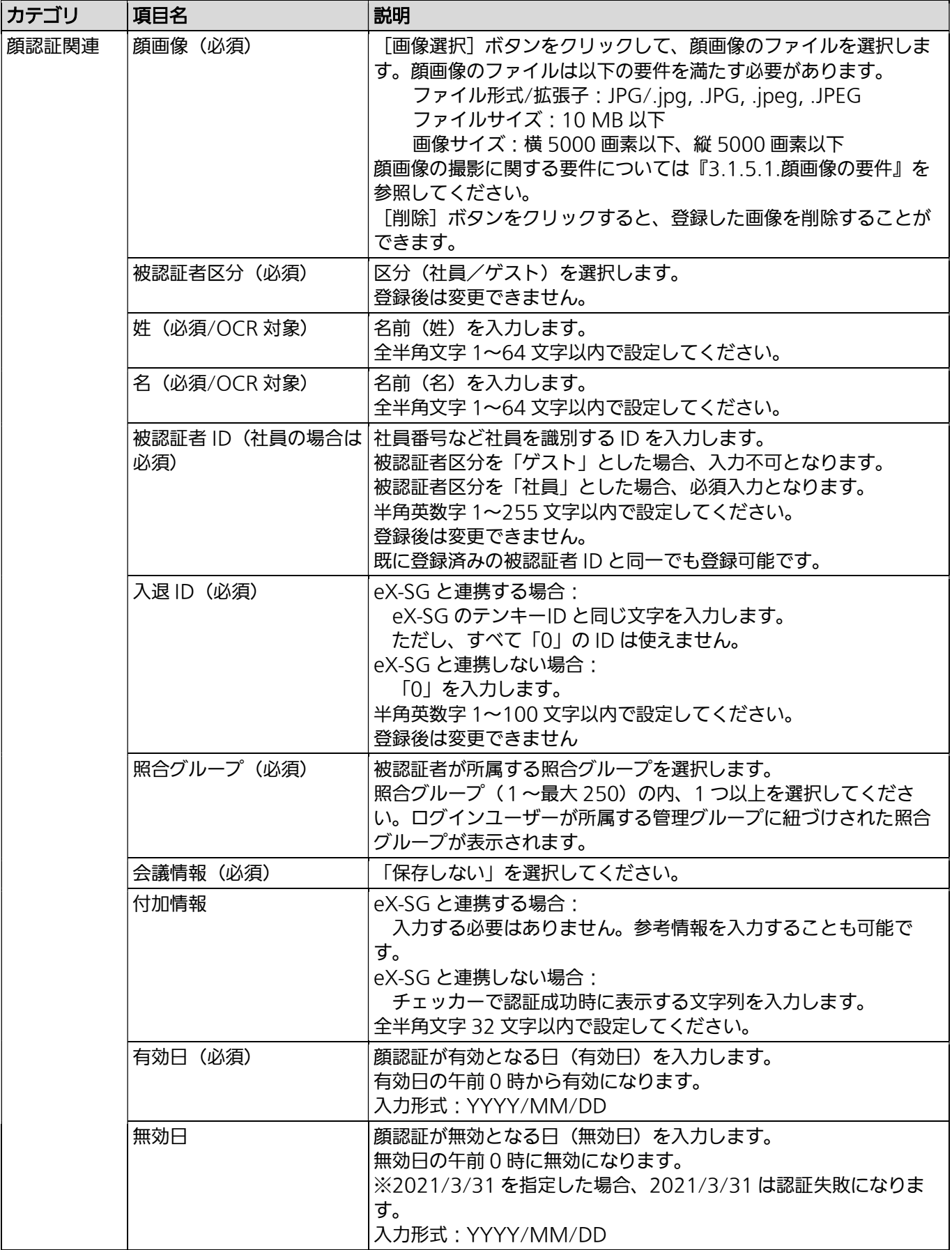

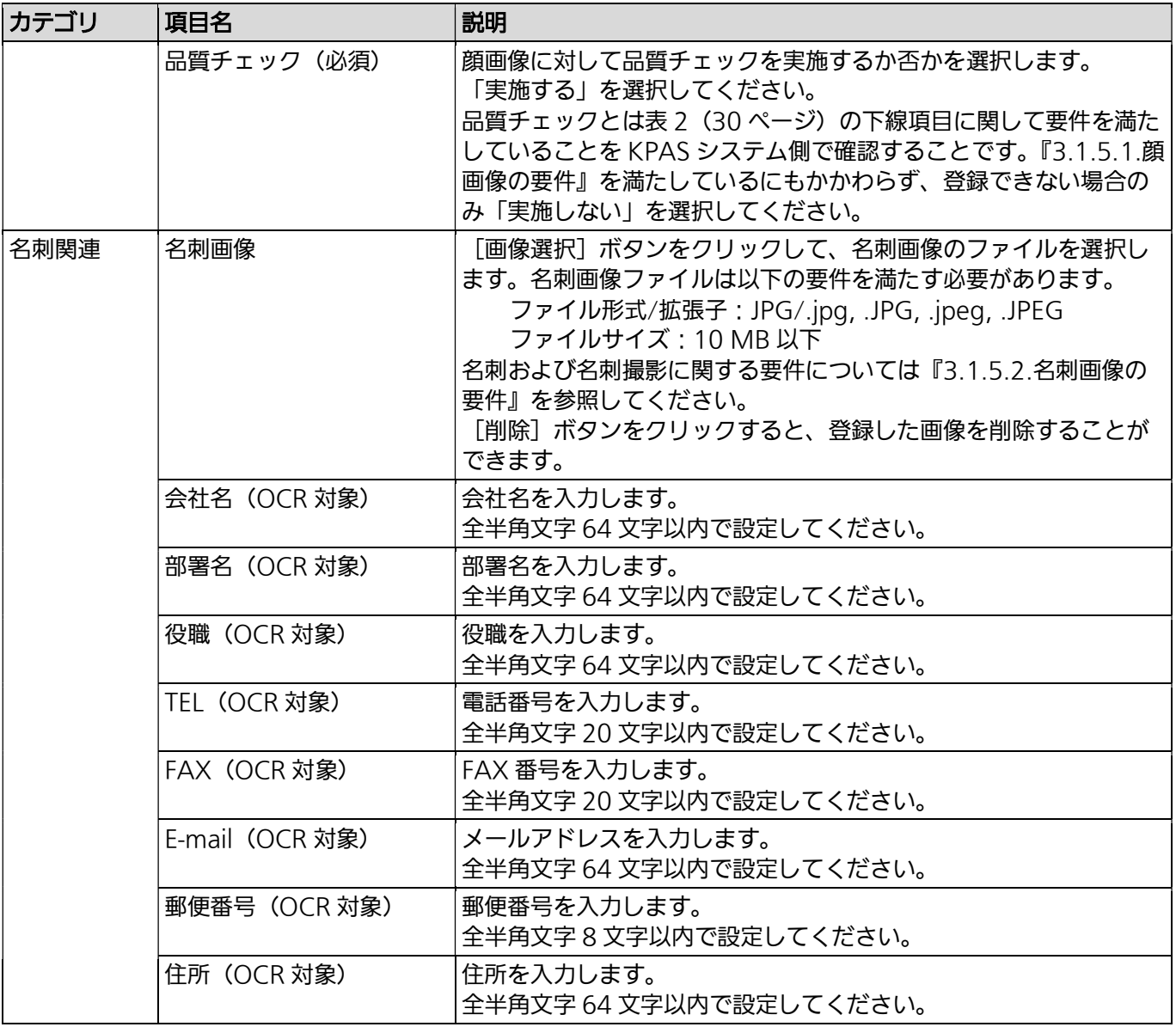

#### メモ

照合グループとは、被認証者とチェッカーが属するグループで、各エリアへのアクセス制御に使用すること ができます。照合グループ A に属する被認証者 1a とチェッカー1a、照合グループ B に所属するチェッカー 2b があった場合、被認証者 1a は、チェッカー1a では認証成功となりますが、チェッカー2b では認証でき ません(認証失敗)。例えば、総務部に所属する被認証者と総務部エリアの入り口のチェッカーを総務グルー プという照合グループに割り当てるといった使い方をします。照合グループが不明な場合、照合グループの 編集(追加、削除、名称変更など)についてはシステム納入会社までお問い合わせください。

実行する場合は、[OK] をクリックします。(図 43)

→ 登録完了のダイアログが表示されます。

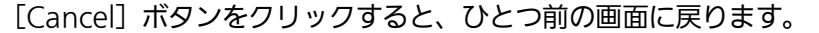

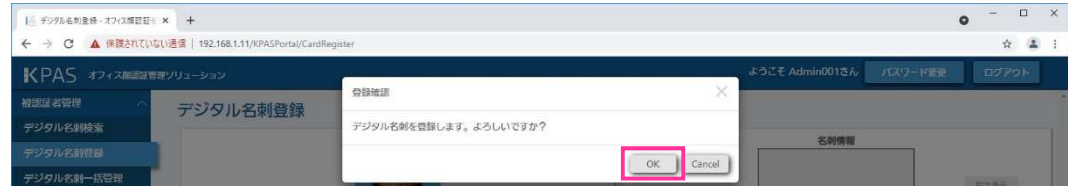

図 43 管理ポータル デジタル名刺登録 確認ダイアログ

登録完了のダイアログの [OK] をクリックします。(図 44) → 直前のデジタル名刺登録画面が表示されます。

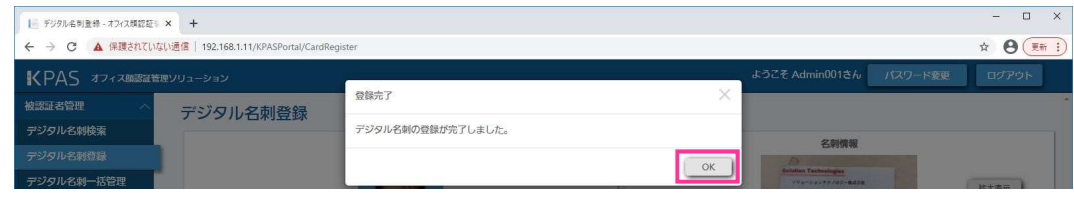

図 44 管理ポータル デジタル名刺登録 完了ダイアログ

以上でデジタル名刺登録は完了です。

■「顔画像の登録に失敗しました。顔画像を変更してください。」というダイアログが表示されたら 顔画像が『3.1.5.1.顔画像の要件』の要件を満たしていません。エラーコードが「登録顔画像品質チェックで

品質値が規定外」の場合、メッセージ内容の下に(帽子、目隠蔽、マスク、顔サイズ、照度など)詳細が項目 ごと表示されます。その項目に注意して顔画像を変更して再度登録してください。

■「名刺画像の登録に失敗しました。名刺画像を変更してください。」というダイアログが表示されたら 名刺画像が『3.1.5.2.名刺画像の要件』の要件を満たしていません。名刺画像を変更して再度登録してくださ い。

## ■「被認証者の上限数に達したため、新規登録に失敗しました。」というダイアログが表示されたら

デジタル名刺が登録上限数に達しています。登録されているデジタル名刺を確認、不必要なデジタル名刺の削 除をし、再度登録してください。上限数を増やす場合は、システム納入会社までお問い合わせください。

# ■「登録に失敗しました。」というダイアログが表示されたら 登録に失敗しています。『3.1.5.4.デジタル名刺を検索・閲覧する』を参照し、登録状況を確認の上、再度登録 してください。再度同じダイアログが表示された場合、システム納入会社までお問い合わせください。

# 3.1.5.4. デジタル名刺を検索・閲覧する

登録されているデジタル名刺を検索します。検索条件を入力しデジタル名刺を表示します。 検索結果エクスポートボタンでデジタル名刺の検索結果を ZIP ファイルでダウンロードすることができます。

# STEP1

管理ポータルにログインします。(『3.1.1.管理ポータルへログインする』参照)

画面左側メニューの[被認証者管理]>[デジタル名刺検索]をクリックします。(図 45) → デジタル名刺検索画面が表示されます。

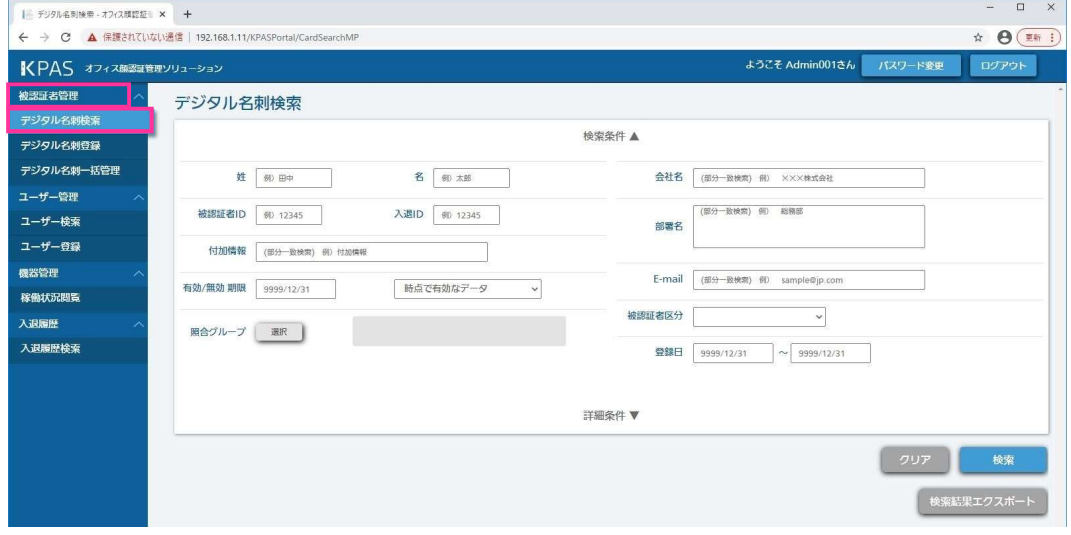

図 45 管理ポータル メニュー画面

#### STEP3

画面上部に検索条件(表 4(33 ページ)を参考に各項目を編集)を入力します。 設定可能な検索条件については表 5(37 ページ)を参照してください。 検索フィールドの下にある[詳細条件▼]をクリックすると、より詳細な検索条件を追加できます。 ログインユーザーが所属する管理グループに紐づく照合グループのデジタル名刺のみ検索できます。 実行する場合は、[検索]ボタンをクリックします。(図 46)

→ 画面下部に検索結果一覧が表示されます。

[クリア]ボタンをクリックすると、入力した内容が消去されます。

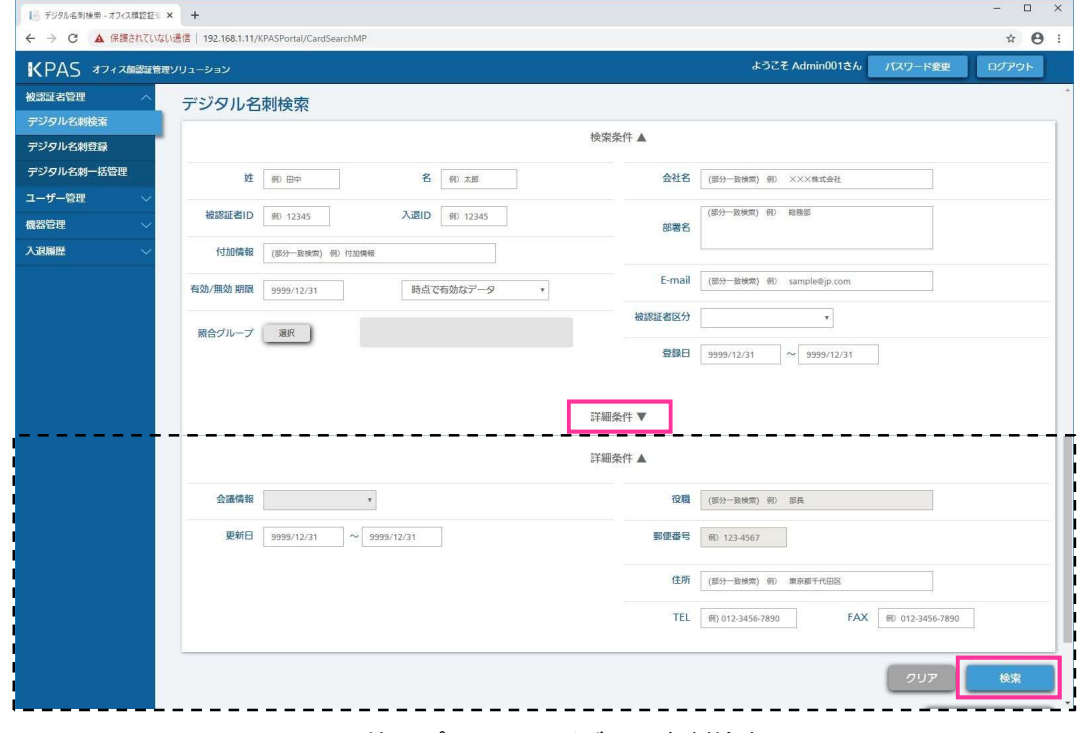

図 46 管理ポータル デジタル名刺検索画面

#### メモ

検索条件を設定しないで検索すると、登録されているすべてのデジタル名刺情報が表示されます。 複数の検索条件を設定できます。複数の条件を設定した場合、それらのすべての条件を満たしたデジタル名 刺が表示されます。 「会議情報」「役職」「郵便番号」は条件として設定できません。 半角文字と全角文字は別の文字として検索します。
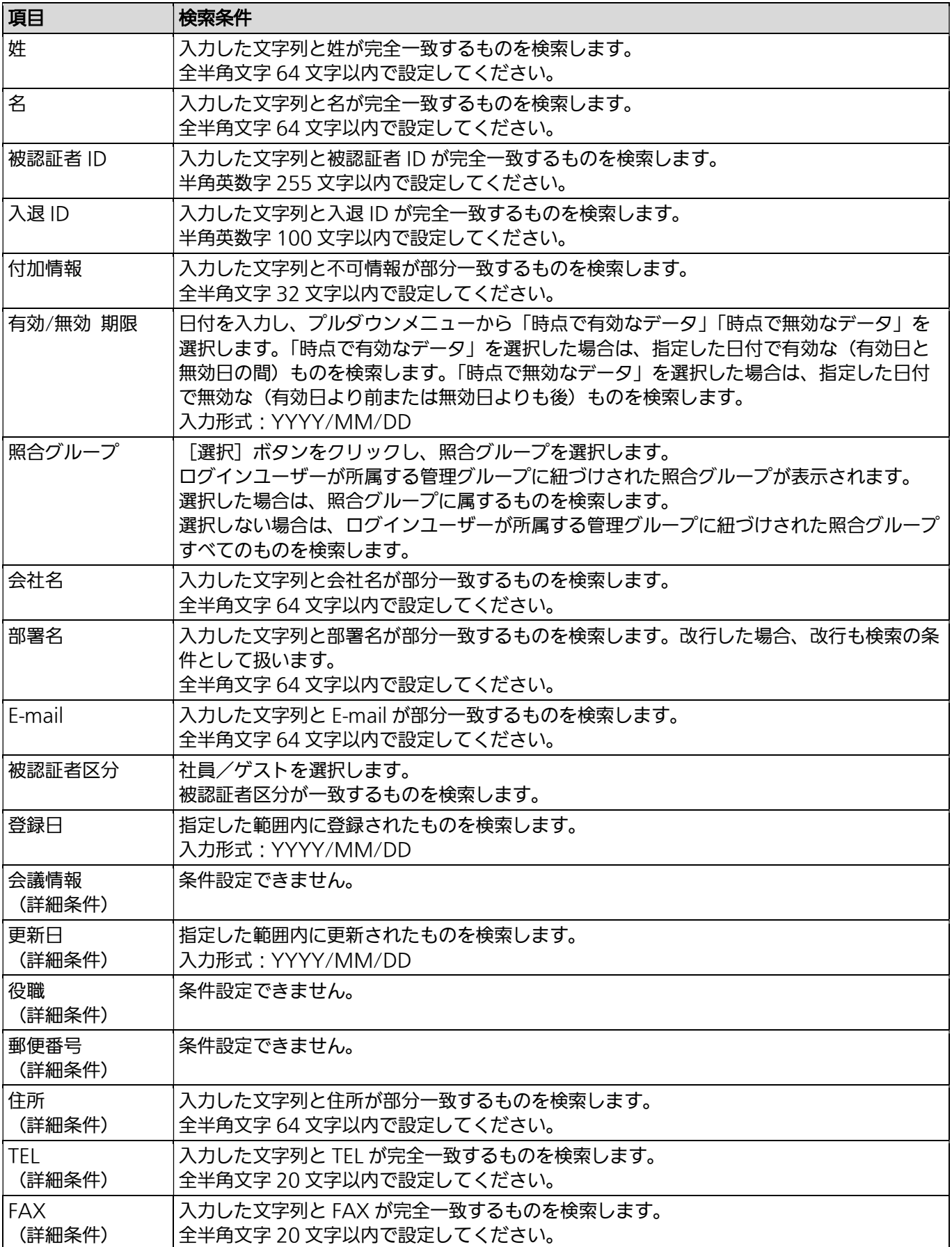

## 表 5 デジタル名刺検索 検索条件

- 検索結果一覧の閲覧したい被認証者の右側にある[詳細]ボタンをクリックします。(図 47)
- → ログインユーザーに付与された機能権限が「デジタル名刺の登録/参照/更新/削除| の場合、デジタル名刺編集 画面が表示されます。
- → ログインユーザーに付与された機能権限が「デジタル名刺の参照」のみの場合、デジタル名刺詳細画面が表示 されます。

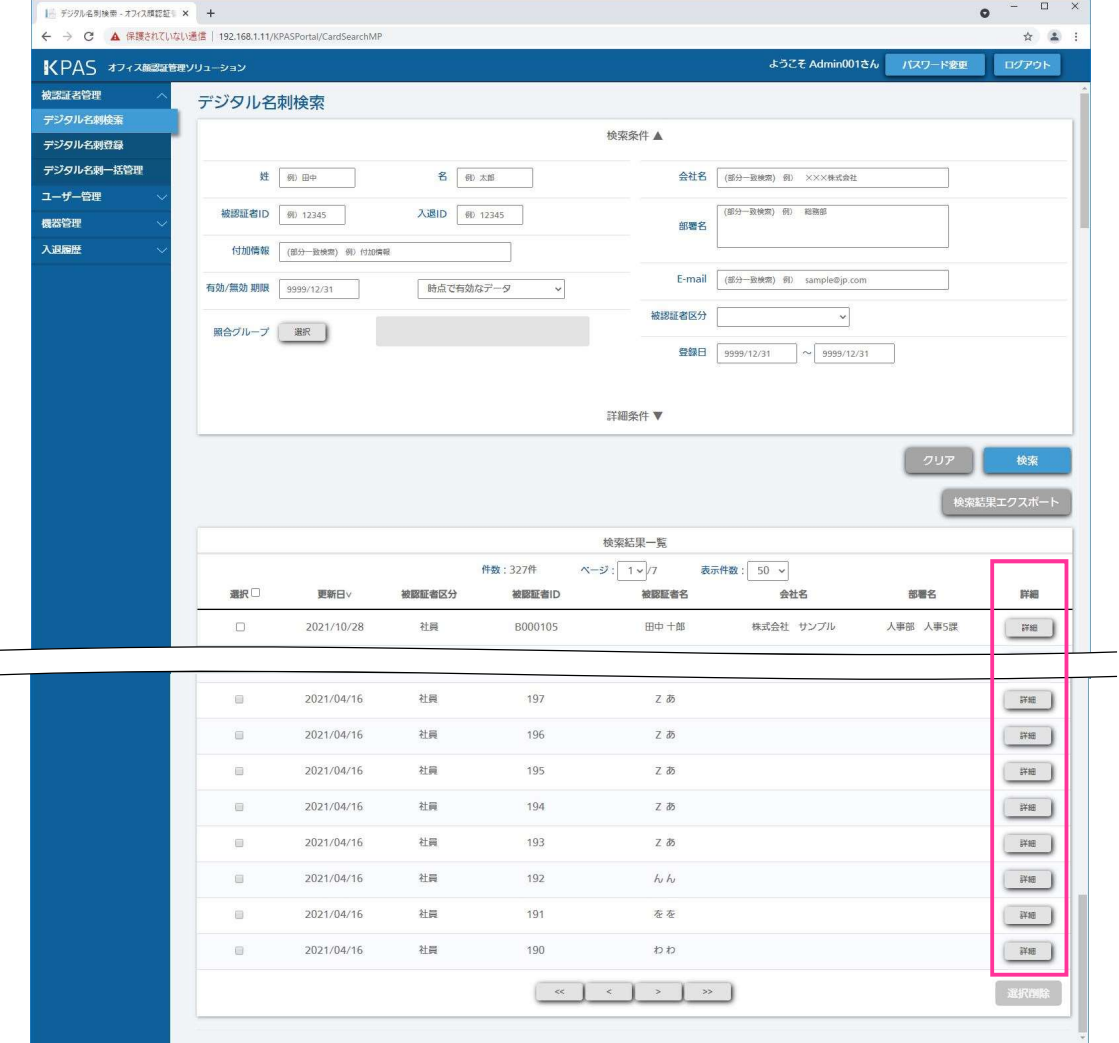

図 47 管理ポータル デジタル名刺検索画面(下部)検索結果一覧

### メモ

検索結果は更新日時が新しいものから順(降順)に表示されます。 [更新日/被認証者 ID/被認証者名/会社名/部署名]の項目をクリックするとその項目で並べ替えること ができます。また[∧]/[∨]ボタンをクリックすると、昇順/降順を切り替えることができます。 1 ページに表示する件数を、「表示件数」右のプルダウンメニューから選択できます。 ページの表示件数分見えていない場合は、スクロールバーを上下させ検索結果を表示できます。 検索結果が複数ページある場合、以下のボタンでページを移動できます。 [<<]ボタン:最初ページに移動します。 [<] ボタン: 1 つ前のページに移動します。 [>]ボタン:1 つ後ろのページに移動します。

[>>]ボタン:最後ページに移動します。

### 名刺画像を拡大表示したい場合

名刺画像の右にある [拡大表示] ボタンをクリックします。(図 48) → 名刺参照画面が別ウィンドウで表示されます。

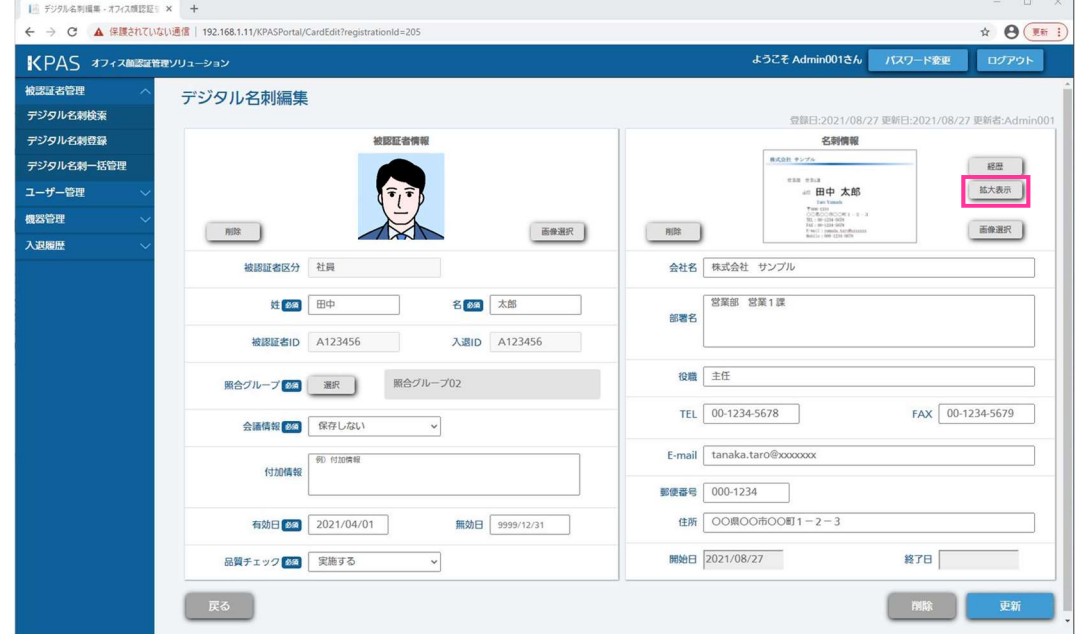

図 48 管理ポータル デジタル名刺編集画面

### メモ

[戻る]ボタンをクリックすると、検索結果一覧画面に戻ります。

名刺参照ウィンドウの右下にある [回転] ボタンをクリックすると、名刺画像を時計回りに 90 度ずつ回転できま す。(図 49)

名刺参照ウィンドウの右上にある [×] ボタンをクリックすると、ウィンドウは閉じます。

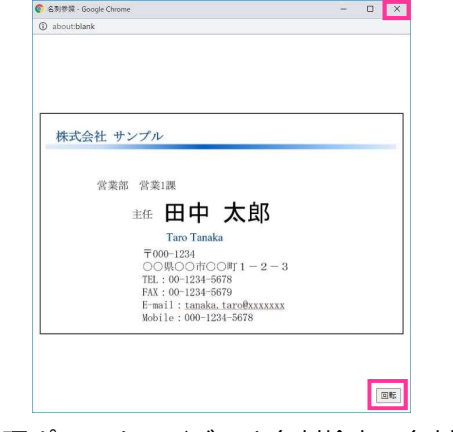

図 49 管理ポータル デジタル名刺検索 名刺拡大表示

### デジタル名刺の変更履歴を確認したい場合

名刺画像の右にある [経歴]ボタンをクリックします。(図 50)

→ 経歴一覧画面が別タブで表示されます。

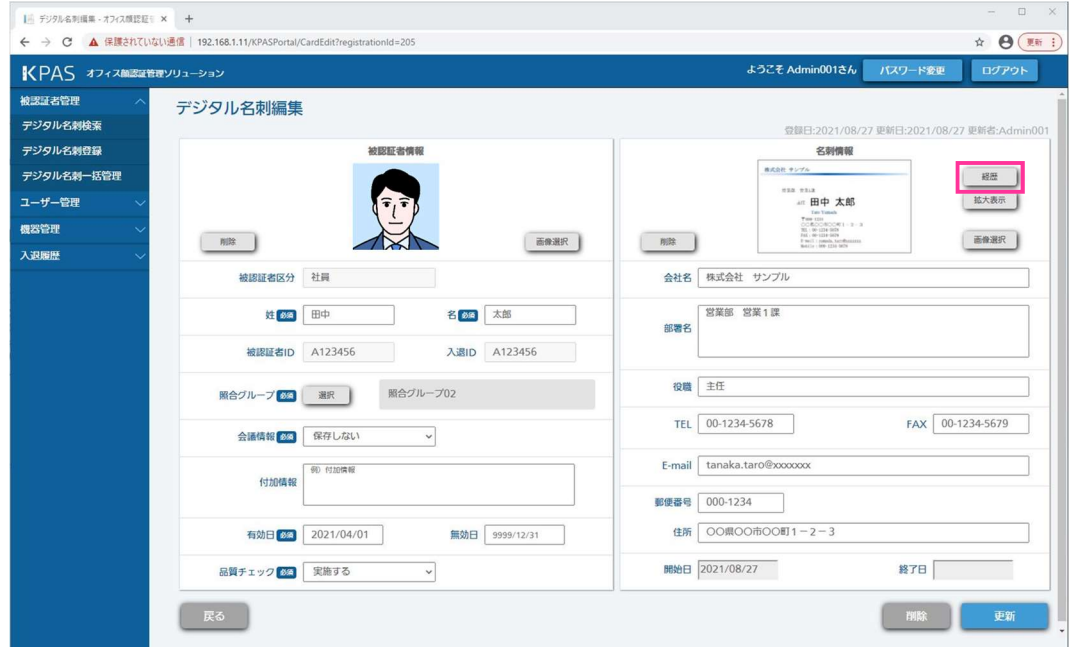

図 50 管理ポータル デジタル名刺編集画面

経歴一覧タブの [×] ボタンをクリックすると、ウィンドウは閉じます。(図 51)

| C          |           | 1 デジタル名制編集 - オフィス類認証   × ● 経歴一覧 - オフィス類認証管理ソ   ×   +<br>▲ 保護されていない通信   192.168.1.11/KPASPortal/Career?registrationId=205 |        |              |              |                     | $\pi$<br>Θ     |
|------------|-----------|----------------------------------------------------------------------------------------------------|--------|--------------|--------------|---------------------|----------------|
| 経歴         |           |                                                                                                    |        |              |              |                     |                |
|            |           |                                                                                                    |        |              |              |                     |                |
|            |           |                                                                                                    |        | 経歴一覧         |              |                     |                |
|            |           |                                                                                                    | 件数: 3件 |              |              |                     |                |
| 開始日v       | 会社名       | 部署名                                                                                                    | 役職     | <b>TEL</b>   | <b>FAX</b>   | E-mail              | 住所             |
| 2021/08/27 | 株式会社 サンプル | 営業部 営業1課                                                                                                    | 主任     | 00-1234-5678 | 00-1234-5679 | tanaka.taro@xxxxxxx | OO県OO市OO町1-2-3 |
| 2021/08/27 | 株式会社 サンプル | 営業部 営業1課                                                                                                    | 主任     | 00-1234-5678 | 00-1234-5679 | tanaka.taro@xxxxxxx | OO県OO市OO町1-2-3 |
| 2021/08/27 | 株式会社 サンプル | 営業部 営業1課                                                                                                    | 主任     | 00-1234-5678 | 00-1234-5679 | tanaka.taro@xxxxxxx | OO県OO市OO町1-2-3 |

図 51 管理ポータル 経歴一覧画面

### 検索結果をエクスポートしたい場合

検索結果全件分、または指定する先頭番号から指定する取得件数分のデータを CSV ファイルと画像ファイルを ZIP ファイルにしてダウンロードすることができます。

STEP3 で検索結果一覧を表示させたときに、画面中段にある [検索結果エクスポート]ボタンをクリックしま す。(図 52)

→ エクスポート対象のダイアログが表示されます。

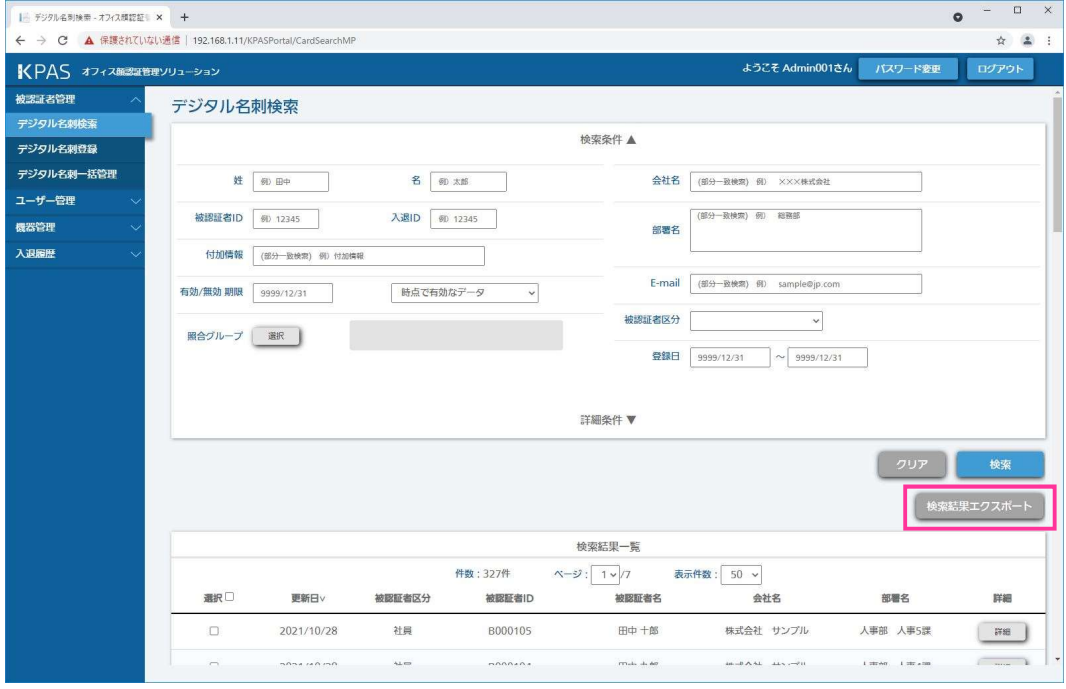

図 52 管理ポータル デジタル名刺検索結果

下記の確認ダイアログの内容を選択して [エクスポート] ボタンをクリックします。(図 53)

・検索結果全件:検索結果一覧全件のデジタル名刺データ

・検索結果のn件目からm件:検索結果一覧表示順のn件目からm件分のデジタル名刺データ

→ エクスポート完了のダイアログが表示されます。

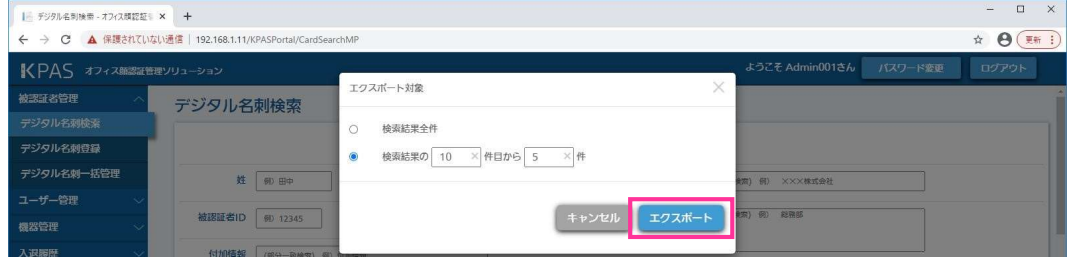

図 53 管理ポータル デジタル名刺検索結果エクスポート 対象選択

エクスポート完了のダイアログの「OK<sup>1</sup>ボタンをクリックします。(図 54) → デジタル名刺検索画面が表示されます。

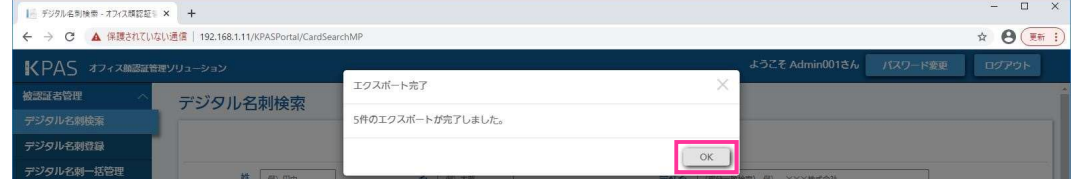

図 54 管理ポータル デジタル名刺検索結果エクスポート 完了ダイアログ

以上で検索結果エクスポートは完了です。データはダウンロードフォルダーに保存されます。

## 3.1.5.5. デジタル名刺を編集する

登録されているデジタル名刺の情報を編集することができます。

## STEP<sub>1</sub>

 $\overline{S}$ 3.1.5.4.デジタル名刺を検索·閲覧する』の STEP1 ~ STEP4 を実施し、編集したいデジタル名刺編集画面 を表示します。

### STEP2

表4 (33ページ)を参考に各項目を編集します。 実行する場合は、[更新]ボタンをクリックします。(図 55) → 更新確認のダイアログが表示されます。 入力内容に不備があった場合、赤字でその内容が表示されます。

## メモ

[戻る] ボタンをクリックすると、検索結果一覧画面に戻ります。 編集した内容は [更新]ボタンをクリックするまでは反映されません。[戻る] ボタンをクリックすれば、編 集をキャンセルできます。

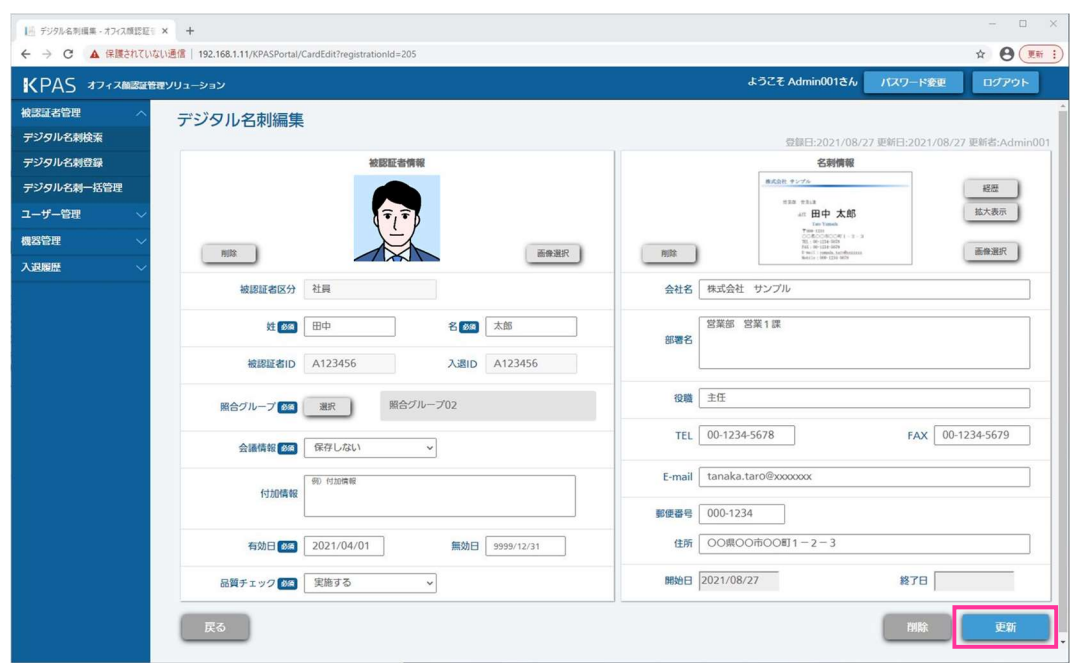

図 55 管理ポータル デジタル名刺編集画面

実行する場合は、[OK] をクリックします。(図 56)

→ 更新完了のダイアログが表示されます。

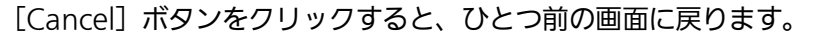

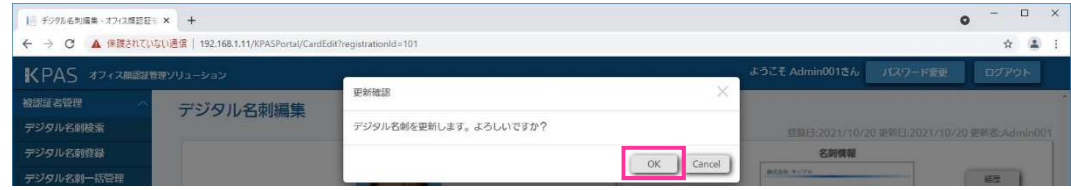

図 56 管理ポータル デジタル名刺更新 確認ダイアログ

更新完了のダイアログの [OK] をクリックします。(図 57) → デジタル名刺検索画面が表示されます。

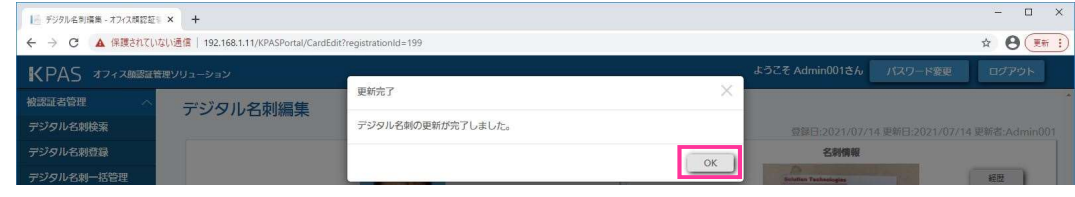

図 57 管理ポータル デジタル名刺更新 完了ダイアログ

以上でデジタル名刺の編集は完了です。

■「顔画像の登録に失敗しました。顔画像を変更してください。」というダイアログが表示されたら 顔画像が『3.1.5.1.顔画像の要件』の要件を満たしていません。エラーコードが「登録顔画像品質チェックで

品質値が規定外」の場合、メッセージ内容の下に(帽子、目隠蔽、マスク、顔サイズ、照度など)詳細が項目 ごと表示されます。その項目に注意して顔画像を変更して再度登録してください。

■「名刺画像の登録に失敗しました。名刺画像を変更してください。」というダイアログが表示されたら 名刺画像が『3.1.5.2.名刺画像の要件』の要件を満たしていません。名刺画像を変更して再度登録してくださ い。

# ■「既に削除されているため、更新に失敗しました。」というダイアログが表示されたら

デジタル名刺が削除されています。新しく登録し直してください。

## ■「デジタル名刺更新に失敗しました。」というダイアログが表示されたら

更新に失敗しています。『3.1.5.4.デジタル名刺を検索・閲覧する』を参照し、登録状況を確認の上、再度登録 してください。再度同じダイアログが表示された場合、システム納入会社までお問い合わせください。

## 3.1.5.6. デジタル名刺を 1 件ずつ削除する

登録されているデジタル名刺をデジタル名刺編集画面で内容を確認しながら 1 件ずつ削除します。

## STEP1

『3.1.5.4.デジタル名刺を検索・閲覧する』の STEP1 ~ STEP4 を実施し、削除したいデジタル名刺編集画面 を表示します。

デジタル名刺の詳細を確認し、[削除]ボタンをクリックします。(図 58)

→ 削除確認のダイアログが表示されます。

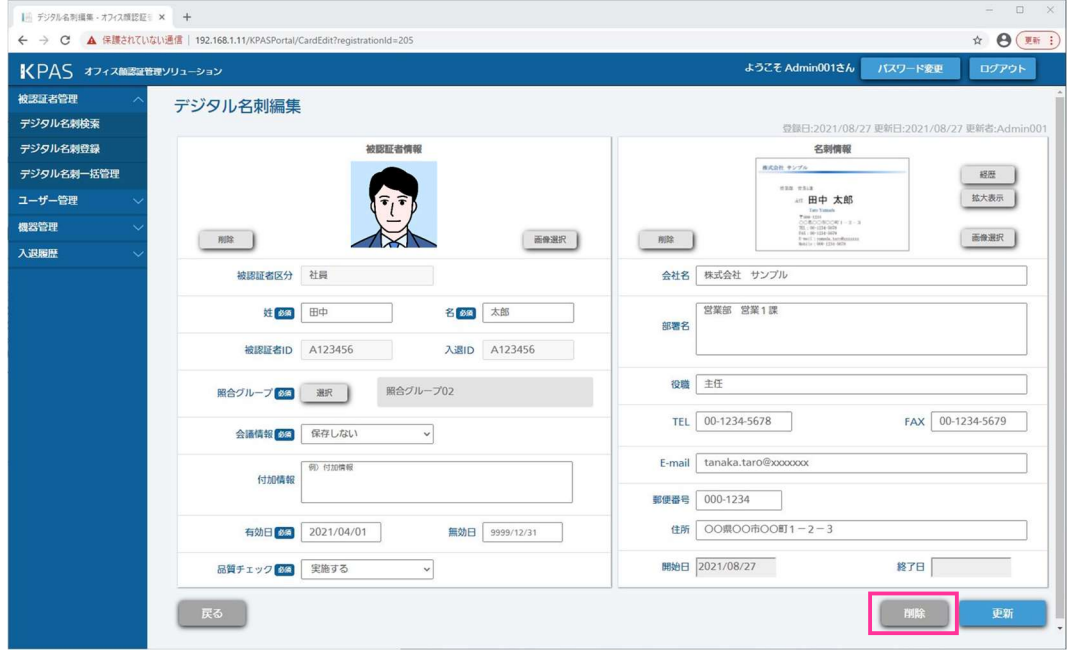

図 58 管理ポータル デジタル名刺編集画面

## メモ

[戻る]ボタンをクリックすると、検索結果一覧画面に戻ります。

## STEP<sub>3</sub>

実行する場合は、「OKT ボタンをクリックします。(図 59)

→ 削除完了のダイアログが表示されます。

[Cancel]ボタンをクリックすると、ひとつ前の画面に戻ります。

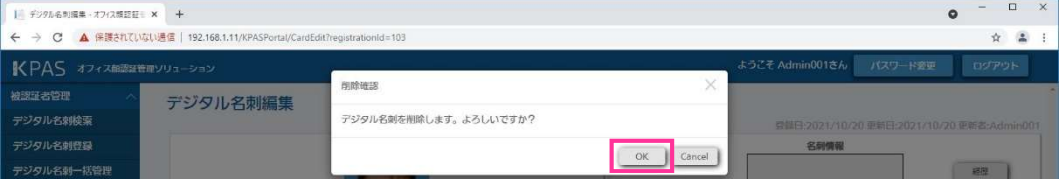

図 59 管理ポータル デジタル名刺削除 確認ダイアログ

削除完了のダイアログの「OK1 ボタンをクリックします。(図 60) → デジタル名刺検索画面が表示されます。

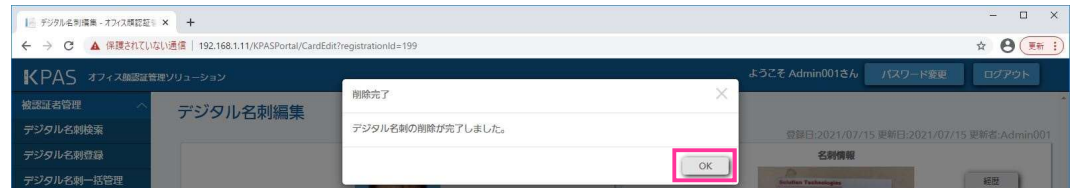

図 60 管理ポータル デジタル名刺削除 完了ダイアログ

### ■「デジタル名刺削除に失敗しました。」というダイアログが表示されたら

削除に失敗しています。『3.1.5.4.デジタル名刺を検索・閲覧する』を参照し、登録状況を確認の上、再度削除 してください。再度同じダイアログが表示された場合、システム納入会社までお問い合わせください。

以上でデジタル名刺の 1 件ずつ削除は完了です。

## 3.1.5.7. デジタル名刺を選択削除する

登録されているデジタル名刺を検索結果から複数選択して削除します。

### STEP<sub>1</sub>

『3.1.5.4.デジタル名刺を検索・閲覧する』の STEP1 ~ STEP3 を実施し、デジタル名刺の検索結果一覧を表 示します。

### STEP2

検索結果一覧の中から削除したいデジタル名刺の行にある選択に☑を入れます。 選択が正しくできているか再度確認して [選択削除]をクリックします。(図 61) → 削除確認のダイアログが表示されます。

|                |            |        | 件数:6件   | ページ: 1 v /1 | 表示件数:<br>$50 \sim$ |          |               |
|----------------|------------|--------|---------|-------------|--------------------|----------|---------------|
| 通択□            | 更新日v       | 被認証者区分 | 被認証者ID  | 被認証者名       | 会社名                | 部署名      | 詳細            |
| $\Box$         | 2021/10/28 | 社員     | B000102 | 田中七郎        | 株式会社 サンプル          | 人事部 人事2課 |               |
| $\Box$         | 2021/10/28 | 社員     | A123456 | 田中太郎        | 株式会社 サンプル          | 営業部 営業1課 |               |
| $\blacksquare$ | 2021/10/28 | ゲスト    |         | ゲスト A       |                    |          | 詳細            |
| $\overline{a}$ | 2021/10/28 | 社員     | 60      | F0 F0       |                    |          | 詳細            |
| $\Box$         | 2021/10/28 | 社員     | 10      | A0A0        | ABC                | abc      | $\mu_{\rm H}$ |
| $\Box$         | 2021/10/28 | 社員     | 60      | FOFO        |                    |          | $\mu_{\rm H}$ |
|                |            |        |         |             |                    |          |               |

図 61 管理ポータル デジタル名刺検索結果一覧 選択削除

### メモ

選択削除は、複数ページをまたがって選択することはできません。

選択削除するデジタル名刺が複数ページに存在する場合は、表示されているページ毎に選択削除するか、「表 示件数」右のプルダウンメニューから表示件数を増やして選択削除してください。

## STEP3

実行する場合は、[OK] をクリックします。(図 62)

→ 削除完了のダイアログが表示されます。

[Cancel]ボタンをクリックすると、ひとつ前の画面に戻ります。

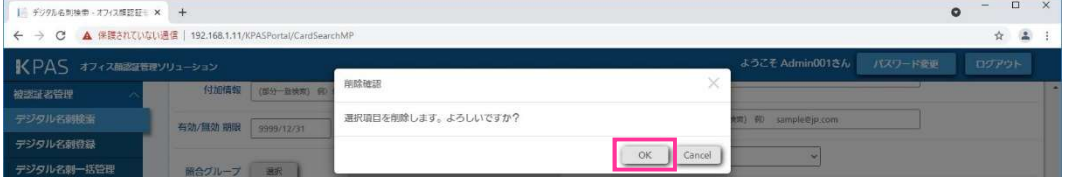

図 62 管理ポータル デジタル名刺選択削除 確認ダイアログ

削除完了のダイアログの [OK] をクリックします。(図 63) → デジタル名刺検索画面が表示されます。

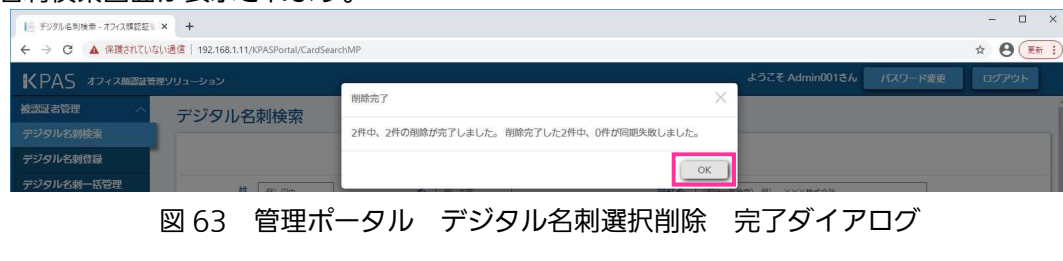

n件中、m件の削除が完了しました。 削除完了したm件中、N件が同期失敗しました。

n:削除を選択した件数

m:KPAS 管理サーバー上のデータ削除に成功した件数

N:顔照合サーバーへ削除情報の同期に失敗した件数

### メモ

削除件数が選択件数より少ない場合、(n - m)件の削除に失敗しています。『3.1.5.4.デジタル名刺を検 索・閲覧する』を参照し、登録状況を確認の上、再度削除してください。 同期に失敗していても、自動的に再同期処理が実行されるため問題ありません。同期を急がれる方は、 『3.1.5.9.顔認証用データを同期する』を参照し、手動で同期処理を実行してください。

### ■「〇〇〇のデジタル名刺削除に失敗しました。」というダイアログが表示されたら

削除に失敗しています。『3.1.5.4.デジタル名刺を検索・閲覧する』を参照し、登録状況を確認の上、再度削除 してください。再度同じダイアログが表示された場合、システム納入会社までお問い合わせください。

以上でデジタル名刺の選択削除は完了です。

### 3.1.5.8. デジタル名刺を一括管理(登録/更新/削除)する

複数のデジタル名刺をまとめて登録/更新/削除することができます。

### STEP1

デジタル名刺の一括管理は拡張子.zip の圧縮ファイルを指定して実行します。

ZIP 圧縮ファイルは以下のファイルから構成されます。

一括管理するデジタル名刺の情報をコンマ区切りで記述した CSV ファイル 登録する人の顔画像ファイル 名刺画像ファイル(任意、必須ではありません)

次の手順で作成します。

### (1) 構成ファイルを保存するフォルダーの作成

フォルダーを作成します。フォルダー名は任意です。

### (2) CSV ファイルの作成

表 6 (47 ページ)の項目をカンマ「.」区切り、1 デジタル名刺分を 1 行で記述した CSV ファイルを作成し、(1) で作成したフォルダーに保存します。CSV ファイルのファイル名は任意の文字列+「.csv」、文字コードは 「SJIS」としてください。CSV ファイルの先頭行はヘッダーとして扱われ、登録されません。先頭行には任意の 文字列を記載することが可能ですが、表 6 の項目名を入れると入力しやすくなります。なお、各項目内にカンマ 「,」は使用できません。

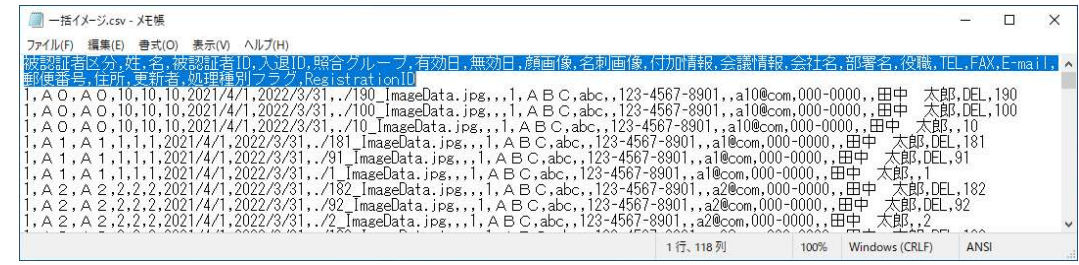

メモ

表 6 の項目名で(必須)と記載されていない項目は入力しなくても問題ありませんが、必ずカンマ「, | で区 切ってください。

CSV ファイルは Microsoft Excel でも作成、編集可能ですが、通常の設定では、日付が「2021/4/1」と一 桁の月日の先頭「0」がない値で保存されます(正しい形式は「2021/04/01」)。Microsoft Excel の各種説 明を参考に正しいフォーマットで扱うようにするか、テキストエディタ (メモ帳など) で 0 を追記してくだ さい。

(1)で作成したフォルダー内には CSV ファイルを1つだけ保存してください。複数個の CSV ファイルがある と正しく動作しません。

### 表 6 デジタル名刺一括管理(登録/更新/削除)情報

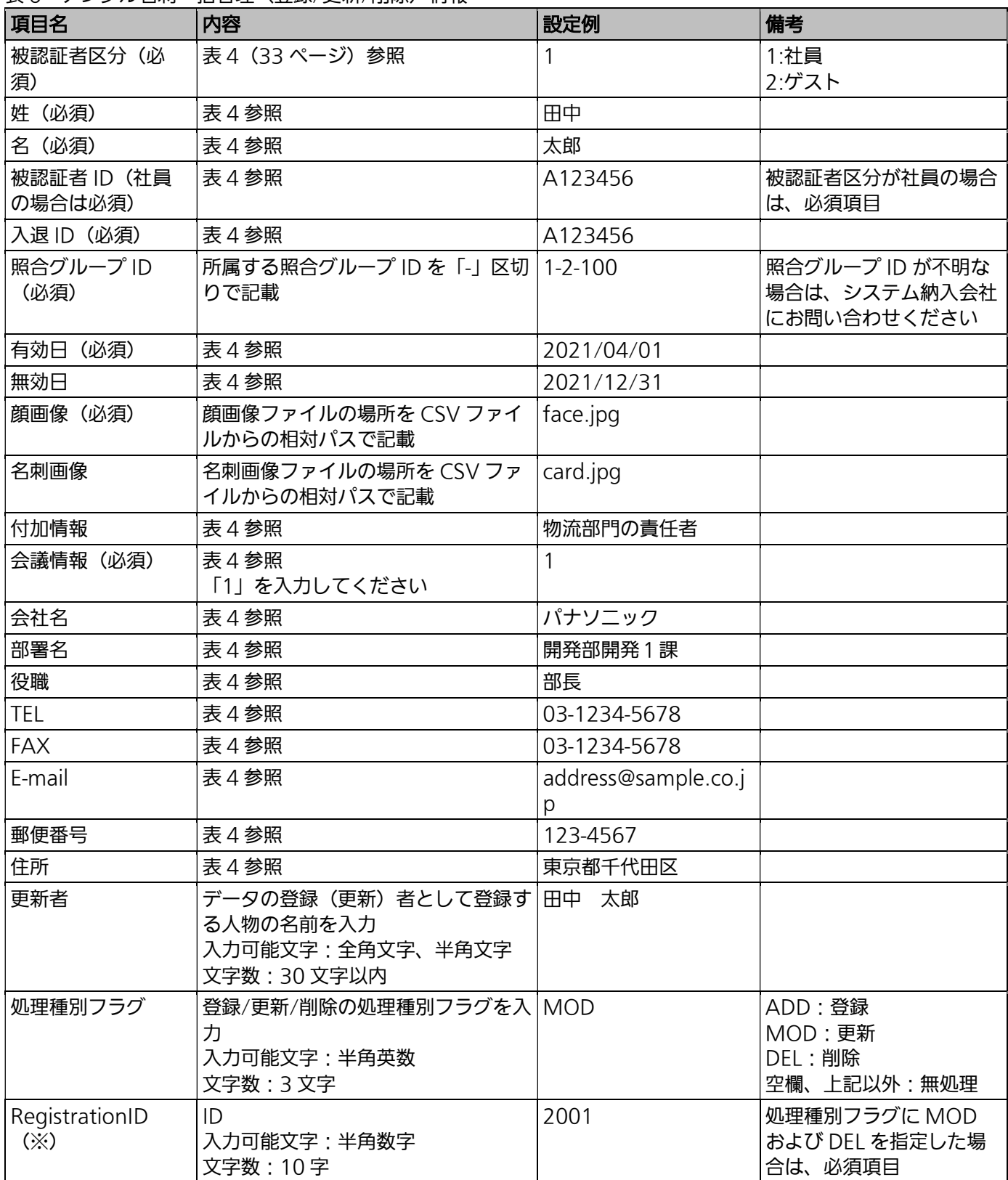

(※):RegistrationID は、新規登録時に自動的に割り当てられます。

既に登録されているデジタル名刺を一括で更新/削除する場合は、最初にデジタル名刺のエクスポートを 行い、取得した CSV ファイルを使用して、一括管理用の CSV ファイルを作成してください。

### (3) 顔画像ファイル、名刺画像ファイルの配置

顔画像ファイル、名刺画像ファイルを(1)で作成したフォルダーに保存します。

### メモ

顔画像ファイル、名刺画像ファイルは CSV ファイルと同じ階層ではなく、新たに作成したフォルダーに配置 することも可能です。

### (4) ZIP ファイルの作成

(1)で作成したフォルダーを右クリックし、「送る>圧縮(zip 形式)フォルダー」を選択して ZIP ファイルを作成しま す。

重要

作成された ZIP ファイル名は「(1)で作成したフォルダー名.zip」となるようにしてください。

### STEP2

管理ポータルにログインします。(『3.1.1.管理ポータルへログインする』参照)

### STEP3

画面左側メニューの[被認証者管理]>[デジタル名刺一括管理]をクリックします。(図 64) → デジタル名刺一括管理画面が表示されます。

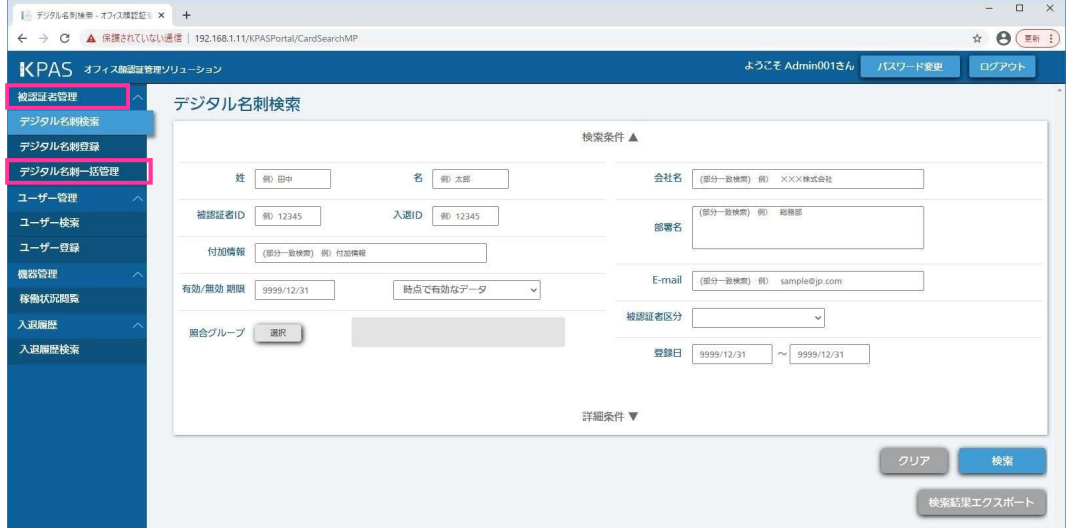

図 64 管理ポータル メニュー画面

### STEP4

[ファイルを選択]ボタンをクリックし、 STEP1 で作成した ZIP ファイルを選択します。 「品質チェック」で「実施する」を選択し、[実行]ボタンをクリックします。(図 65) → 実行確認のダイアログが表示されます。

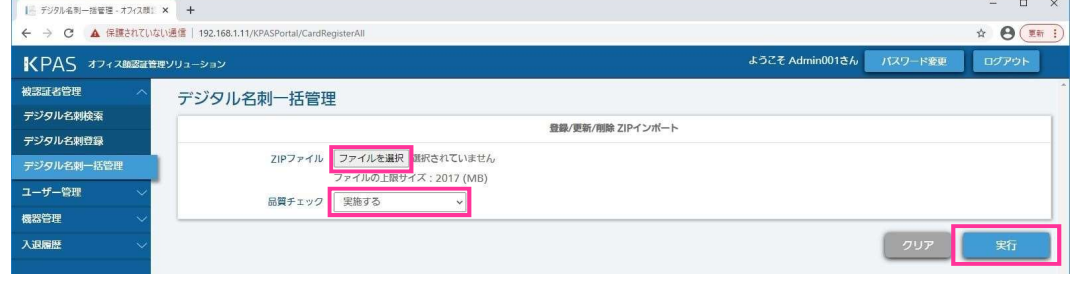

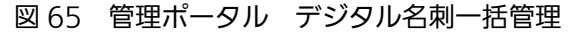

### 重要

品質チェックとは表 2(30 ページ)の下線項目に関して要件を満たしていることを KPAS システム側で確認 することです。『3.1.5.1.顔画像の要件』を満たしているにもかかわらず、登録できない場合のみ「実施しな い」を選択してください。

### STEP5

実行する場合は、[OK] ボタンをクリックします。(図 66)

→ 処理中のダイアログ(図 67)が表示され、処理が終わると登録/更新/削除完了のダイアログが表示されます。 [Cancel]ボタンをクリックすると、ひとつ前の画面に戻ります。

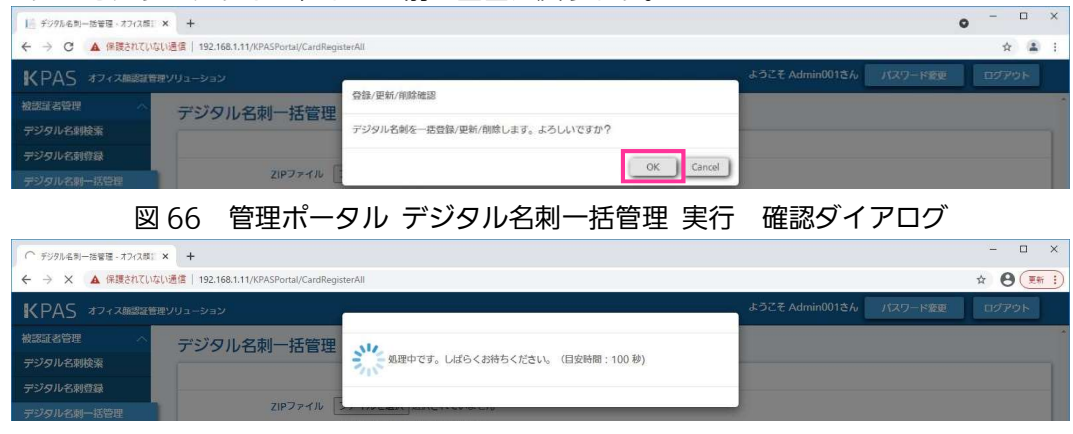

図 67 管理ポータル デジタル名刺一括管理 実行処理中

登録/更新/削除完了のダイアログの[OK]ボタンをクリックします。(図 68)

→ デジタル名刺一括管理画面が表示されます。

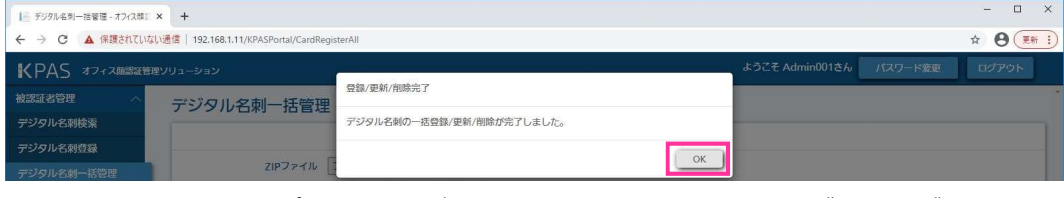

図 68 管理ポータル デジタル名刺一括管理 実行 完了ダイアログ

#### メモ

登録する画像サイズによっては、目安時間以上に時間がかかることがあります。 表示されている目安時間を大きく過ぎても処理が完了しない場合は、サーバーとの通信が切断している可能 性があります。一度ブラウザを閉じ、再度 STEP4 からやり直してください。

### ■実行時にエラーが発生した場合

エラーが発生した行毎に表 7(50 ページ)の情報を出力します。「要再実行」の欄に〇が表示されたレコードに ついては、登録されていませんので、エラー内容を参考に CSV ファイルを修正し、再実行を実施してくださ い。このとき、実行が正常に完了した行は CSV ファイルから削除してください。削除しないと 2 重に実行され てしまいます。

エラー内容が「登録に失敗しました。」の場合は、存在しない被認証者区分または照合グループ ID を指定してい る可能性があります。正しい被認証者 ID または照合グループ ID を指定してください。上記以外のエラーについ ては、『3.1.5.3.デジタル名刺を 1 件ずつ登録する』の STEP5 に記載しているエラーと対処法の内容を参照 し、対応してください。

### メモ

1 レコードで複数のエラーが発生した場合、そのうちの 1 件のみ表示されます。エラーが表示されなくなる まで、修正/再登録を繰り返してください。 画面右下にある[結果出力]ボタンをクリックするとすべてのエラーが CSV 形式で出力されます 1 ページに表示するエラーの件数を、「表示件数」右のプルダウンメニューから選択できます。 エラー一覧が複数ページある場合、以下のボタンでページを移動できます。 [<<]ボタン:最初ページに移動します。

[<] ボタン : 1 つ前のページに移動します。

[>]ボタン :1 つ後ろのページに移動します。

[>>]ボタン:最後ページに移動します。

表 7 デジタル名刺一括実行エラー出力項目

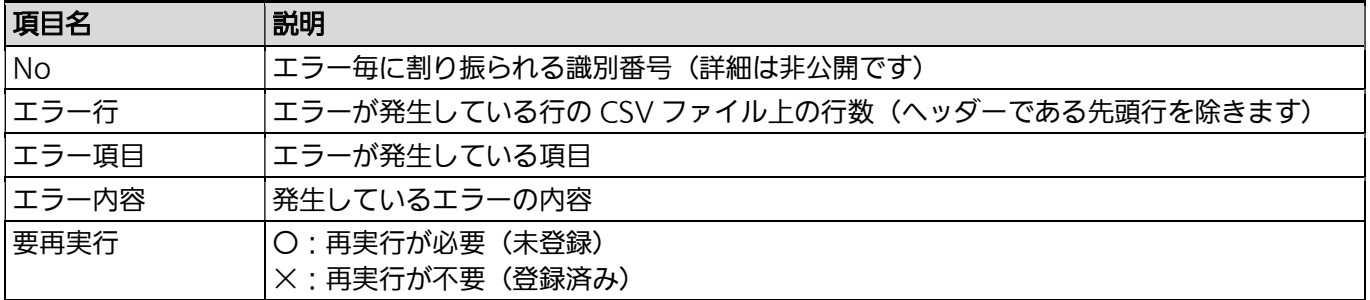

以上でデジタル名刺の一括管理は完了です。

### 3.1.5.9. 顔認証用データを同期する

デジタル名刺を登録/削除すると、デジタル名刺のデータは KPAS 管理サーバーのデータベースに登録/削除さ れ、さらに顔認証に必要な情報については、顔照合サーバーへ転送されます(同期処理)。これらは通常、デジタ ル名刺の登録/削除と同時に実行されます。さらに KPAS システムでは、通信不具合などが原因で顔照合サー バーとの同期に失敗した場合を考慮し、毎日午前 0 時 1 分から午前 1 時 30 分 (標準設定)に自動的に同期処理 が再実行されます。従って通常は必要ありませんが、同期を急ぐ場合などは、手動で同期処理を実行することもで きます。

### STEP<sub>1</sub>

KPAS 管理サーバーへログインします。

### 重要

STEP2

KPAS 管理サーバーのログイン ID/パスワードが不明な場合は、システム納入会社にお問い合わせくださ い。

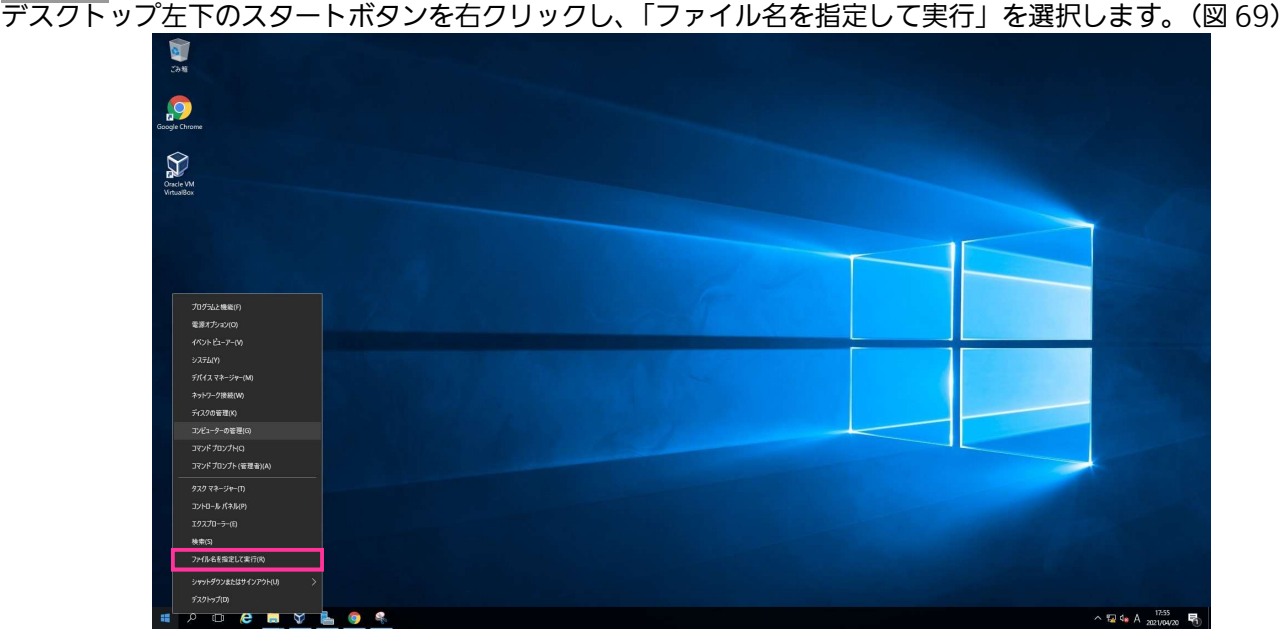

### 図 69 ファイル名を指定して実行

表示されたダイアログに「taskschd.msc」と入力し、[OK]ボタンをクリックします。

## STEP4

左のウィンドウで「タスクスケジューラ(ローカル)」>「タスクスケジューラ ライブラリ」の順に展開し、登録 されているタスクの一覧を表示します。(図 70)

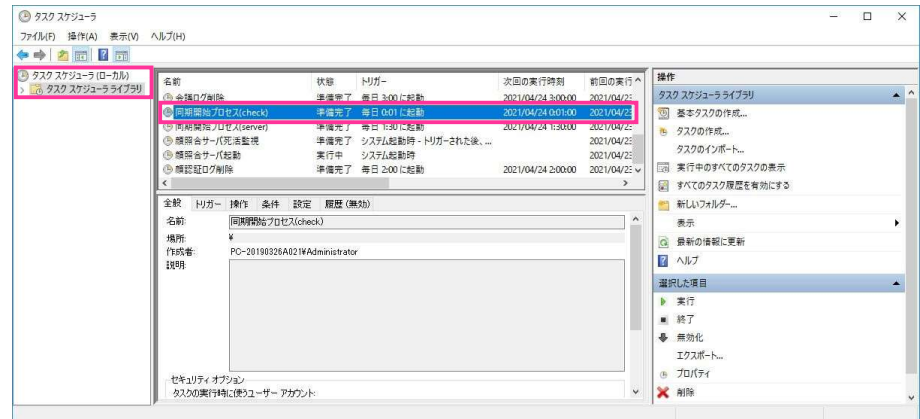

図 70 タスクスケジューラライブラリ

## STEP5

中央上のウィンドウで「同期開始プロセス(check)」のタスクを右クリックし、「実行する」を選択します。

## STEP6

しばらくたった後、F5 キーを押して、状態を更新します。

## STEP7

「同期開始プロセス(check)」のタスクの状態が「実行中」から「準備完了」に変わっていることを確認してか ら、「同期開始プロセス(server)」のタスクを右クリックし、「実行する」を選択します。「同期開始プロセス (server)」のタスクの状態が「実行中」から「準備完了」に変わると同期完了です。

## 3.1.6.入退履歴の参照

## 3.1.6.1. 管理ポータルで入退履歴を検索・閲覧する

入退履歴を検索します。検索条件を入力し、条件に合致した入退履歴を表示します。

## STEP<sub>1</sub>

管理ポータルにログインします。(『3.1.1.管理ポータルへログインする』参照)

## STEP2

画面左側メニューの[入退履歴]>[入退履歴検索]をクリックします。(図 71)

→ 入退履歴検索画面が表示されます。

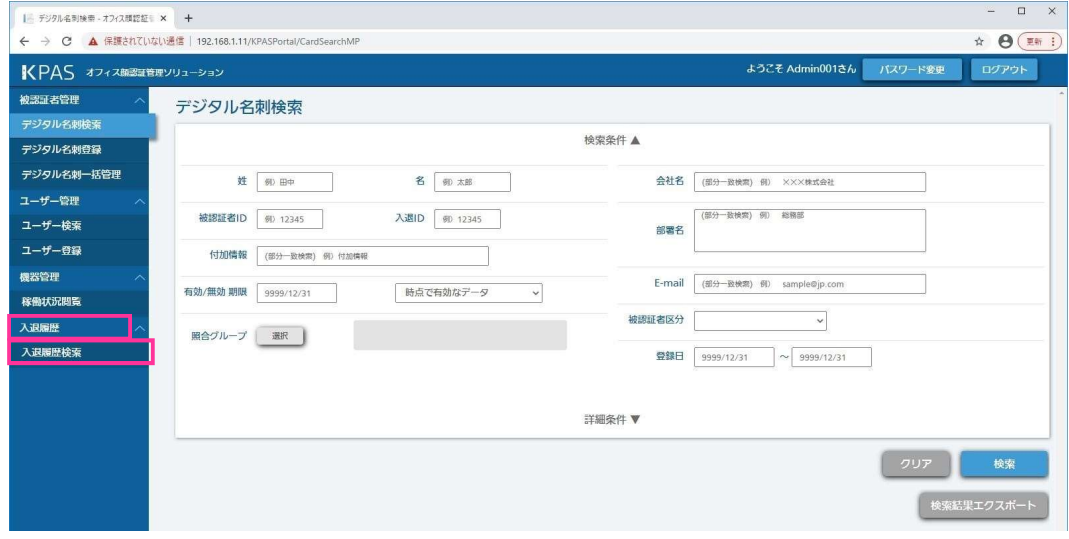

図 71 管理ポータル メニュー画面

### STEP3

検索条件を指定します。 設定可能な検索条件は表 8 を参照してください。 実行する場合は、[検索]ボタンをクリックします。(図 72) → 画面下部に検索結果が表示されます。

[クリア]ボタンをクリックすると、入力した内容が消去されます。 ■ 第 入退房屋検索 - オフィス時記記者三 × | +

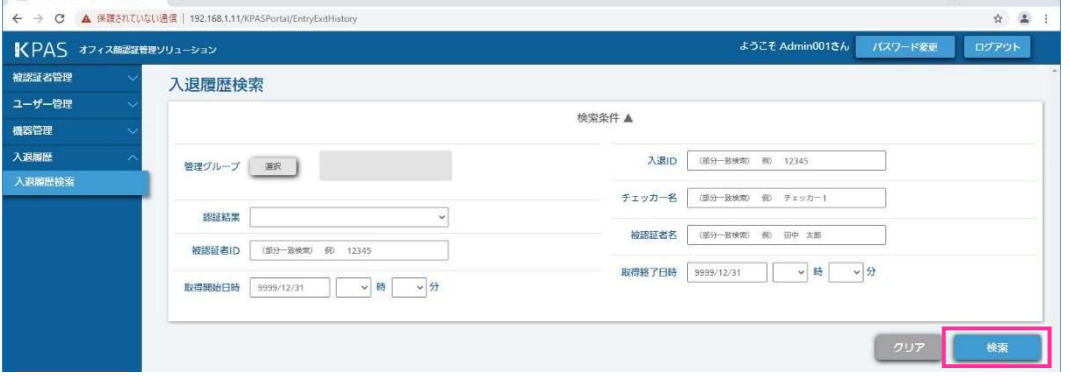

 $\overline{a}$  =  $\overline{a}$  x

図 72 入退履歴検索画面

### 表 8 入退履歴検索条件

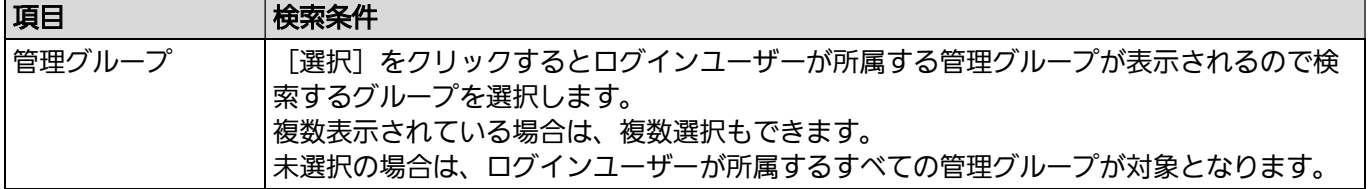

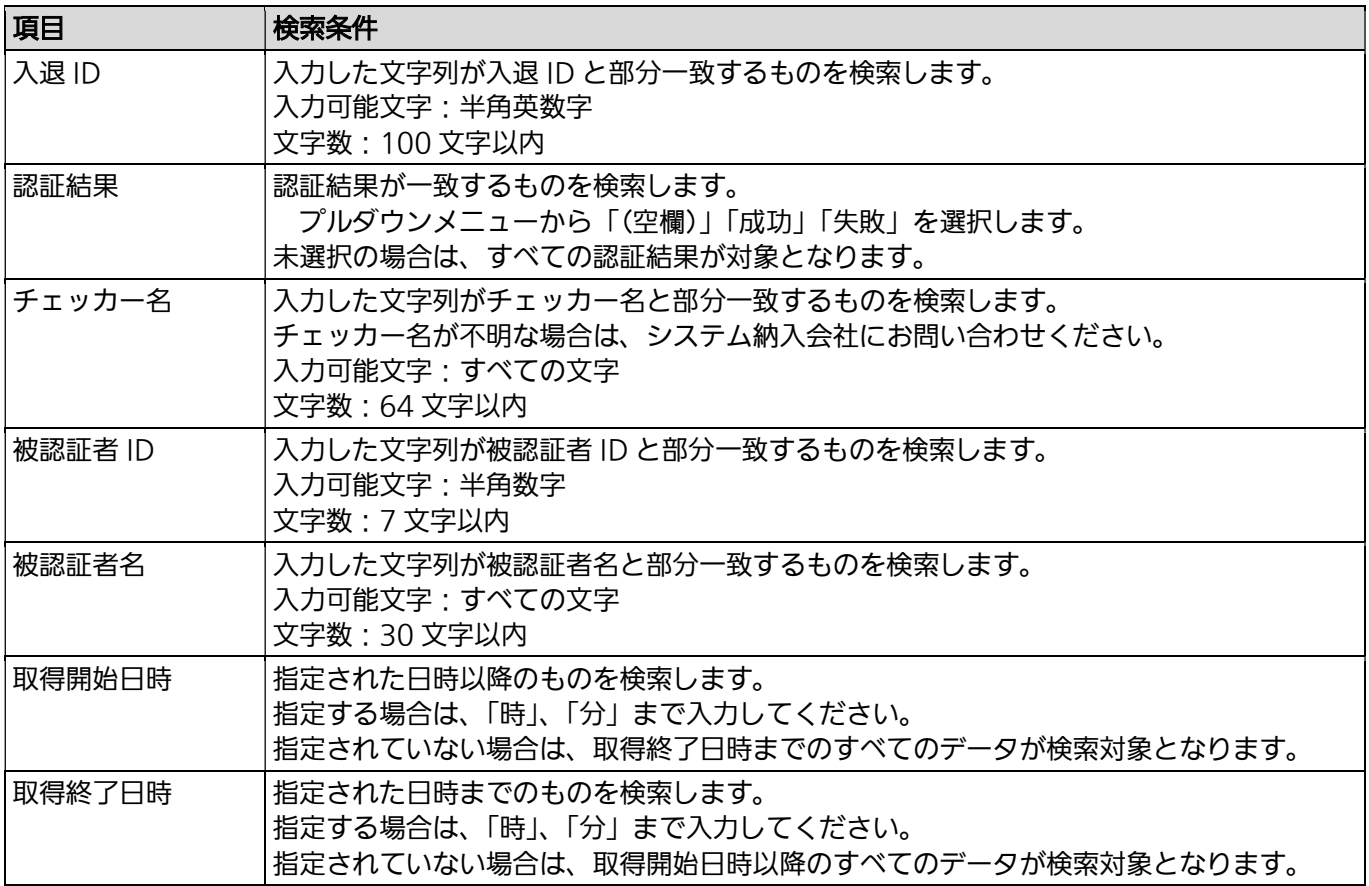

認証毎に、入退日時(秒まで)、認証結果【成功/失敗】、チェッカーID、チェッカー名、管理グループ、被認 証者 ID、被認証者名、入退 ID、顔画像が表示されます。(図 73)

| KPAS オフィス顔認証管理ソリューション |                      |       |              |        |                         |                   | ようこそ Admin001さん   | バスワード変更 | ログアウト     |
|-----------------------|----------------------|-------|--------------|--------|-------------------------|-------------------|-------------------|---------|-----------|
| 被認証者管理                |                      |       |              |        |                         |                   |                   |         |           |
| ユーザー管理                | 入退履歴検索               |       |              |        |                         |                   |                   |         |           |
|                       |                      |       |              |        | 検索条件▲                   |                   |                   |         |           |
|                       |                      |       |              |        |                         |                   |                   |         |           |
|                       | 選択<br>管理グループ         |       |              |        | 入退ID                    | (部分一致検索) 例 12345  |                   |         |           |
| 入退履歴検索                |                      |       |              |        | チェッカー名                  | (部分一致検索) 例 チェッカー1 |                   |         |           |
|                       | 認証結果                 |       | $\checkmark$ |        |                         |                   |                   |         |           |
|                       | 被認証者ID<br>(部分一致検索) 例 | 12345 |              |        | 被認証者名                   | (部分一致検索) 例) 田中 太郎 |                   |         |           |
|                       |                      |       |              |        | 取得終了日時                  | 9999/12/31        | 時<br>$\checkmark$ | ッ分      |           |
|                       | 取得用始日時<br>9999/12/31 | v 時   | ↓分           |        |                         |                   |                   |         |           |
|                       |                      |       |              |        |                         |                   |                   | クリア     |           |
|                       |                      |       |              |        |                         |                   |                   |         |           |
|                       |                      |       | 件数: 34件      | ページ:   | 検索結果一覧<br>$1 \times 11$ | 表示件数: 50 v        |                   |         |           |
|                       | 入退日時v                | 認証結果  | チェッカーID      | チェッカー名 | 管理グループ                  | 被認証者ID            | 被認証者名             | 入退ID    |           |
|                       | 2021/12/30 13:10:00  | 成功    | 40002        | チェッカー2 | 管理グループ1                 | A123456           | 田中太郎              | 0000    |           |
|                       | 2021/12/30 13:10:00  | 成功    | 40002        | チェッカー2 | 管理グループ1                 | A123456           | 田中 太郎             | 0000    |           |
|                       | 2021/10/22 09:15:29  | 成功    | 40003        | チェッカー3 | 管理グループ1                 | A123456           | 田中太郎              | 0000    |           |
|                       | 2021/10/22 08:10:38  | 成功    | 40002        | チェッカー2 | 管理グループ1                 | A123456           | 田中 太郎             | 0000    |           |
|                       | 2021/10/21 18:00:08  | 成功    | 40002        | チェッカー2 | 管理グループ1                 | A123456           | 田中太郎              | 0000    |           |
|                       | 2021/10/21 17:50:05  | 成功    | 40002        | チェッカー2 | 管理グループ2                 | P12345            | 田中花子              | 0000    | 検索<br>颜画像 |
|                       | 2021/10/21 16:45:55  | 成功    | 40002        | チェッカー2 | 管理グループ2                 | P12345            | 田中 花子             | 0000    |           |

図 73 管理ポータル 入退履歴検索結果

## メモ

入退履歴は 180 日間保存されます(標準設定)。

入退履歴に顔画像が保存されている場合は、顔画像項目に[画像]ボタンが表示されます。標準設定では顔 画像は保存されません。表示させたい場合は、システム納入会社にお問い合わせください。

## 3.1.6.2. 入退履歴をエクスポートする

入退履歴サーバーから下記 4 つの方法で入退履歴をエクスポートすることができます。

- ①入退履歴エクスポート\_期間指定(顔画像なし)
- ②入退履歴エクスポート\_期間指定
- ③入退履歴エクスポート\_全件(顔画像なし)
- ④入退履歴エクスポート\_全件

エクスポートされるデータは下表の内容です。

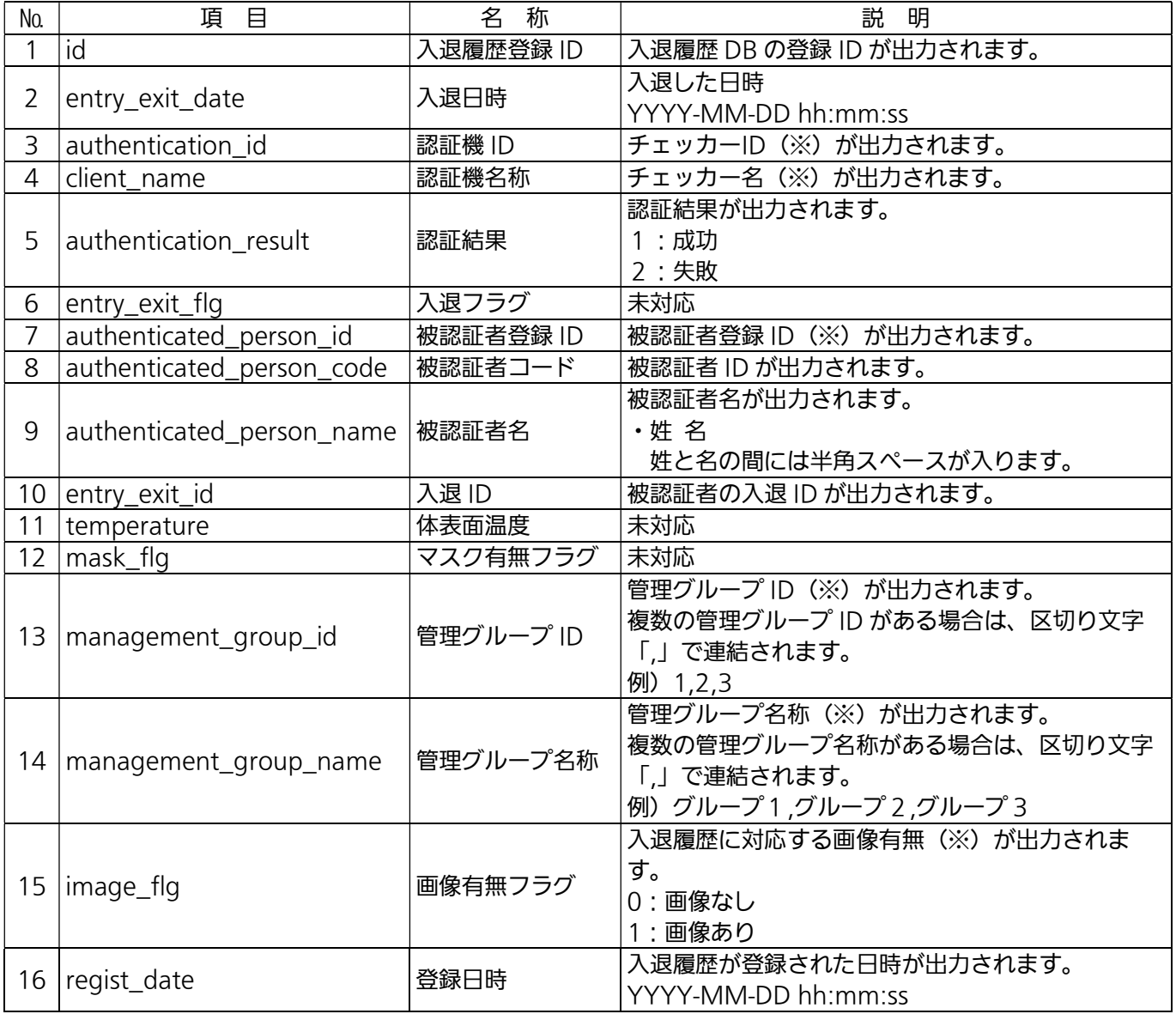

(※)詳しくはシステム納入会社にお問い合わせください。

また、②入退履歴エクスポート\_期間指定と④入退履歴エクスポート\_全件でエクスポートした場合、顔画像ファ イルが下記の内容で出力されます。

・デスクトップの「入退履歴エクスポート」フォルダーにバッチファイルを実行した日時の

「YYYYMMDD\_hhmmss」フォルダーが作成され、そのフォルダー内に「image\_n」フォルダーが作成されま す。

n = 0,1 ~ N (「n」は 1000件ごとに作成されます。)

※YYYYMMDD\_hhmmss:入退履歴エクスポートの実行日時の西暦年月日時分秒の 14 桁 ·ファイル名は「face (入退履歴登録 ID).jpeg」の形式で出力されます。

## STEP<sub>1</sub>

デスクトップの「入退履歴エクスポート」フォルダー内の「入退履歴エクスポート\_期間指定(顔画像な し).bat」を実行します。

## STEP2

コマンドプロンプトに「開始日時[年月日時分秒]を入力して Enter キーを押してください。」と表示されるので、 開始日時を [*YYYYMMDDhhmmss*] の形式で入力し、Enter キーを押してください。

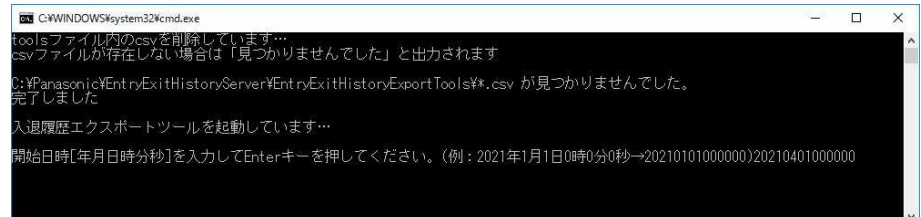

## STEP3

コマンドプロンプトに「終了日時[年月日時分秒]を入力して Enter キーを押してください。」と表示されるので、 終了日時を [*YYYYMMDDhhmmss*] の形式で入力し、Enter キーを押してください。

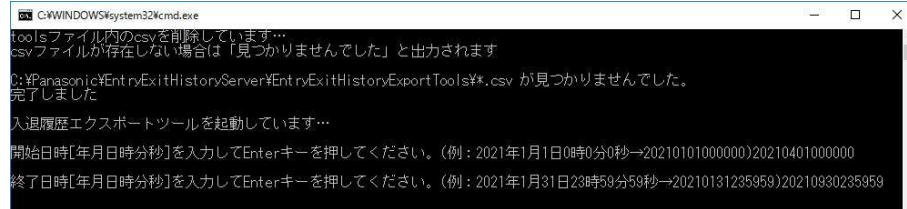

## STEP4

デスクトップの「入退履歴エクスポート」フォルダー内にバッチファイルを実行した日時の

「YYYYMMDD\_hhmmss」フォルダーが作成されエクスポートしたファイルが出力されます。 出力されるファイル名:EntryExitHistory\_出力した日付\_出力した時間\_開始日時-終了日時\_noImage.tsv ※「出力した日付」、「出力した時間」はそれぞれ「YYYYMMDD」、「hhmmss]の形式で出力されます。

②入退履歴エクスポート\_期間指定の手順

## STEP<sub>1</sub>

デスクトップの「入退履歴エクスポート」フォルダー内の「入退履歴エクスポート 期間指定.bat」を実行しま す。

### STEP2

①入退履歴エクスポート\_期間指定(顔画像なし)の時と同じ手順です。 コマンドプロンプトに「開始日時[年月日時分秒]を入力して Enter キーを押してください。」と表示されるので、 開始日時を「YYYYMMDDhhmmss」の形式で入力し、Fnter キーを押してください。

## STEP3

①入退履歴エクスポート\_期間指定(顔画像なし)の時と同じ手順です。 コマンドプロンプトに「終了日時[年月日時分秒]を入力して Enter キーを押してください。」と表示されるので、 終了日時を「YYYYMMDDhhmmss」の形式で入力し、Fnter キーを押してください。

### STEP<sub>4</sub>

デスクトップの「入退履歴エクスポート」フォルダー内にバッチファイルを実行した日時の 「YYYYMMDD\_hhmmss」フォルダーが作成されエクスポートしたファイルが出力されます。 出力されるファイル名: FntryExitHistory 出力した日付 出力した時間 開始日時-終了日時.tsv ※「出力した日付」、「出力した時間」はそれぞれ [YYYYMMDD]、[hhmmss] の形式で出力されます。

顔画像ファイルは「YYYYMMDD\_hhmmss」フォルダー内に「image\_n」フォルダーが作成され、下記ファイ ル名でファイルが出力されます。

顔画像ファイル名 : face\_(入退履歴登録 ID).jpeg

③入退履歴エクスポート\_全件(顔画像なし)の手順

### STEP<sub>1</sub>

デスクトップの「入退履歴エクスポート」フォルダー内の「入退履歴エクスポート 全件 (顔画像なし) .bat」を 実行します。

### STEP<sub>2</sub>

デスクトップの「入退履歴エクスポート」フォルダー内の「image\_n」フォルダー内にバッチファイルを実行し た日時の「YYYYMMDD\_hhmmss」フォルダーが作成され、エクスポートしたファイルが出力されます。 出力されるファイル名: EntryExitHistory 出力した日付 出力した時間 all noImage.tsv ※「出力した日付」、「出力した時間」はそれぞれ「YYYYMMDD]、「hhmmss]の形式で出力されます。

④入退履歴エクスポート\_全件の手順

## STEP<sub>1</sub>

デスクトップの「入退履歴エクスポート」フォルダー内の「入退履歴エクスポート\_全件.bat」を実行します。

### STEP2

デスクトップの「入退履歴エクスポート」フォルダー内にバッチファイルを実行した日時の 「YYYYMMDD\_hhmmss」フォルダーが作成されエクスポートしたファイルが出力されます。

出力されるファイル名: EntryExitHistory 出力した日付 出力した時間 all.tsv

※「出力した日付」、「出力した時間」はそれぞれ [YYYYMMDD]、[hhmmss] の形式で出力されます。 顔画像ファイルは「YYYYMMDD\_hhmmss」フォルダー内に「image\_n」フォルダーが作成され、下記ファイ ル名でファイルが出力されます。

顔画像ファイル名 :face\_(入退履歴登録 ID).jpeg

◆Microsoft Excel での入退履歴エクスポートファイル読み込み方法 入退履歴エクスポートファイルを Excel で読み込む場合は、Excel がインストールされた PC に入退履歴エクス ポートファイルをコピーしてください。

### STEP1

新規作成の画面を開きます。

メニューの「データ] > [外部データの取り込み] > [テキストファイル] をクリックします。

→ テキスト ファイルのインポート画面が表示されます。

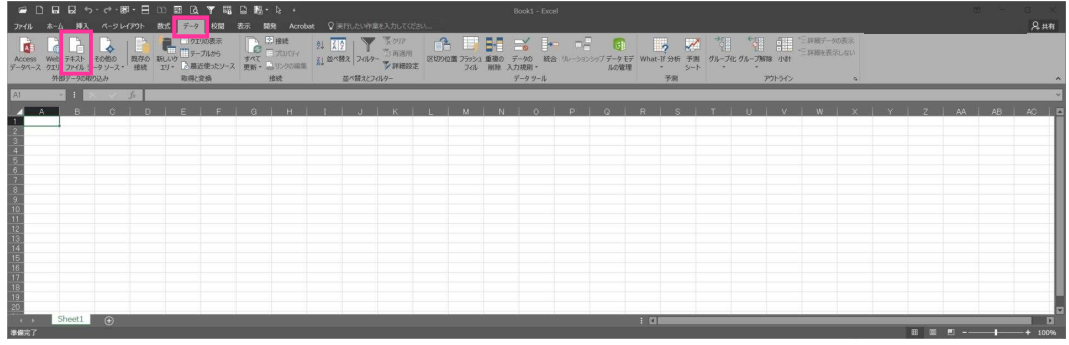

エクスポートした tsv ファイルが保存されているフォルダーに展開し、ファイルの種類を「すべてのファイル (\*.\*)」を選択します。

読み込みする tsv ファイルを選択し、[インポート(M)]ボタンをクリックします。

<sup>→</sup> テキスト ファイル ウィザード – 1/3 画面が表示されます。

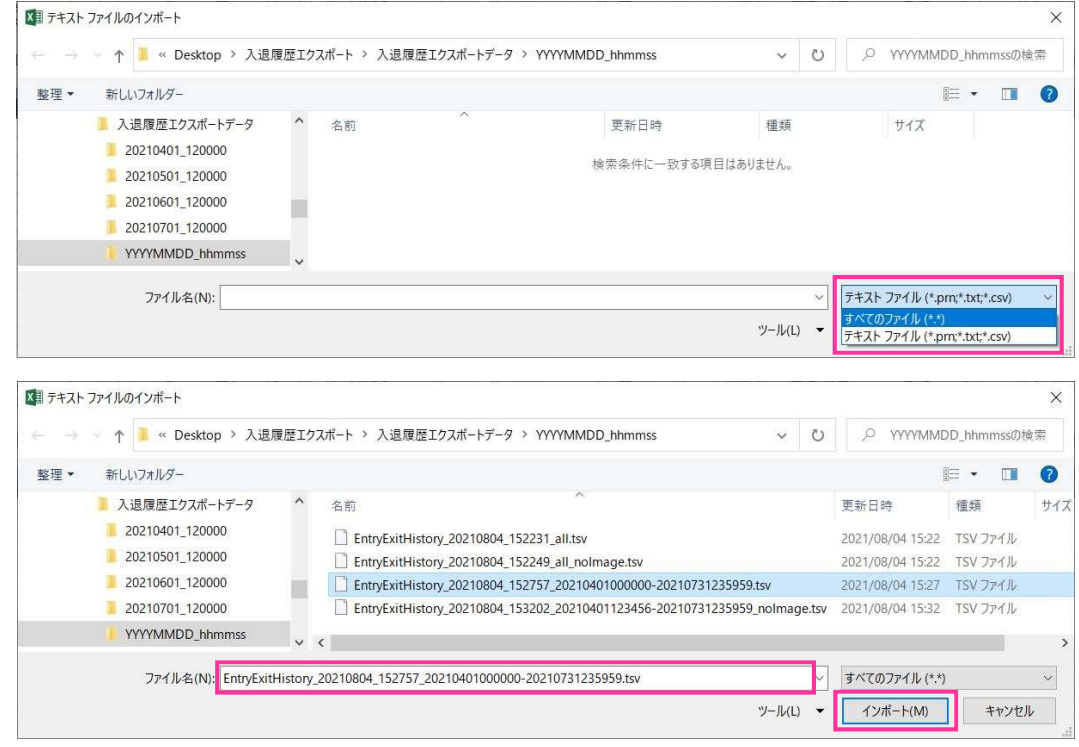

## STEP3

下記内容になっているか確認してください。なっていない場合は、下記内容になるように選択してください。 ・元データの形式:カンマやタブなどの区切り文字によってフィールドごとに区切られたデータ(D)

・元のファイル :923 : 日本語 (シフト JIS)

正しく選択されたら [次へ(N)>] ボタンをクリックします。 <sup>→</sup> テキスト ファイル ウィザード – 2/3 画面が表示されます。

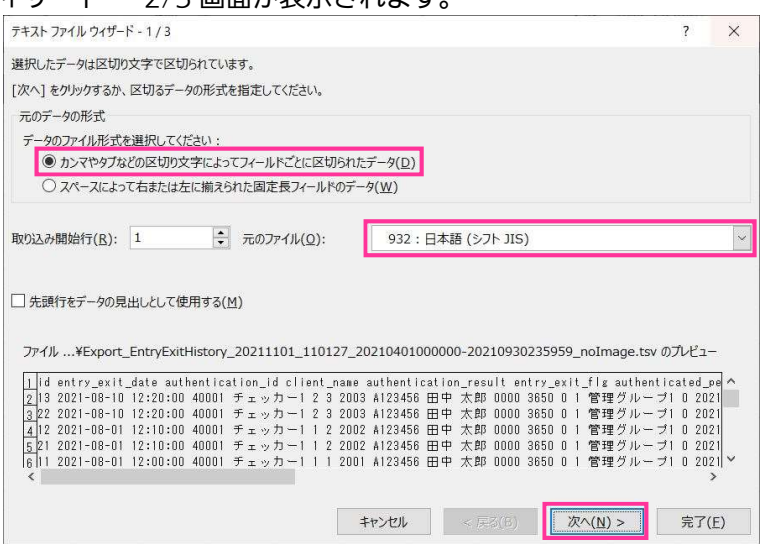

下記内容になっているか確認してください。なっていない場合は、下記内容になるように選択してください。 ・区切り文字 :タブ(T)のみ選択

正しく選択されたら [次へ(N)>] ボタンをクリックします。 → テキスト ファイル ウィ

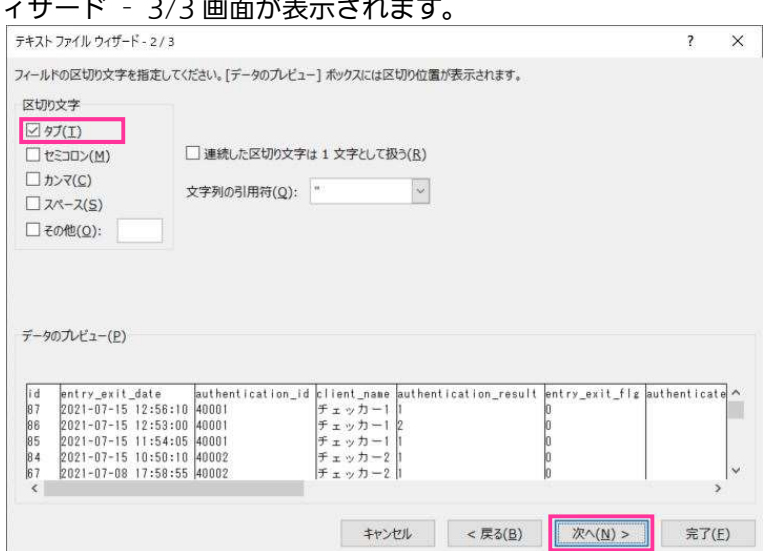

### STEP5

下記内容になっているか確認してください。なっていない場合は、下記内容になるように選択してください。 ・列のデータ形式:G/標準(G)

正しく選択されたら [完了(F)] ボタンをクリックします。

→ データの取り込み画面が表示されます。

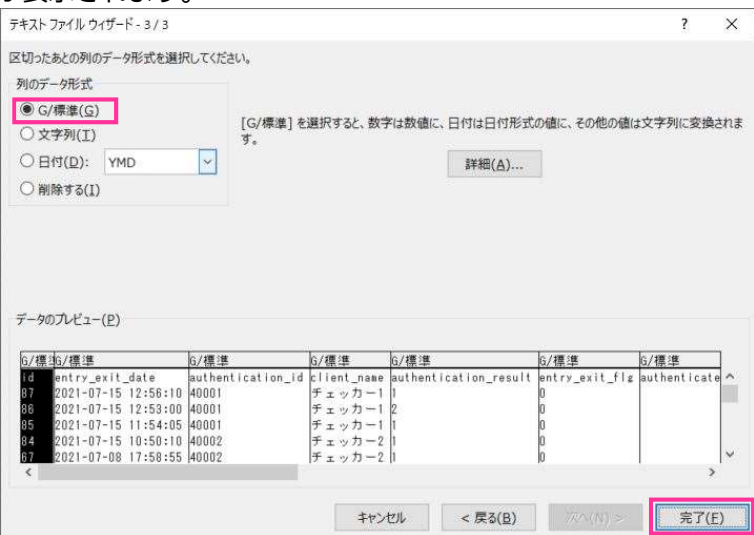

[OK]ボタンをクリックします。

→ データが取り込まれワークシートが表示されます。

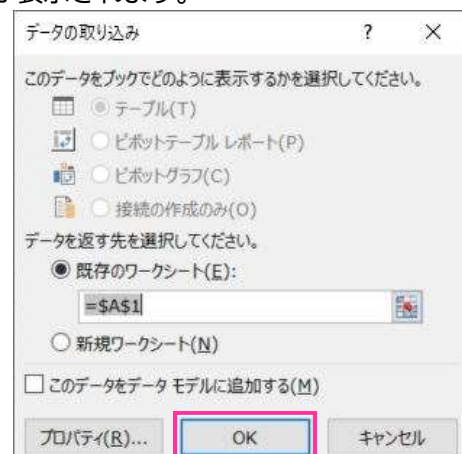

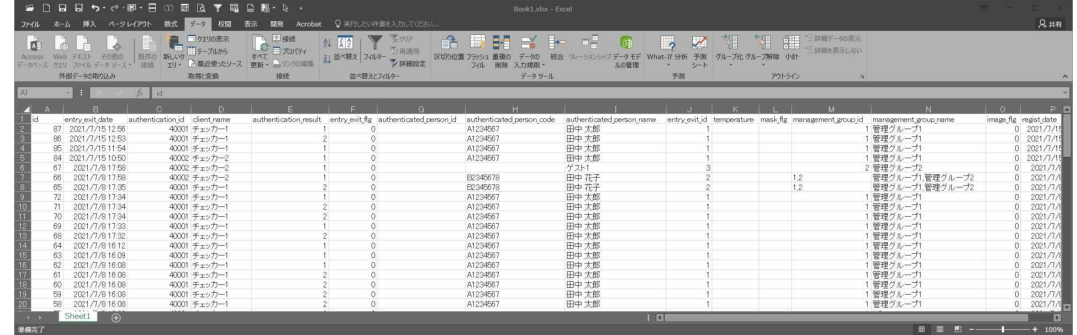

以上で Microsoft Excel での入退履歴エクスポートファイル読み込みは完了です。

# 3.2 機器の管理

KPAS では、チェッカー、レジスター、KPAS 管理サーバー、顔照合サーバー、入退履歴サーバーの稼働状況を監 視することができます。ここでは、各機器の状態の確認方法について説明します。定期的に機器の状態を確認し、 障害が通知された場合は、その内容に応じて適切に対応してください。

### 重要

機器の管理には Zabbix を使用しています。ここでは KPAS で必要となる Zabbix の機能のみ説明していま す。

## 3.2.1.各機器の状態の確認方法

## STEP1

管理ポータルにログインします。(『3.1.1.管理ポータルへログインする』参照)

### STEP2

画面左側メニューの[機器管理]>[稼働状況閲覧]をクリックします。(図 74) <sup>→</sup> Zabbix のログイン画面が別タブで表示されます。

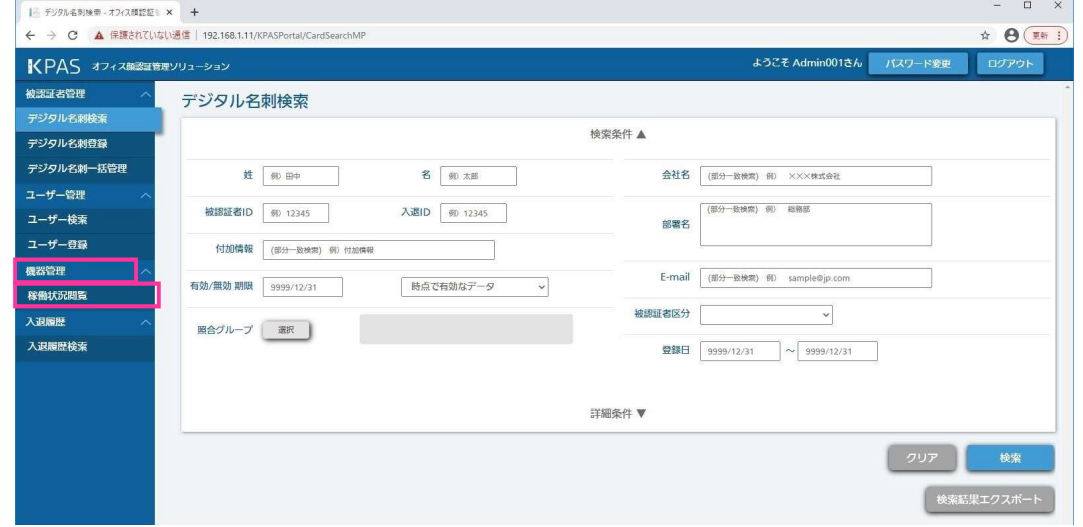

図 74 管理ポータル メニュー画面

### 初回アクセス時にセキュリティの警告が表示された場合

設定によってはセキュリティ警告が表示される場合があります。表示された場合は、 STEP3 へ、表示されな かった場合は、 STEP4 へ進んでください。

### STEP3

[詳細設定]ボタンをクリックし画面を進み(図 8)、[192.168.1.223 にアクセスする(安全ではありませ ん)]をクリックします。(図 9)

### STEP4

Username/Password を入力し、[Sign in] をクリックします。(図 75) 標準設定のユーザーは Username:ZSuperUser , Password:Zabbix12345 です。

### 重要

初期パスワードは必ず変更してください。セキュリティ確保の観点から、Password に Username の全部ま たは一部を含む文字列、および辞書単語またはその一部を何かに置き換えたものを含む文字列を使用しない でください。

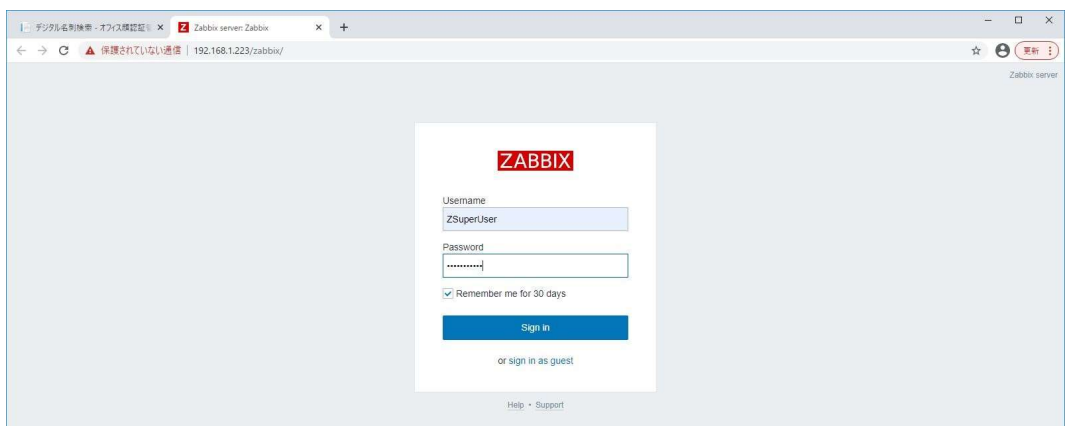

図 75 Zabbix ログイン画面

<sup>→</sup> ダッシュボードが表示されます。(図 76)

ダッシュボードは以下のものから構成されています。

「障害」パネル:

監視対象のすべての機器で発生している障害を一覧で表示します。 表示項目については表 9(62 ページ)を参照してください。

「機器グループ」パネル:

機器グループ毎に各機器の稼働状況を一覧で表示します。

監視項目、障害項目、障害時の対応内容、については『3.2.2.監視項目と障害発生時の対応方法』を 参照してください。

Zabbix のログイン履歴は、[レポート] - [監査]で確認できます。

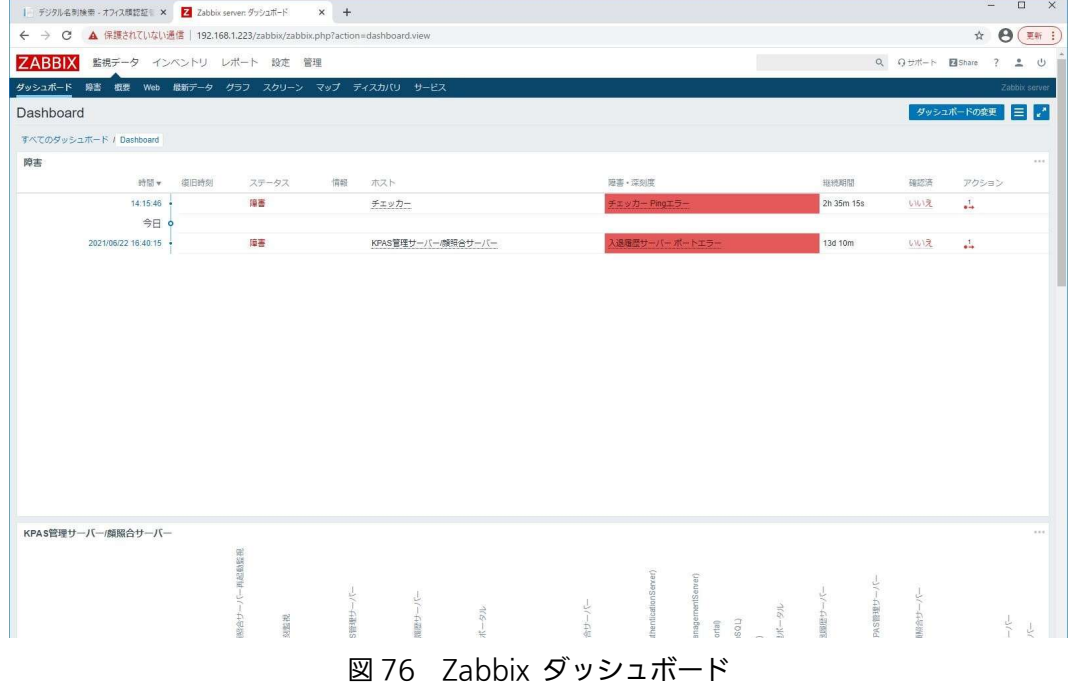

### 表 9 Zabbix 障害表示項目

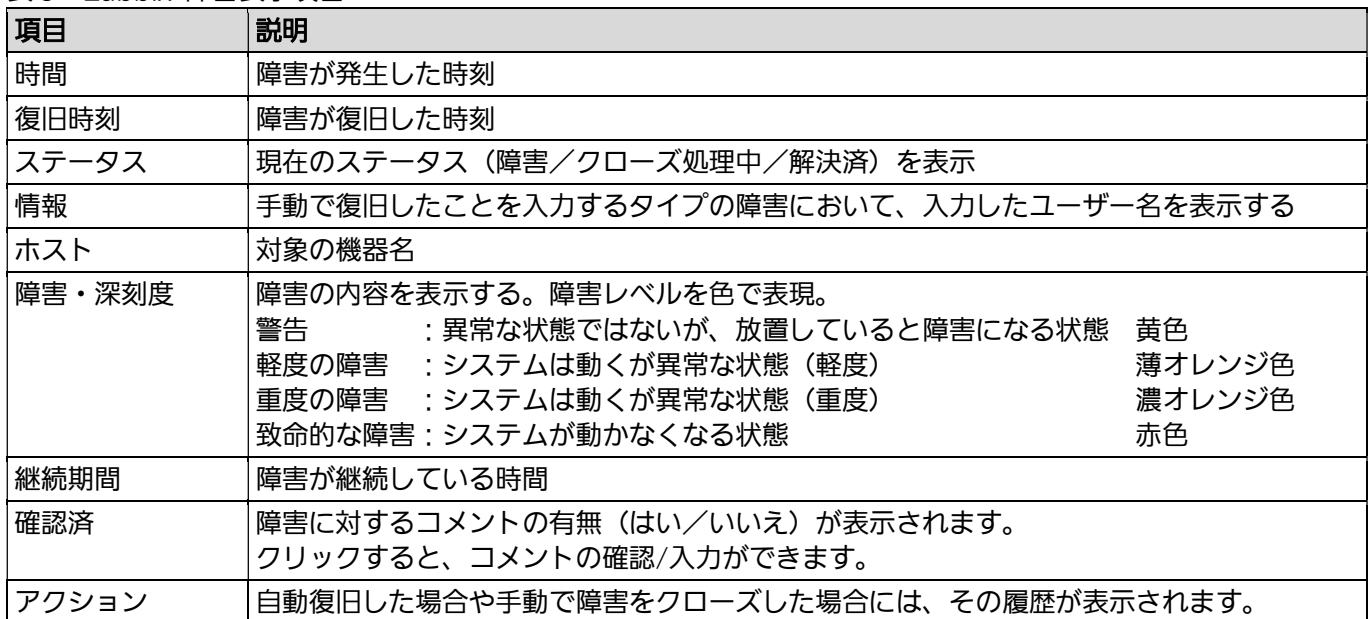

### 障害のステータスの切り替えについて

障害が改善された場合、ダッシュボードの「障害」パネルに表示されている障害のほとんどのステータスは自動的 に切り替わりますが、一部のステータスは手動で切り替える必要があります。『3.2.2.監視項目と障害発生時の対 応方法』において、監視項目名に「ログ監視」「時刻監視」を含むものがそれにあたりますので、次の手順で切り 替えてください。

### STEP<sub>1</sub>

該当する障害の右にある「確認済」という項目の「いいえ」をクリックします。 → 障害対策コメントのページが表示されます。

### STEP2

以下項目を入力し、[更新]ボタンをクリックします。(図 77) メッセージ:任意の文字列(空欄でも良い) 範囲:「選択した障害のみ」にチェック 障害のクローズ:チェック

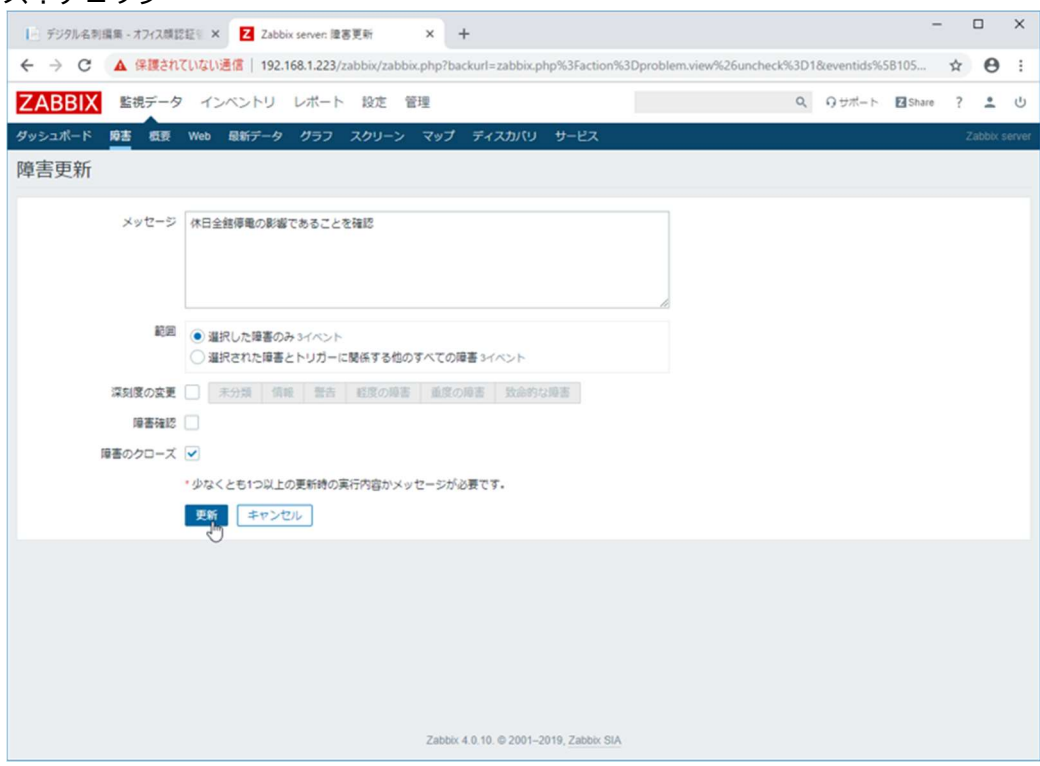

図 77 Zabbix 障害対策コメント

## 3.2.2.監視項目と障害発生時の対応方法

KPAS では、チェッカー、レジスター、KPAS 管理サーバー、顔照合サーバー、入退履歴サーバーの稼働状況を監視することができます。ここでは、各機器の監視項目 と、障害発生時の対応事項について説明します。定期的に機器の状態を確認し、障害が通知された場合は、その内容に応じて適切に対応してください。 記載の対応で復旧しなかった場合は、システム納入会社にお問い合わせください。

## 3.2.2.1. 用語説明

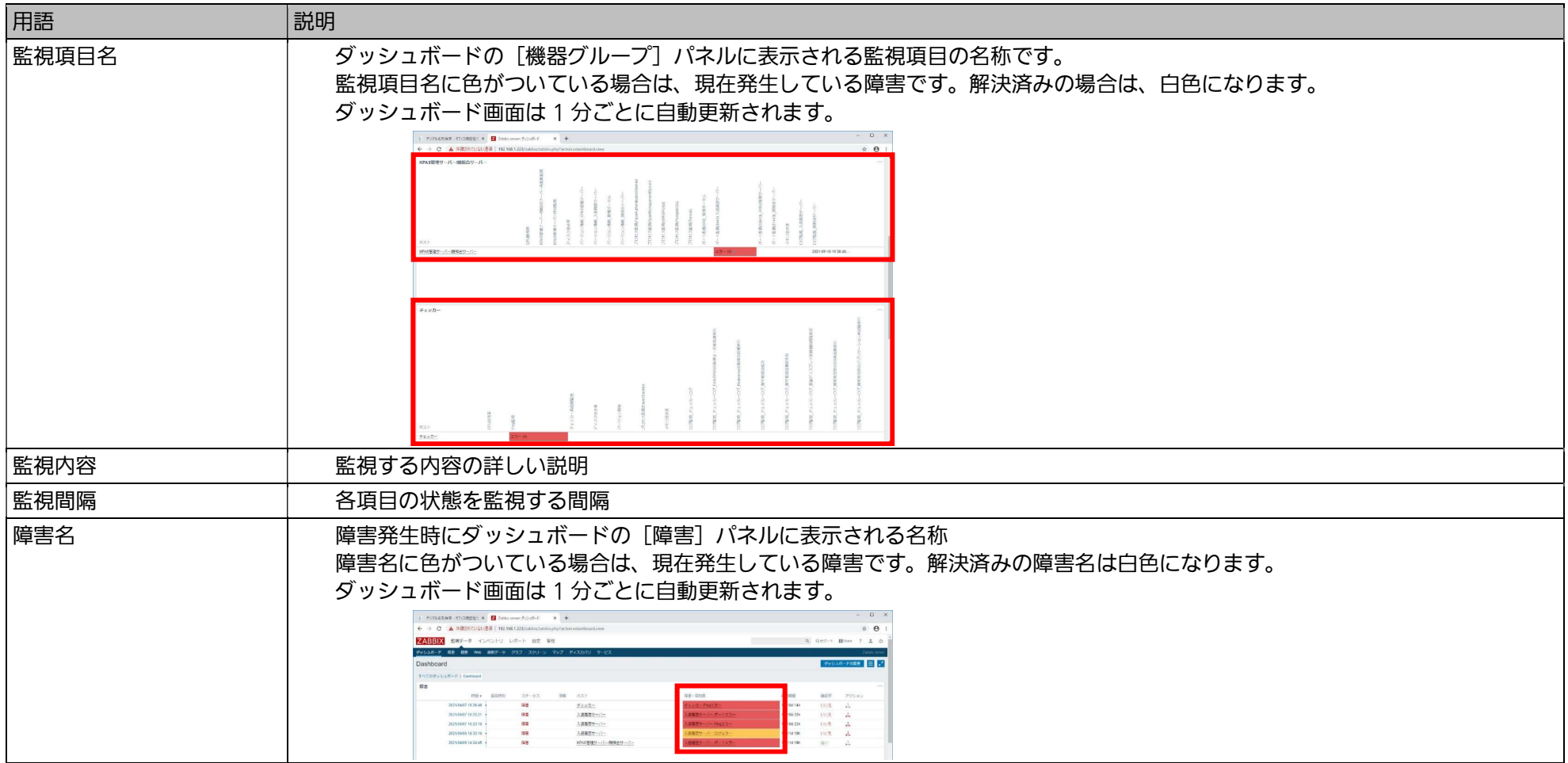

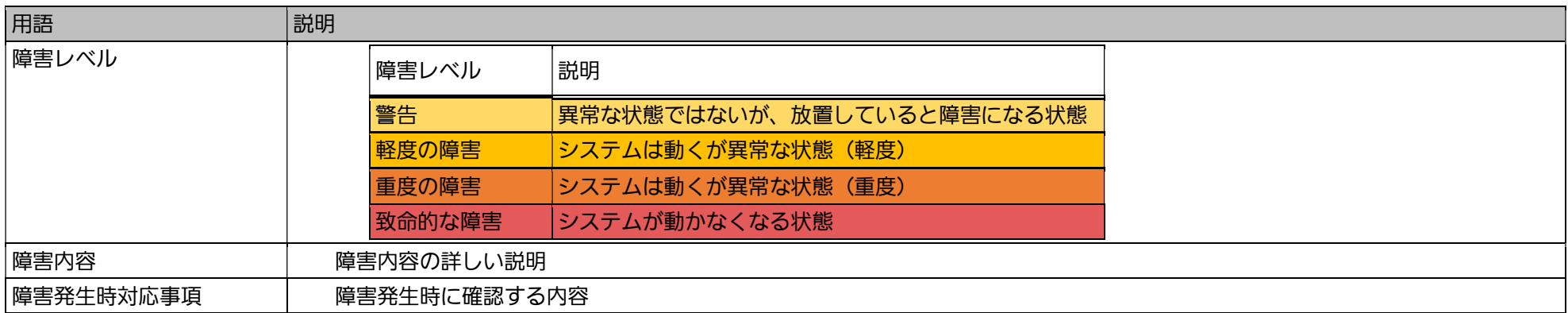

# 3.2.2.2. 顔照合サーバー

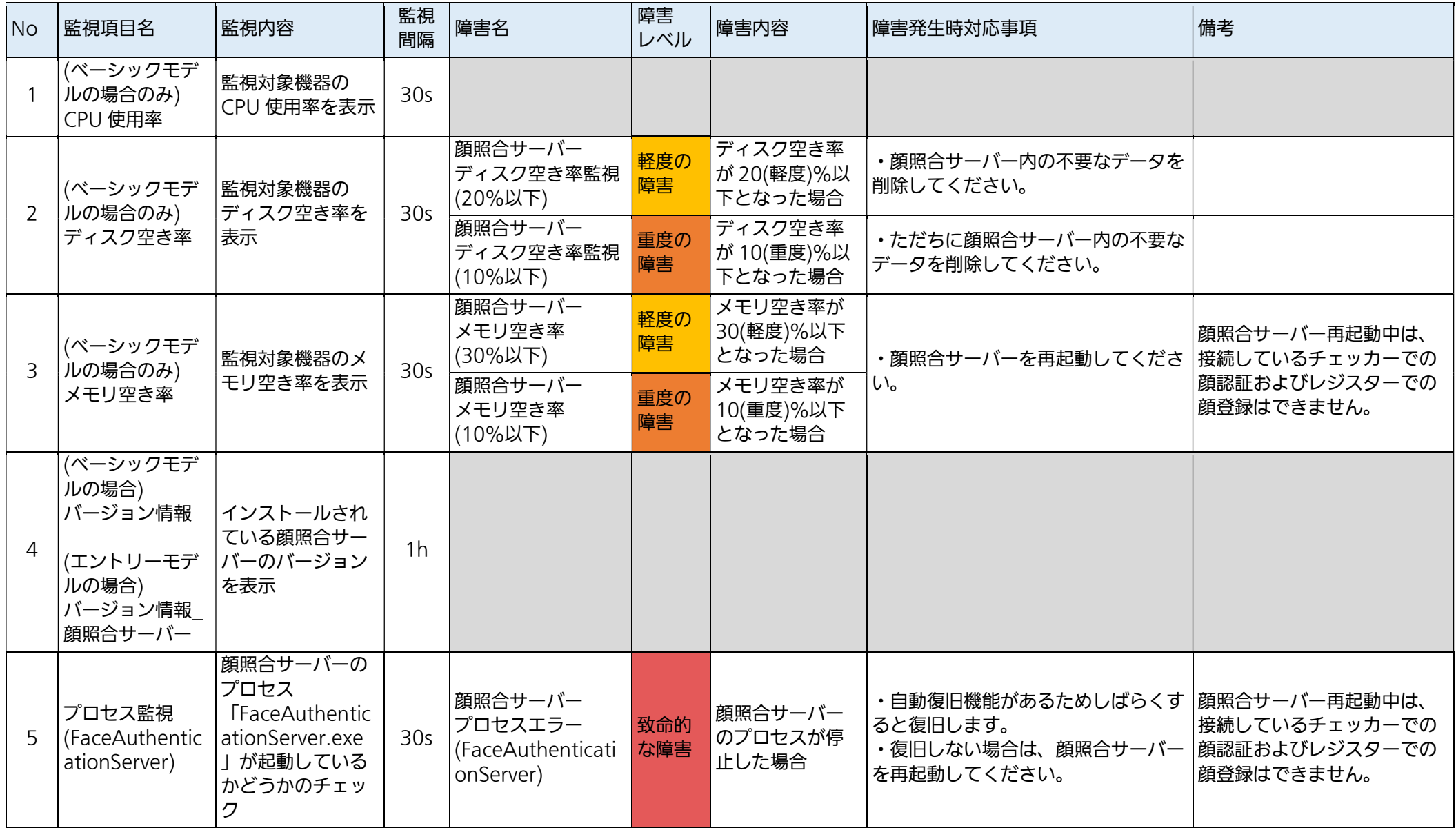

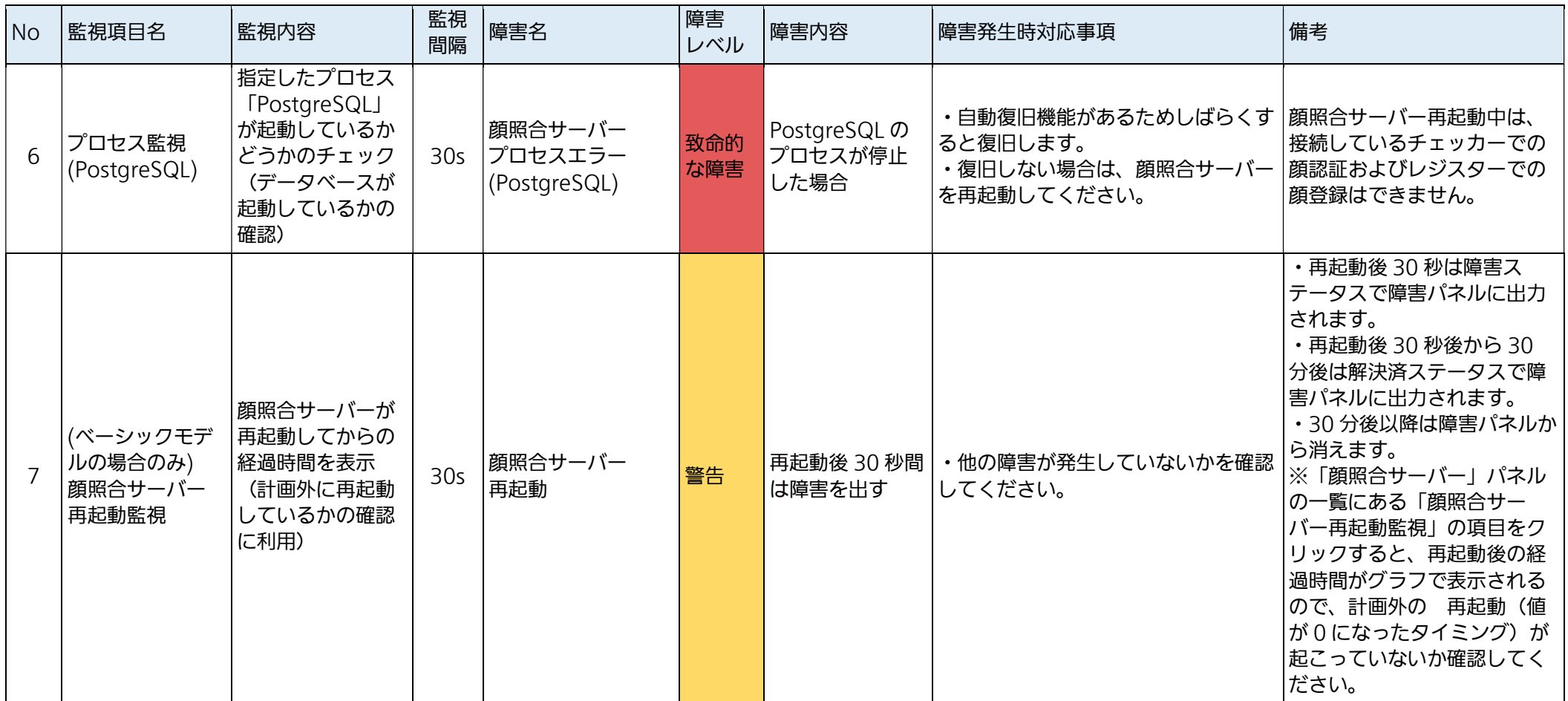

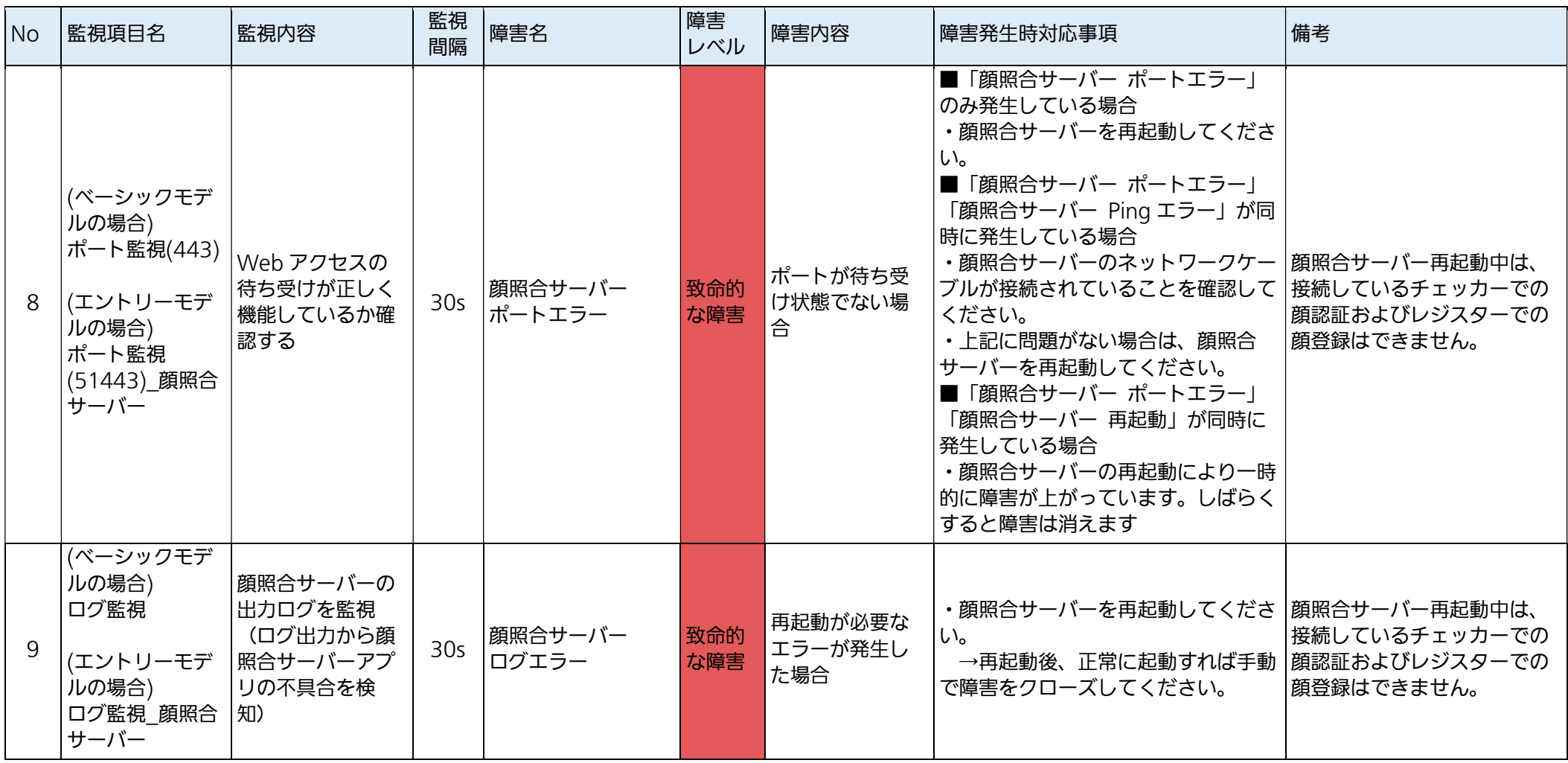

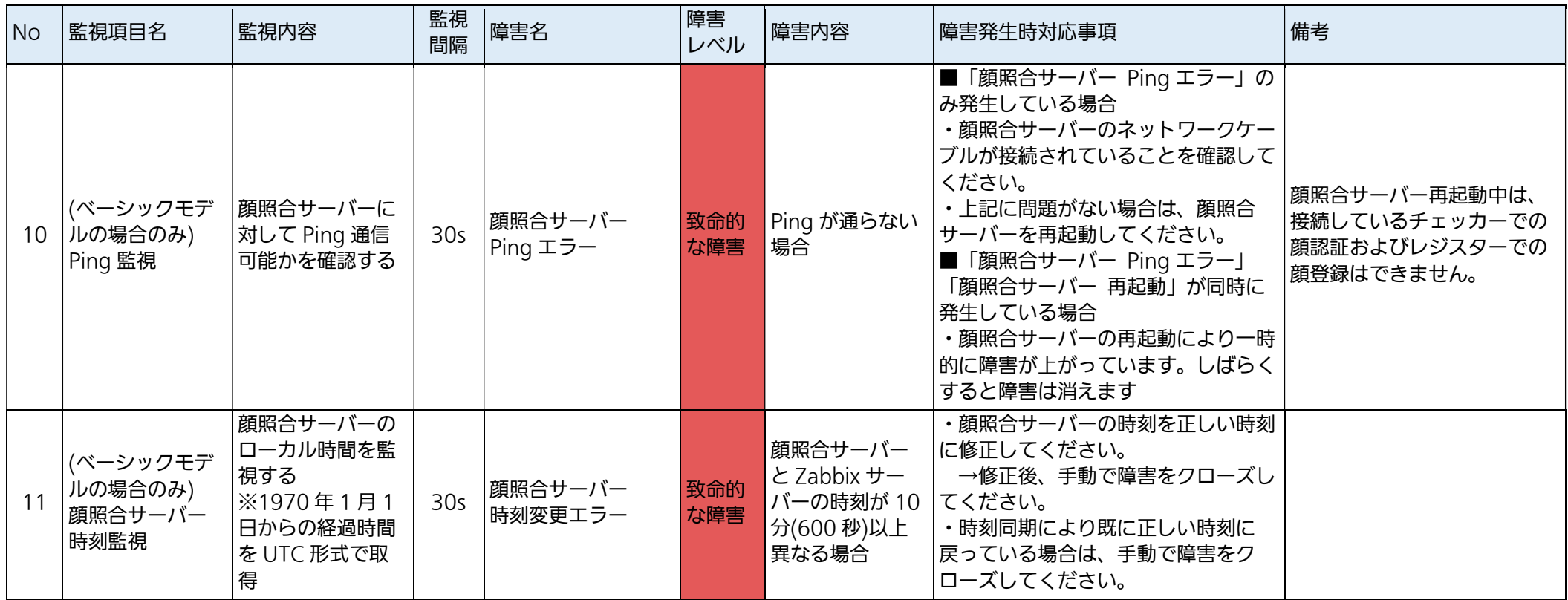

## 3.2.2.3. KPAS 管理サーバー

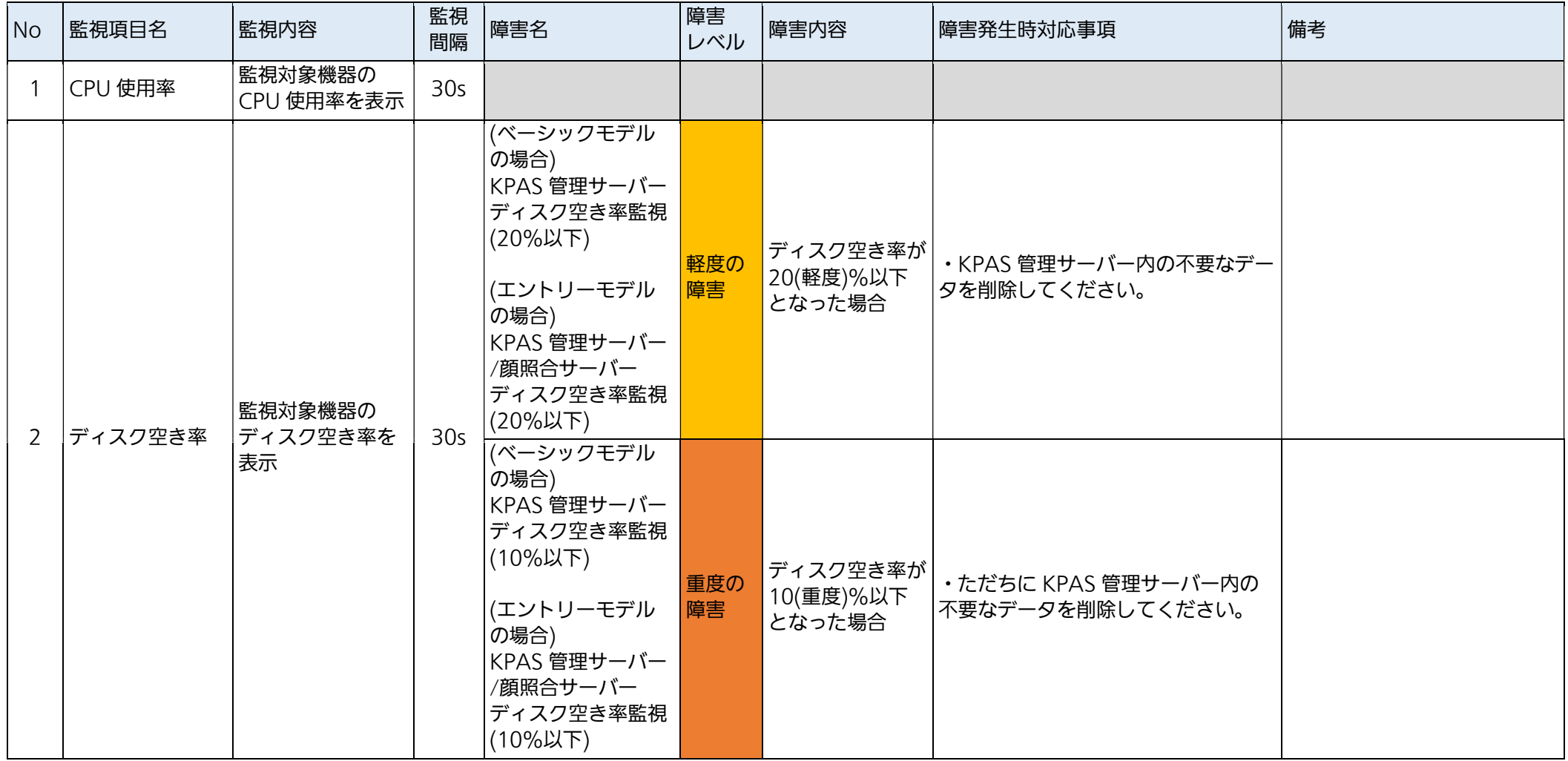

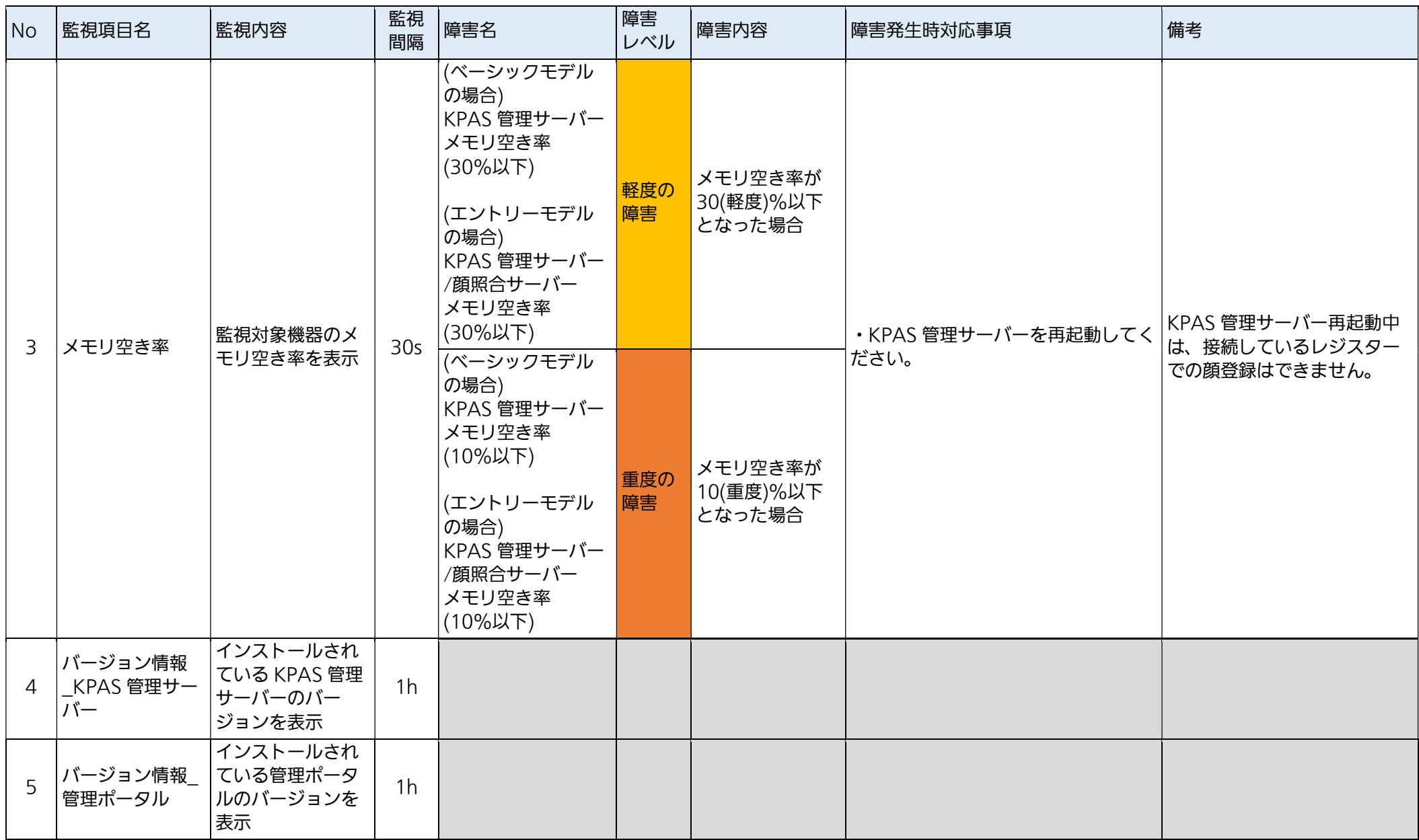

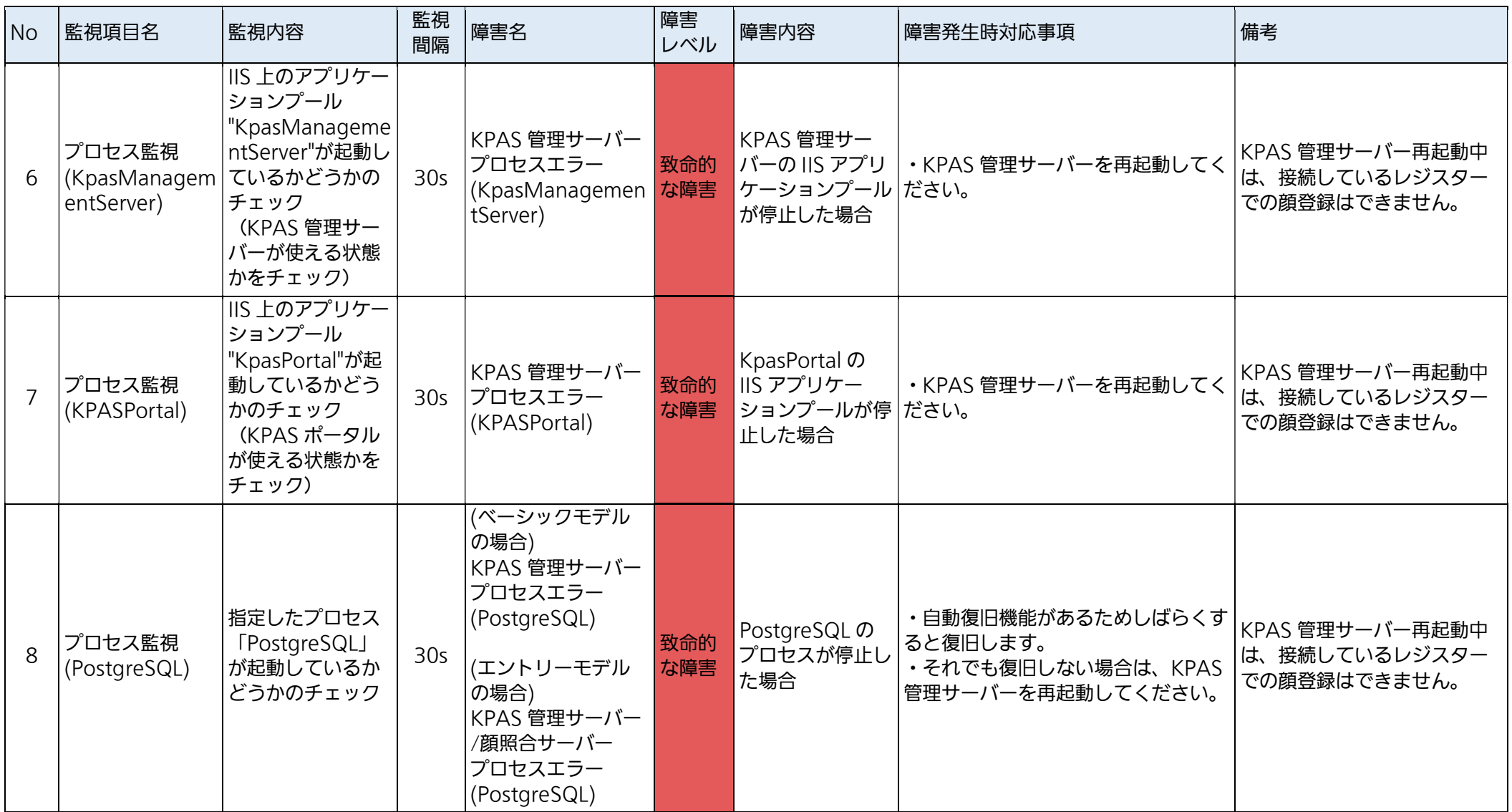

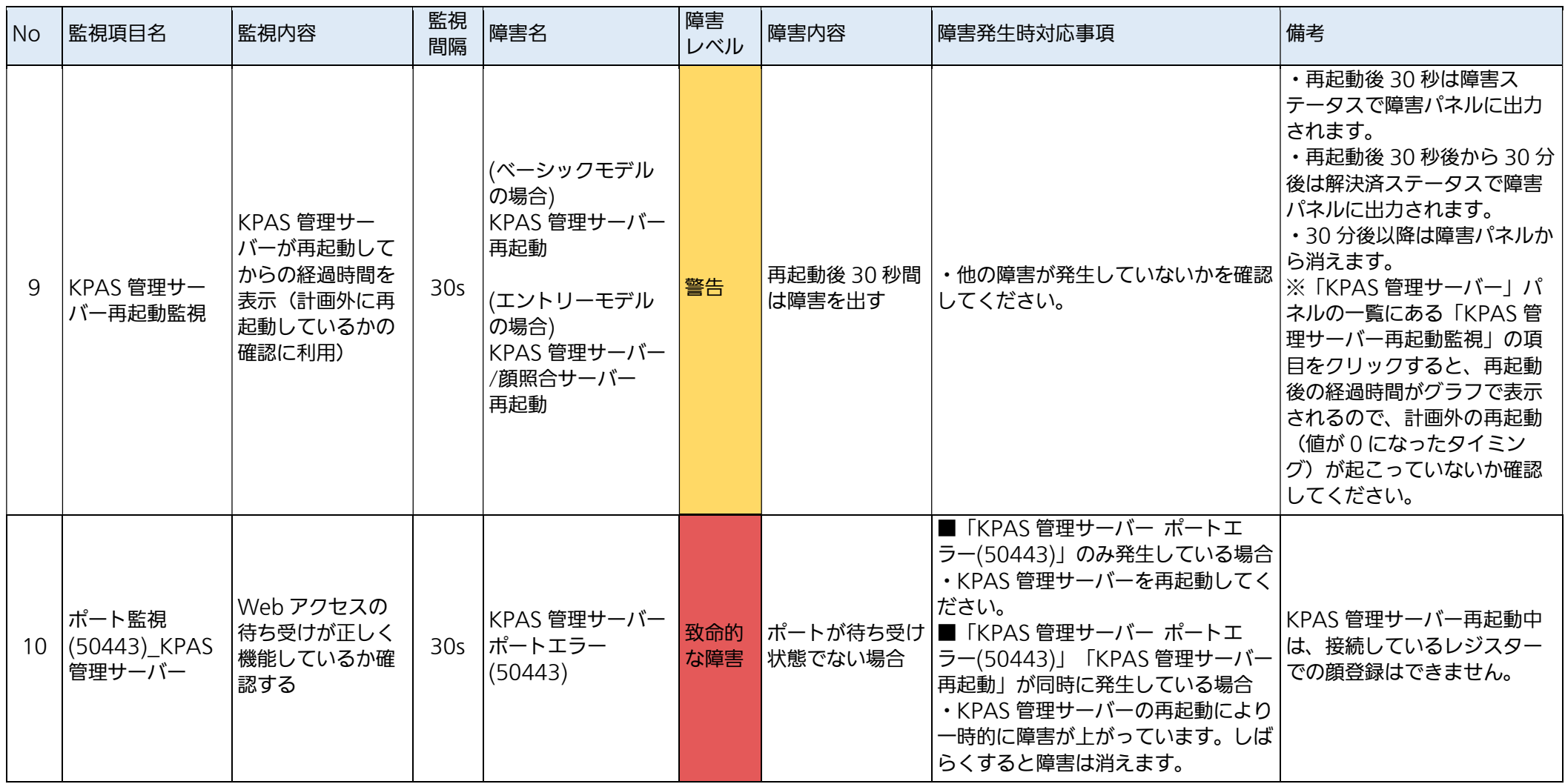
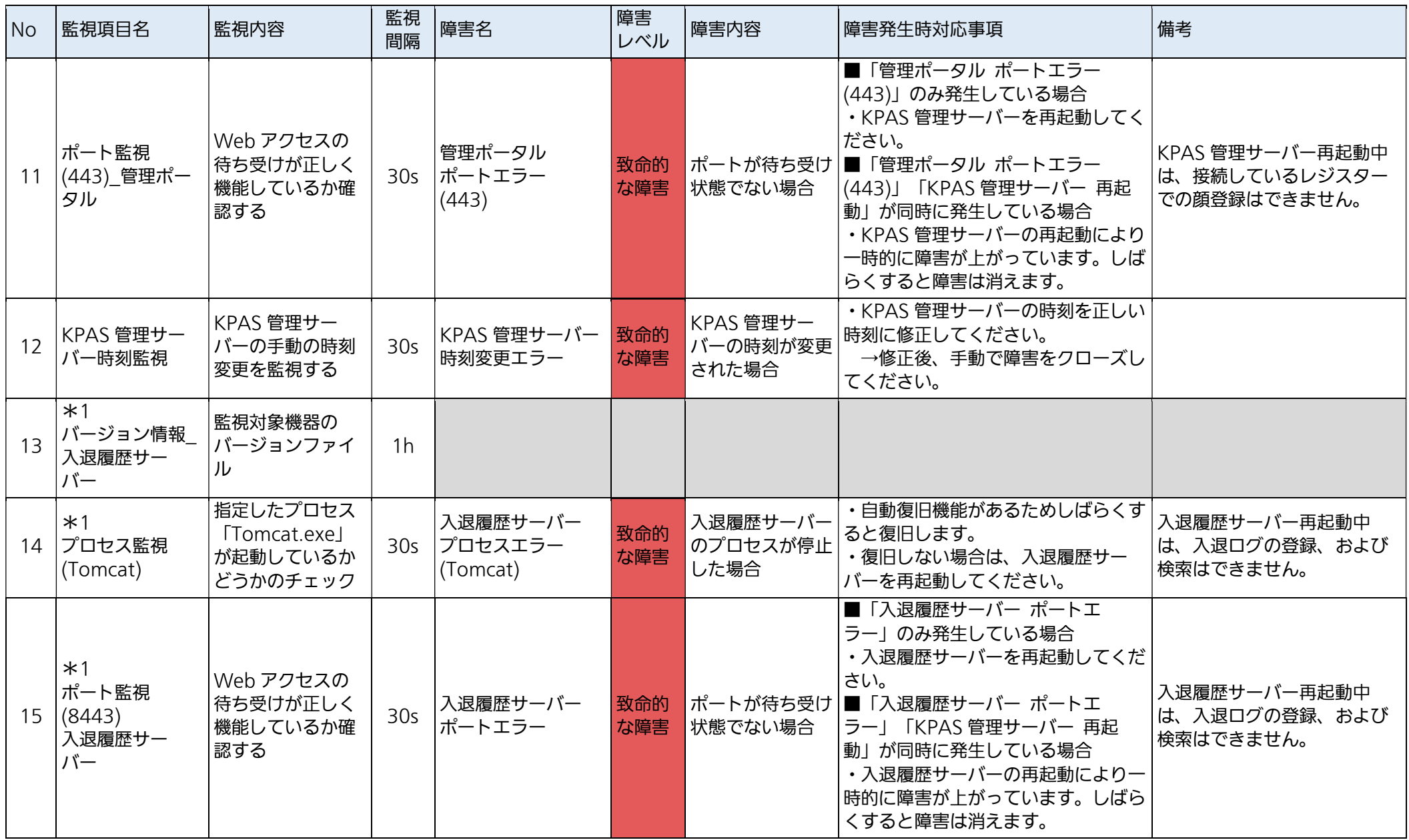

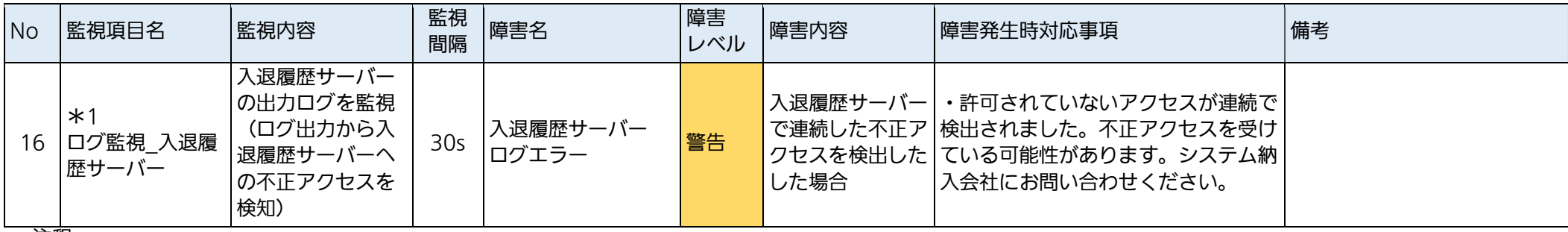

注釈

\*1:KPAS 管理サーバー上に入退履歴サーバーを構築されている場合は、表示されます。

### 3.2.2.4. 入退履歴サーバー(単独構成の場合)

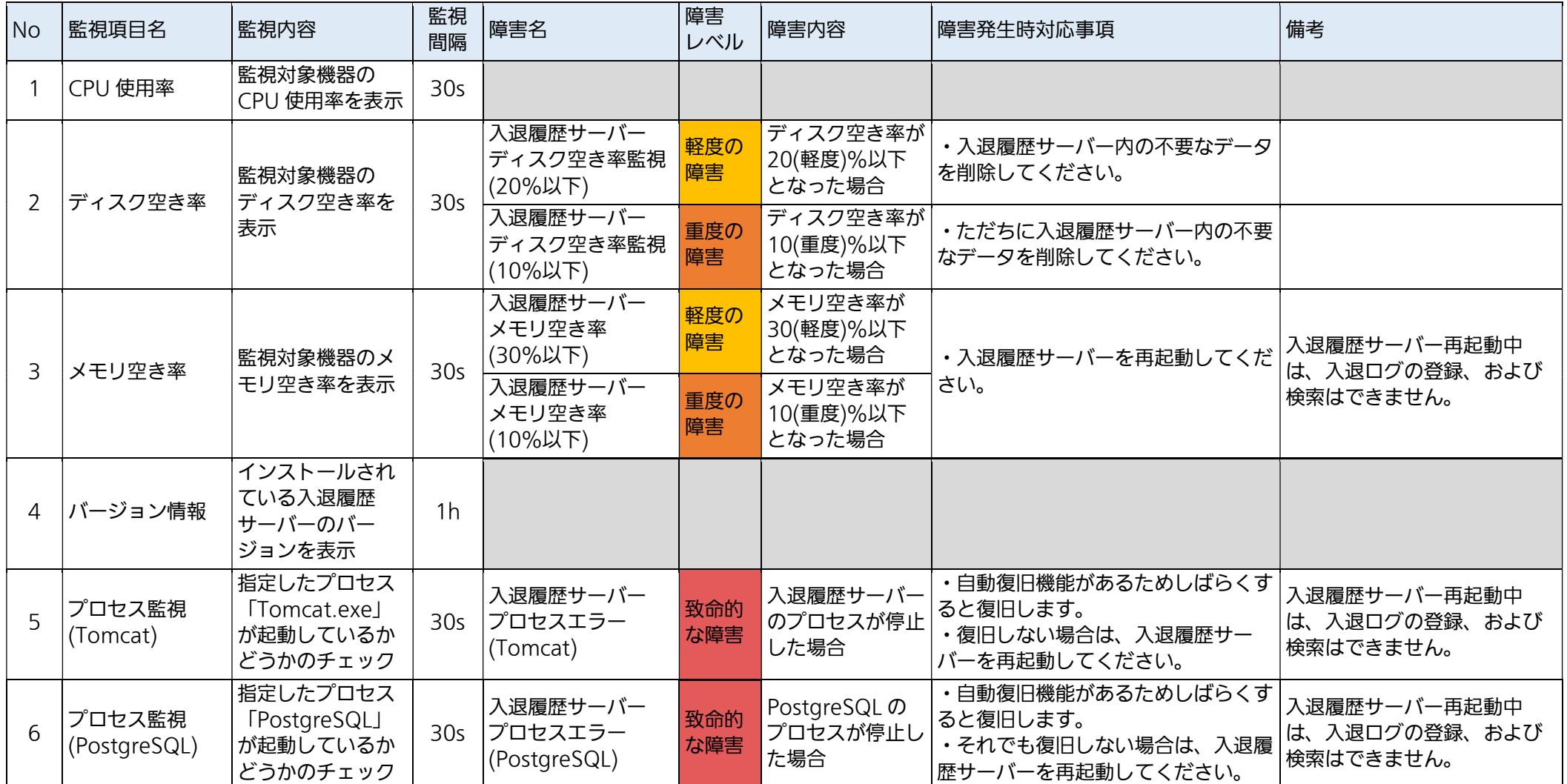

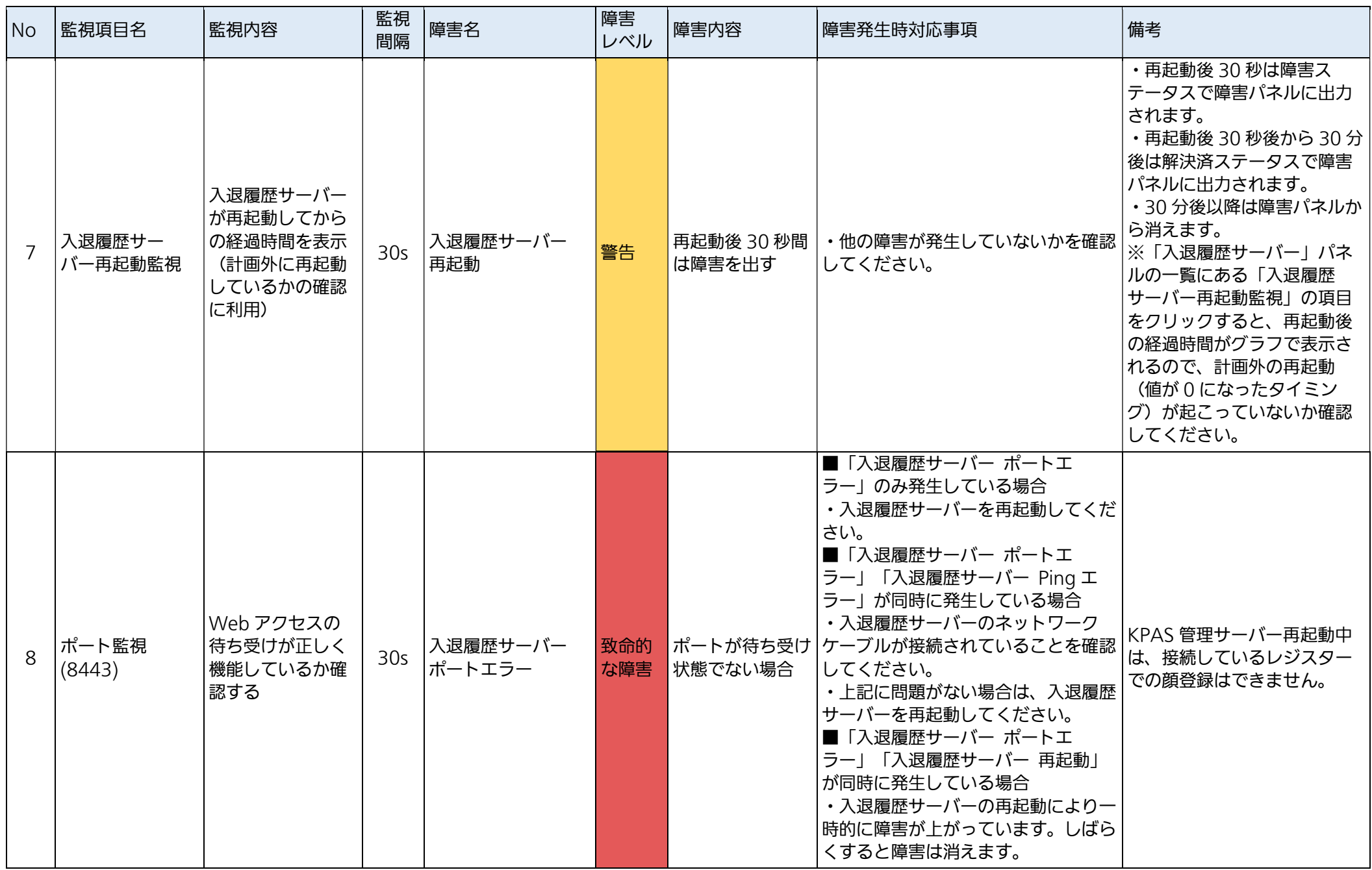

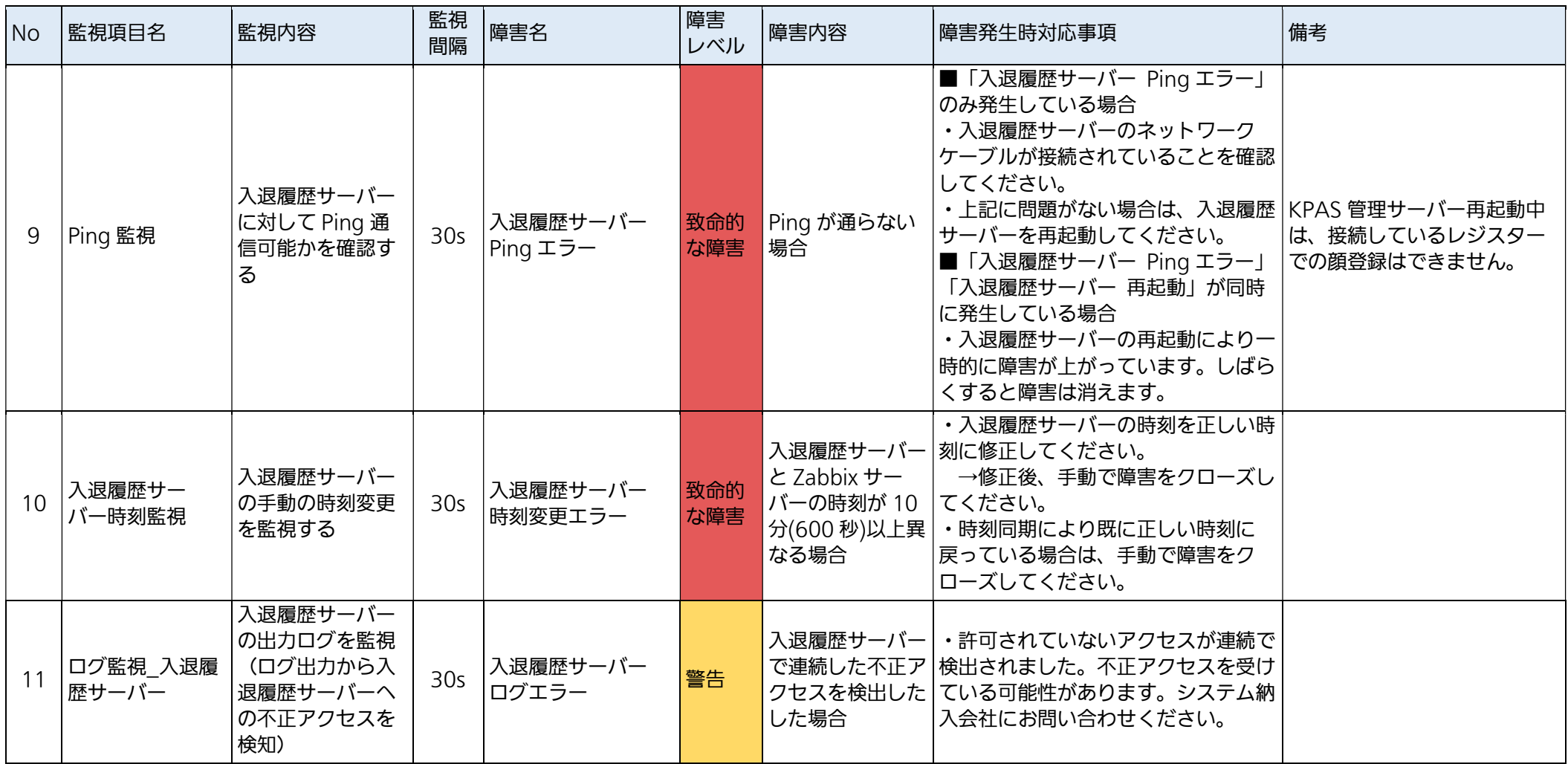

3.2.2.5. チェッカー

| <b>No</b>      | 監視項目名                   | 監視内容                                                 | 監視<br>間隔        | 障害名                                            | 障害<br>レベル  | 障害内容                            | 障害発生時対応事項                                                                                             | 備考 |
|----------------|-------------------------|------------------------------------------------------|-----------------|------------------------------------------------|------------|---------------------------------|----------------------------------------------------------------------------------------------------|----|
| -1             | CPU 使用率                 | 監視対象機器の<br>CPU 使用率を表示                                | 30 <sub>s</sub> |                                                |            |                                 |                                                                                                    |    |
| 2              | ディスク空き率                 | 監視対象機器の<br>ディスク空き率を<br>表示                            | 30 <sub>s</sub> | チェッカー<br>ディスク空き率監視<br>(20%以下)                  | 軽度の<br>障害  | ディスク空き率が<br>20(軽度)%以下<br>となった場合 | ・チェッカー内の不要なデータを削除<br>してください。                                                                          |    |
|                |                         |                                                      |                 | チェッカー<br>ディスク空き率監視<br>(10%以下)                  | 重度の<br>障害  | ディスク空き率が<br>10(重度)%以下<br>となった場合 | ・ただちにチェッカー内の不要なデー<br>タを削除してください。                                                                      |    |
| $\overline{3}$ | メモリ空き率                  | 監視対象機器のメ<br>モリ空き率を表示                                 | 30 <sub>s</sub> | チェッカー<br>メモリ空き率<br>(30%以下)                     | 軽度の<br>障害  | メモリ空き率が<br>30(軽度) %以下<br>となった場合 | ・チェッカーを再起動してください。                                                                                     |    |
|                |                         |                                                      |                 | チェッカー<br>メモリ空き率<br>(10%以下)                     | 重度の<br>障害  | メモリ空き率が<br>10(重度)%以下<br>となった場合  |                                                                                                    |    |
| 4              | バージョン情報                 | インストールされ<br>ているチェッカー<br>アプリのバージョ<br>ンを表示             | 1 <sub>h</sub>  |                                                |            |                                 |                                                                                                    |    |
| 5              | プロセス監視<br>(FaceChecker) | チェッカープロセ<br>スが起動している<br>かどうかのチェッ<br>ク                |                 | チェッカー<br>30s プロセスエラー<br>(FaceChecker)          | 致命的<br>な障害 | チェッカーのプロ<br>セスが停止した場<br>合       | ・自動復旧機能があるためしばらくす<br>ると復旧します。<br>•自動復旧しない場合は、チェッカー<br>を再起動してください。                                     |    |
| 6              | ログ監視 チェッ<br>カーログ        | チェッカーの出力<br>ログを監視<br>(ログ出力から<br>チェッカーアプリ<br>の不具合を検知) | 30 <sub>s</sub> | チェッカー<br>ログエラー<br>(チェッカー再起動)                   | 致命的<br>な障害 | 動が必要なエラー<br>が発生したら障害            | チェッカーの再起 ・チェッカーを再起動してください。<br>→再起動後、正常に起動すれば手動<br>で障害をクローズしてください。                                     |    |
|                |                         |                                                      |                 | $*2$<br>チェッカー<br>ログエラー<br>(Realsense 異常検<br>知) | 重度の<br>障害  | Realsense 異常<br>検知が発生した場<br>合   | ・自動復旧機能があるためしばらくす<br>ると復旧する可能性があります。<br>•自動復旧しない場合は、チェッカー<br>を再起動してください。<br>•システム納入会社にお問い合わせく<br>ださい。 |    |

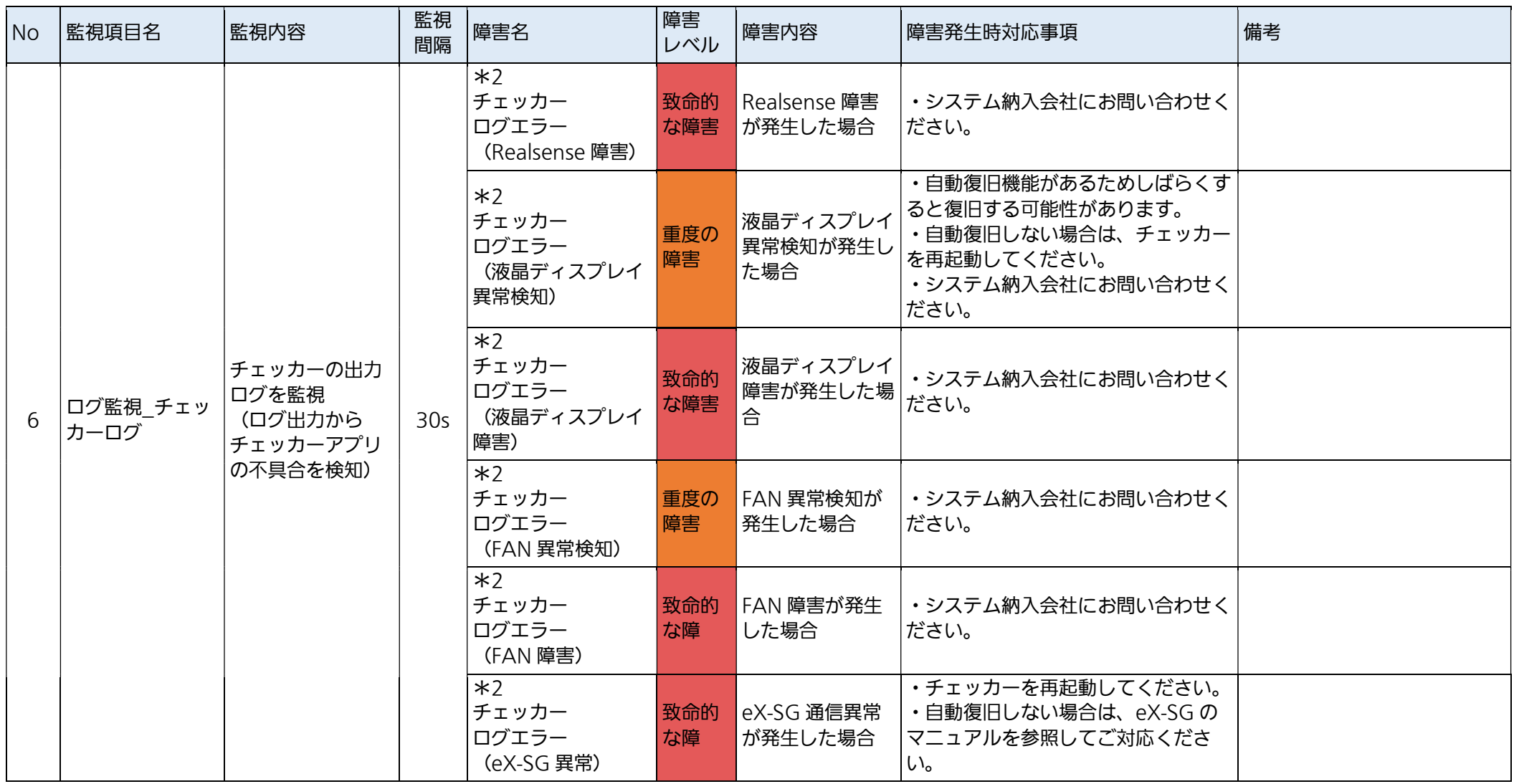

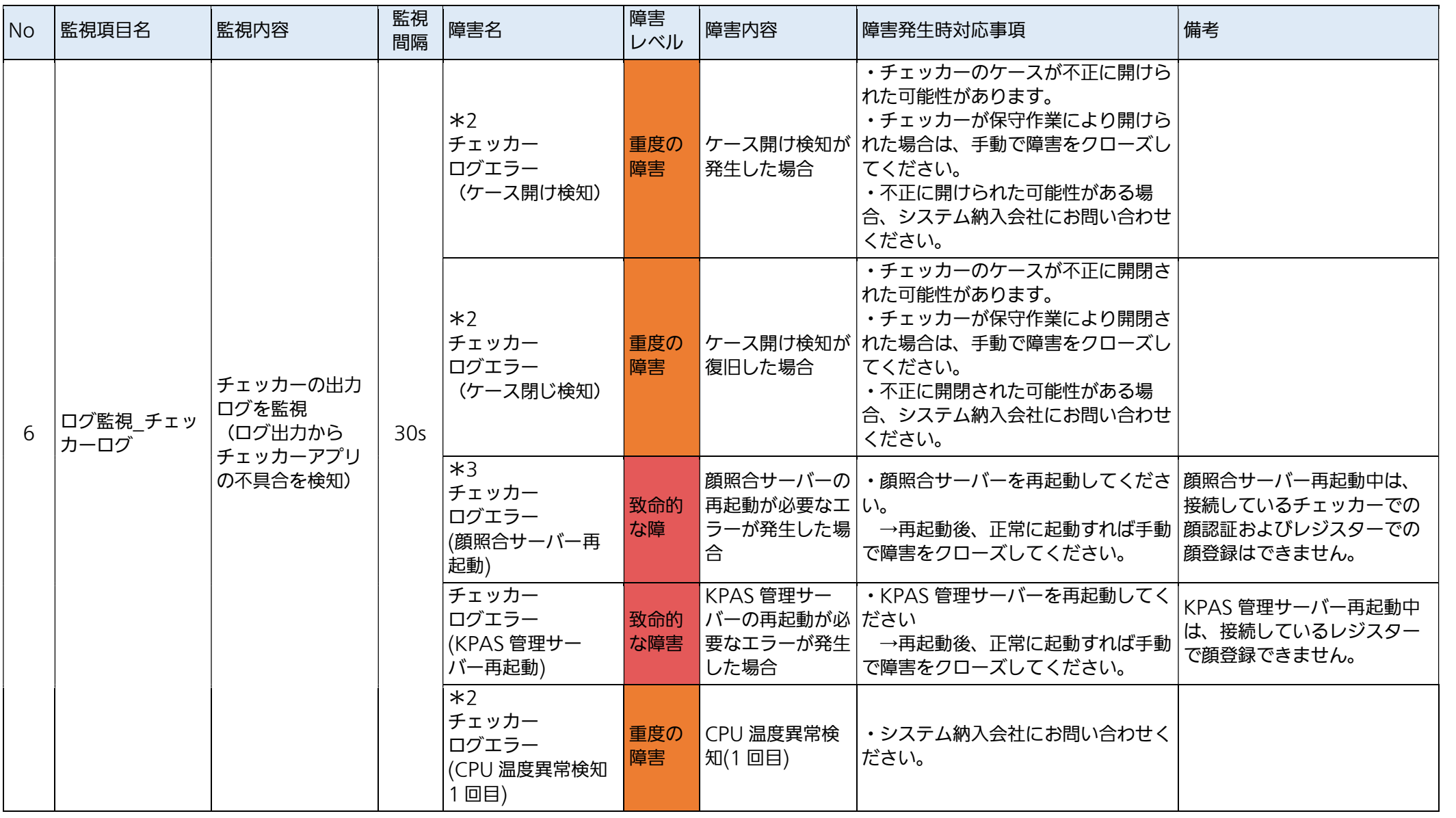

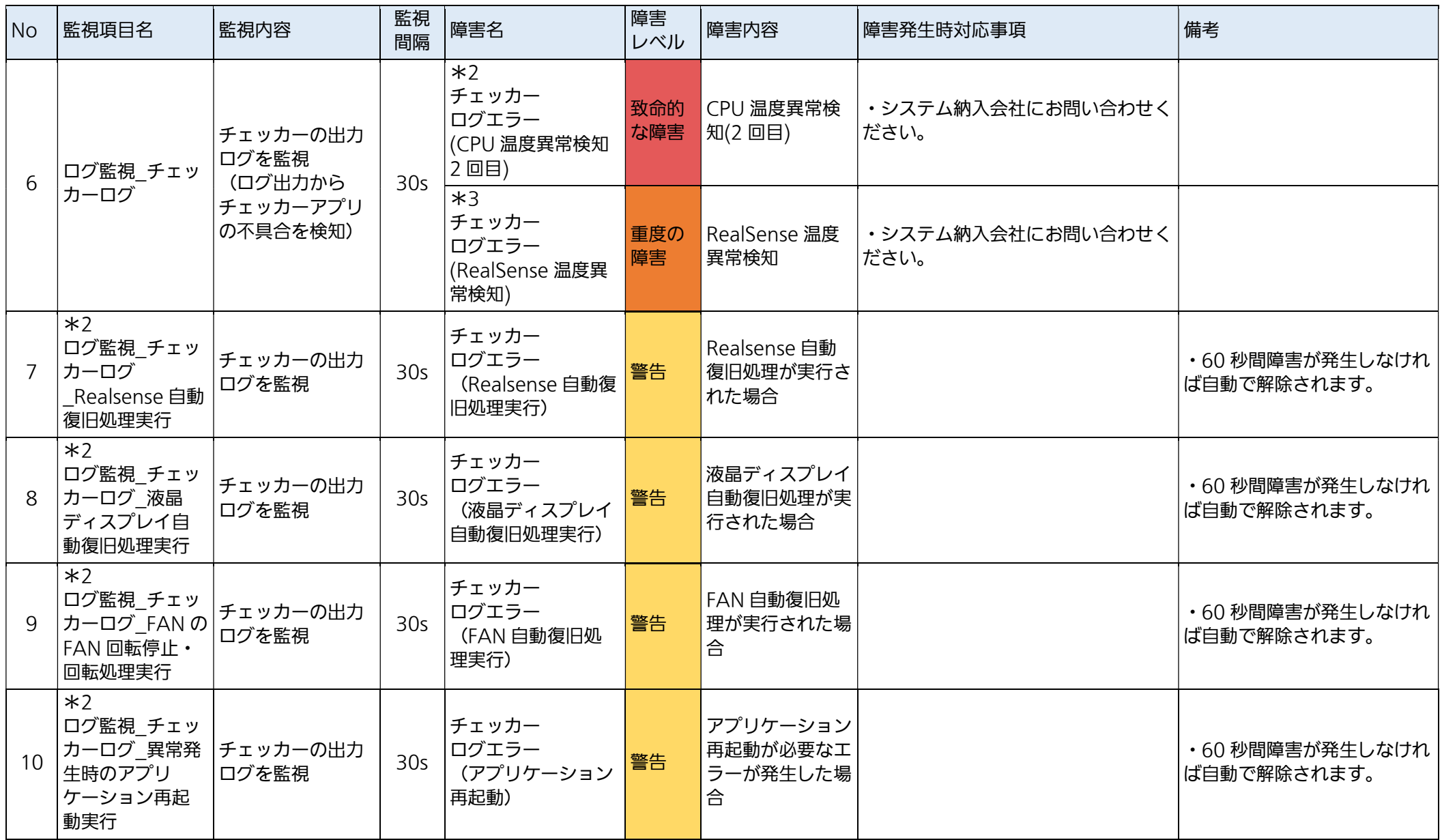

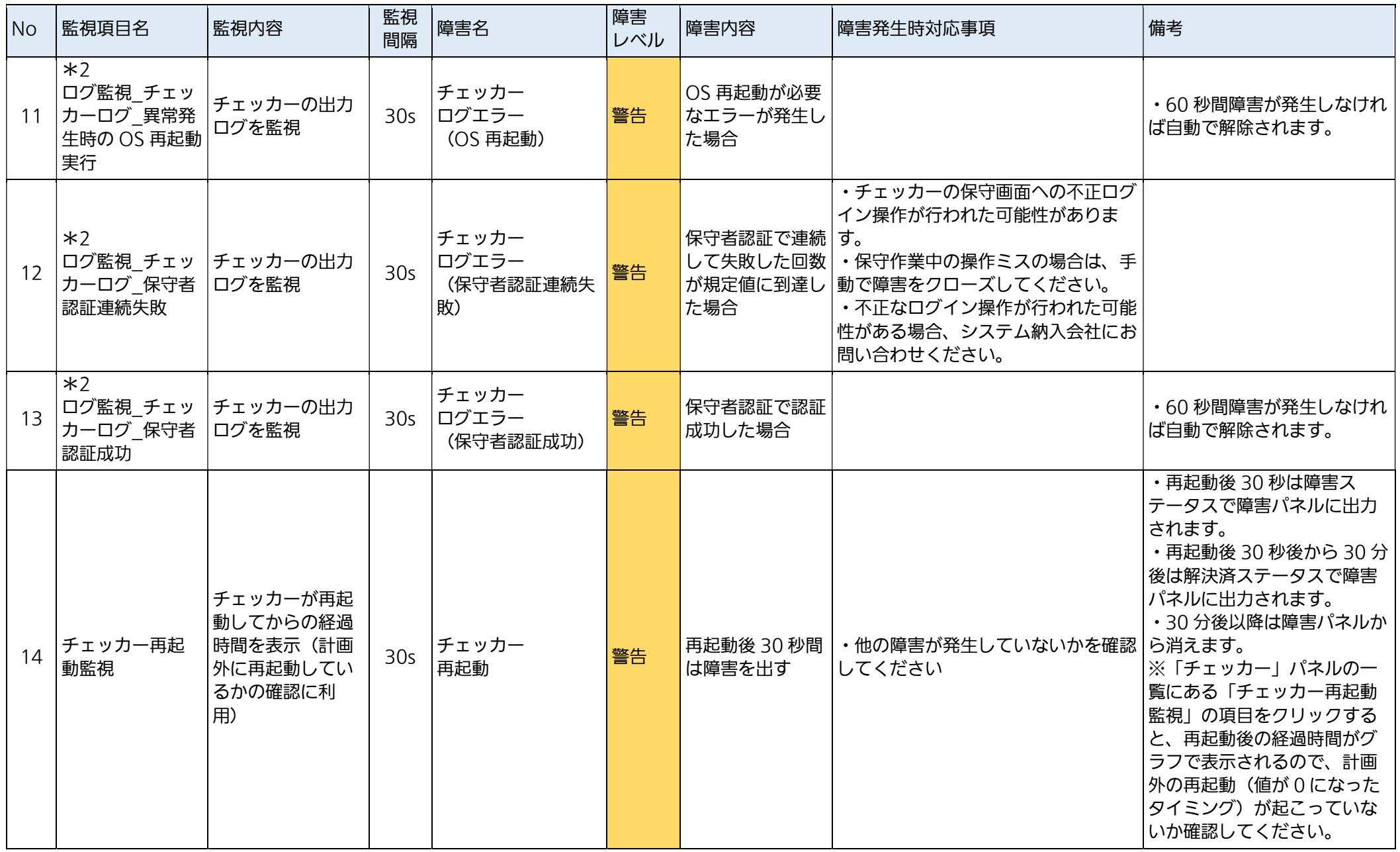

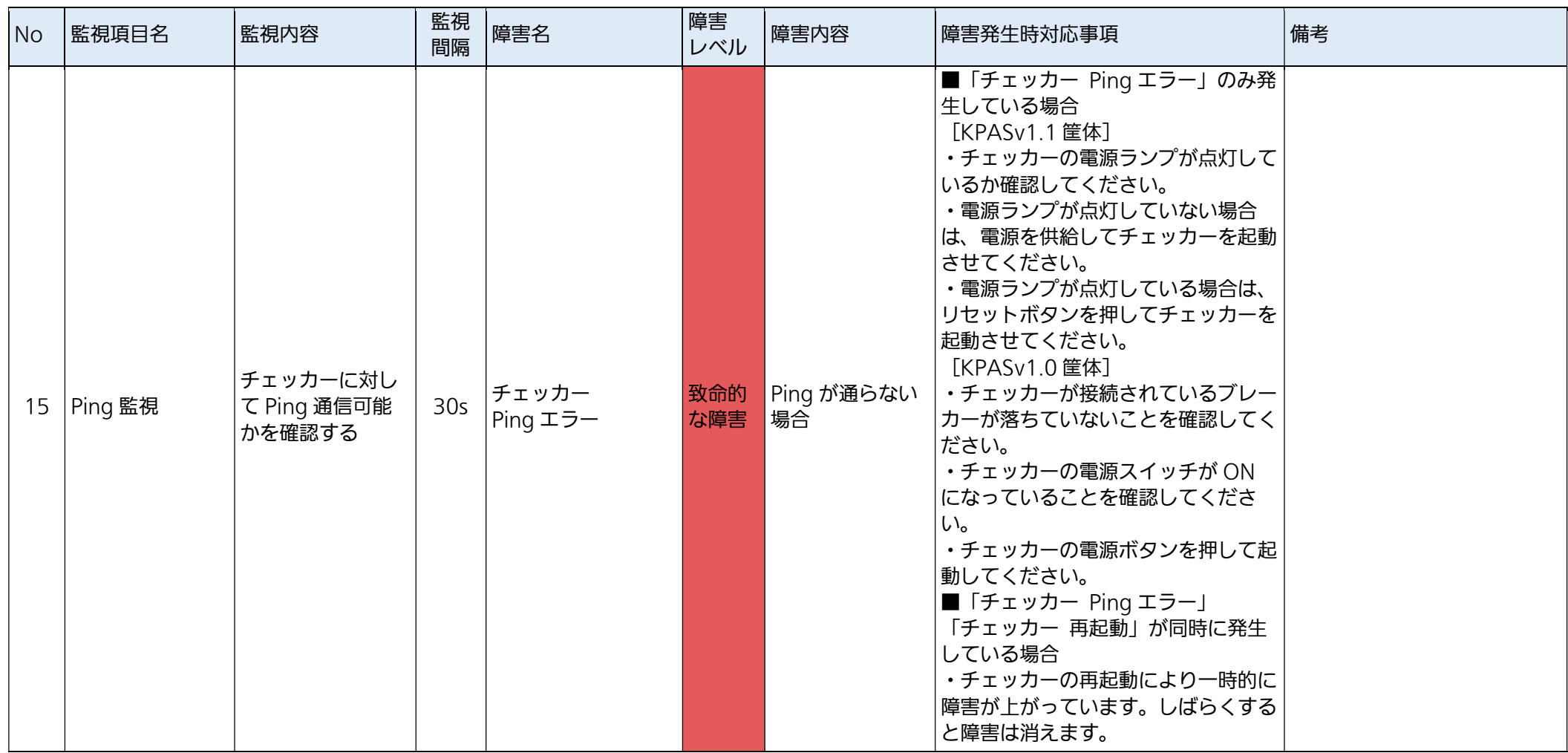

注釈

\*2:KPASv1.0 筐体&ソフトバージョンアップしたものでは表示されません。

\*3:KPASv1.0 筐体&ソフトバージョンアップしていないものでは表示されません。

#### KPASv1.0 筐体では、別途下表の内容で監視項目が表示されます。

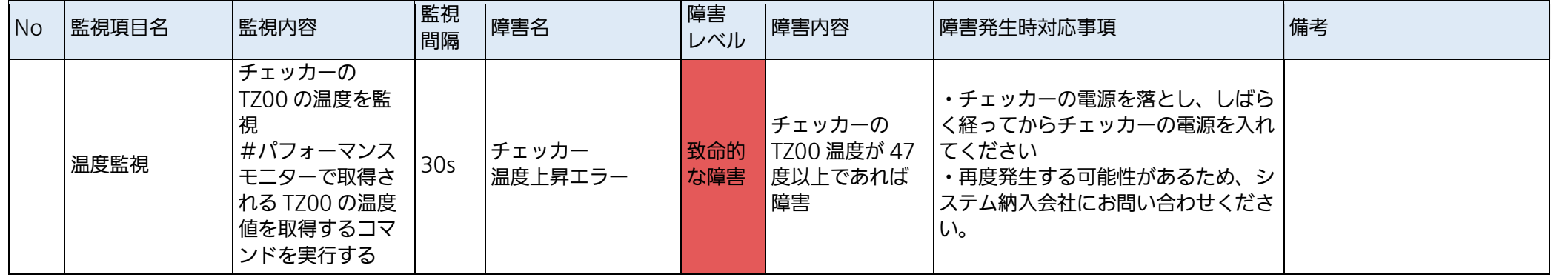

#### KPASv1.0 筐体&ソフトバージョンアップしていないものでは、別途下表の内容で監視項目が表示されます。

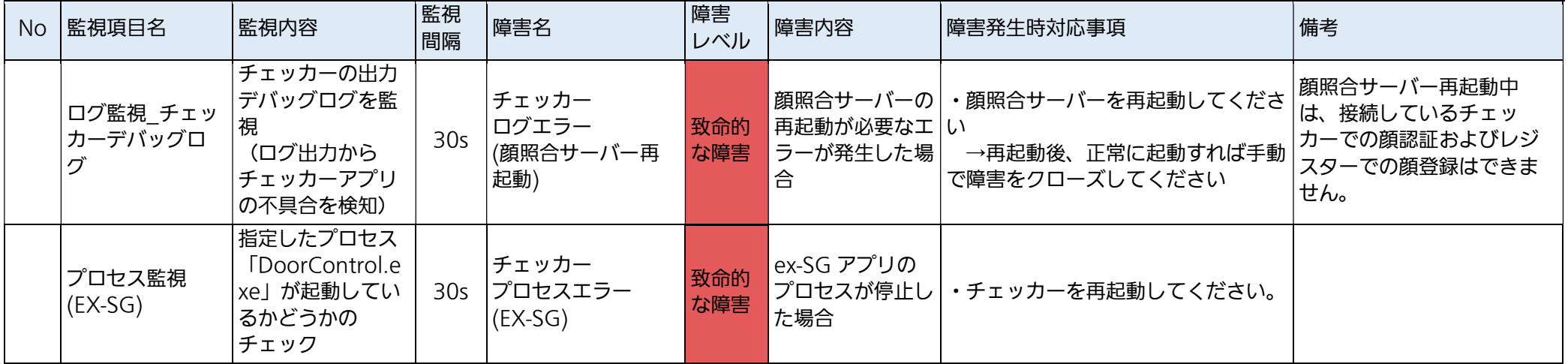

3.2.2.6. レジスター

| <b>No</b>      | 監視項目名                    | 監視内容                                                 | 監視<br>間隔        | 障害名                                   | 障害<br>レベル  | 障害内容                                      | 障害発生時対応事項                                                                | 備考                                               |
|----------------|--------------------------|------------------------------------------------------|-----------------|---------------------------------------|------------|-------------------------------------------|--------------------------------------------------------------------------|--------------------------------------------------|
|                | CPU 使用率                  | 監視対象機器の<br>CPU 使用率を表示                                | 30 <sub>s</sub> |                                       |            |                                           |                                                                          |                                                  |
| 2              | ディスク空き率                  | 監視対象機器の<br>ディスク空き率を<br>表示                            | 30 <sub>s</sub> | レジスター<br>ディスク空き率監視<br>(20%以下)         | 軽度の<br>障害  | ディスク空き率が<br>20(軽度) %以下<br>となった場合          | ・レジスター内の不要なデータを削除<br>してください。                                             |                                                  |
|                |                          |                                                      |                 | レジスター<br>ディスク空き率監視<br>(10%以下)         | 重度の<br>障害  | ディスク空き率が<br>10(重度)%以下<br>となった場合           | ・ただちにレジスター内の不要なデー<br>夕を削除してください。                                         |                                                  |
| 3              | メモリ空き率                   | 監視対象機器のメ<br>モリ空き率を表示                                 | 30 <sub>s</sub> | レジスター<br>メモリ空き率<br>(30%以下)            | 軽度の<br>障害  | メモリ空き率が<br>30(軽度)%以下<br>となった場合            | ・レジスターを再起動してください。                                                        |                                                  |
|                |                          |                                                      |                 | レジスター<br>メモリ空き率<br>(10%以下)            | 重度の<br>障害  | メモリ空き率が<br>10(重度)%以下<br>となった場合            |                                                                          |                                                  |
| $\overline{A}$ | バージョン情報                  | インストールされ<br>ているレジスター<br>アプリのバージョ<br>ンを表示             | 1 <sub>h</sub>  |                                       |            |                                           |                                                                          |                                                  |
| 5              | プロセス監視<br>(FaceRegister) | レジスタープロセ<br>スが起動している<br>かどうかのチェッ<br>ク                | 30 <sub>s</sub> | レジスター<br>プロセスエラー<br>(FaceRegister)    | 致命的<br>な障害 | レジスターのプロ<br>セスが停止した場<br>合                 | ・自動復旧機能があるためしばらくす<br>ると復旧します<br>・自動復旧しない場合は、レジスター<br>を再起動してください。         |                                                  |
| 6              | ログ監視                     | レジスターの出力<br>ログを監視<br>(ログ出力からレ<br>ジスターアプリの<br>不具合を検知) | 30 <sub>s</sub> | レジスター<br>ログエラー<br>(レジスター再起動)          | 致命的<br>な障害 | レジスターの再起<br>動が必要なエラー<br>が発生した場合           | ・レジスターを再起動してください。<br>→再起動後、正常に起動すれば手動<br>で障害をクローズしてください。                 |                                                  |
|                |                          |                                                      |                 | レジスター<br>ログエラー<br>(KPAS管理サー<br>バー再起動) | 致命的<br>な障害 | KPAS 管理サー<br>バーの再起動が必<br>要なエラーが発生<br>した場合 | ・KPAS 管理サーバーとレジスターを<br> 再起動してください。<br>→再起動後、正常に起動すれば手動<br>で障害をクローズしてください | KPAS 管理サーバー再起動中<br>は、接続しているレジスター<br>での顔登録はできません。 |

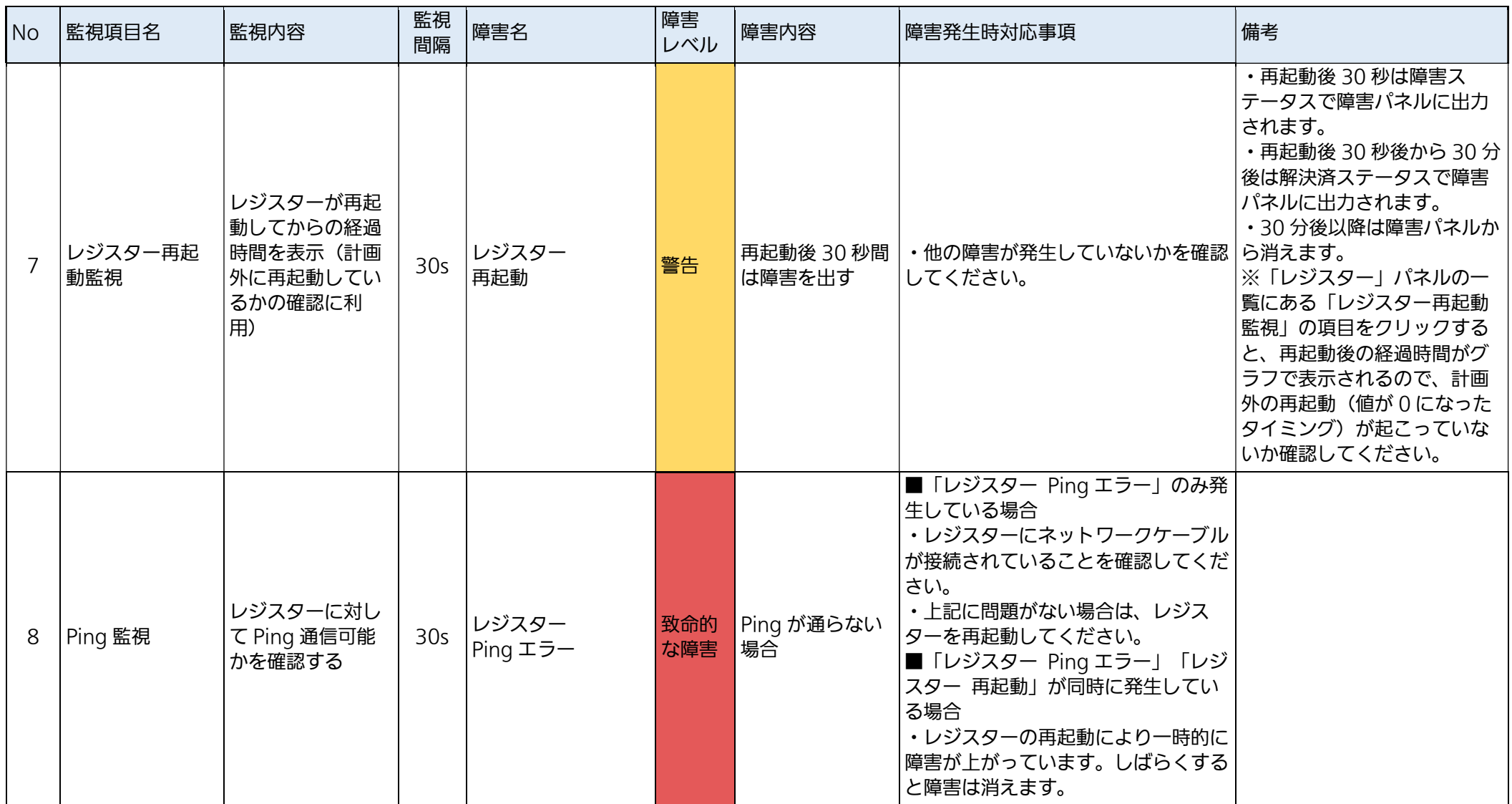

### 3.3. 公開 WebAPI 利用者の管理

KPAS 管理サーバーの一部の WebAPI は外部のシステムから利用することができます(公開 WebAPI)。公開 WebAPI を利用する場合、公開 WebAPI を利用するユーザーを設定する必要があります。なお、公開 WebAPI の利用には、別途契約が必要です。詳しくはシステム納入会社にお問い合わせください。 公開 WebAPI ではログイン ID とパスワードによる認証を使用します。公開 WebAPI のログイン ID とパスワー ドは WebAPI アカウント管理ツールで管理します。

#### STEP1

KPAS 管理サーバーの

C:¥Panasonic¥KpasManagementServer¥WebAPI¥WebAPIAccountSetting.exe をダブルクリッ クします。

#### STEP2

WebAPI アカウント管理ツールにログインするためのパスワードを設定します(初回のみ)。パスワードには半角 英数、記号が使用できます。英字の大文字、英字の小文字、数字、記号から 3 種類以上を組み合わせて、8 文字 以上で設定してください。パスワードの有効期限はありません。(図 78)

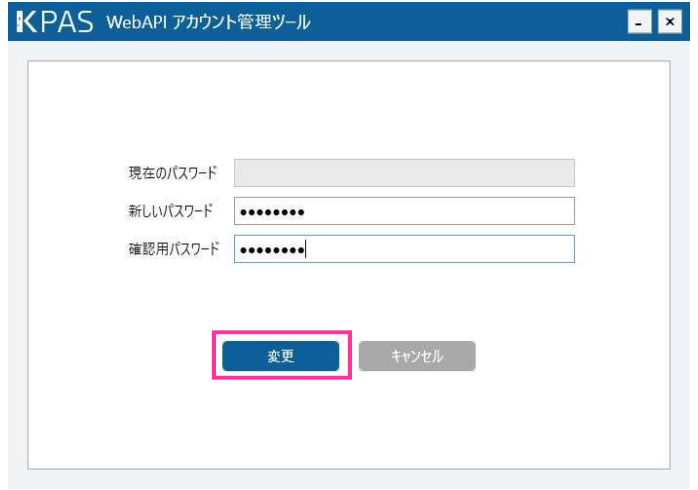

図 78 WebAPI アカウント管理ツール パスワード設定

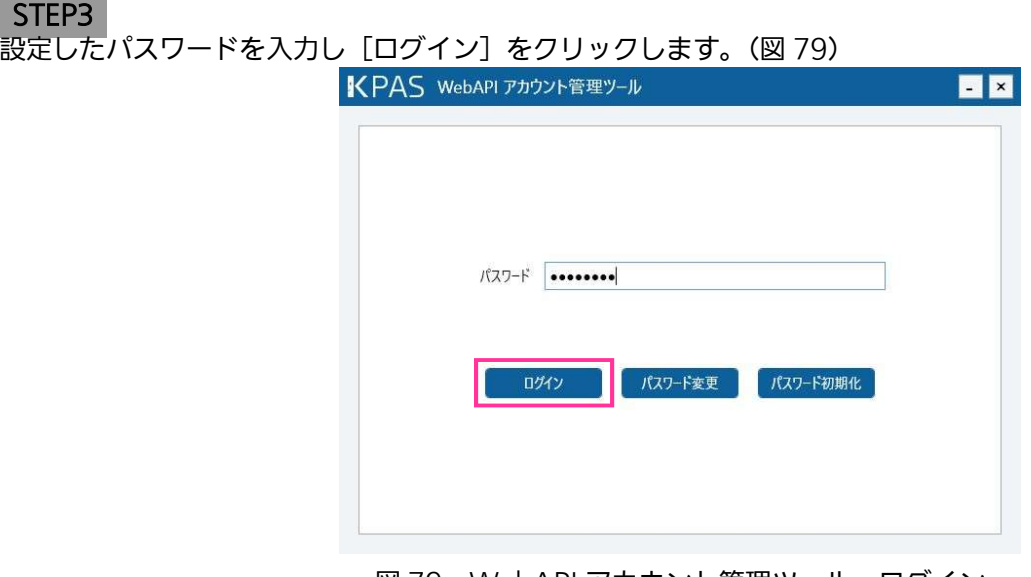

図 79 WebAPI アカウント管理ツール ログイン

STEP4

ログイン ID 欄とパスワード欄に入力し、[設定] をクリックします。ログイン ID とパスワードは 5 つまで設定で きます。

ログイン ID には半角英数、記号が使用できます。他のログイン ID と重複しない 6 文字以上の文字列を設定して ください。パスワードには半角英数、記号が使用できます。英字の大文字、英字の小文字、数字、記号から 3 種 類以上を組み合わせて、8 文字以上で設定してください。パスワードの有効期限はありません。セキュリティ確保 の観点から、パスワードにログイン ID の全部または一部を含む文字列、および辞書単語またはその一部を何かに 置き換えたものを含む文字列を使用しないでください。(図 80)※表示のログイン ID/パスワードはサンプルで す。

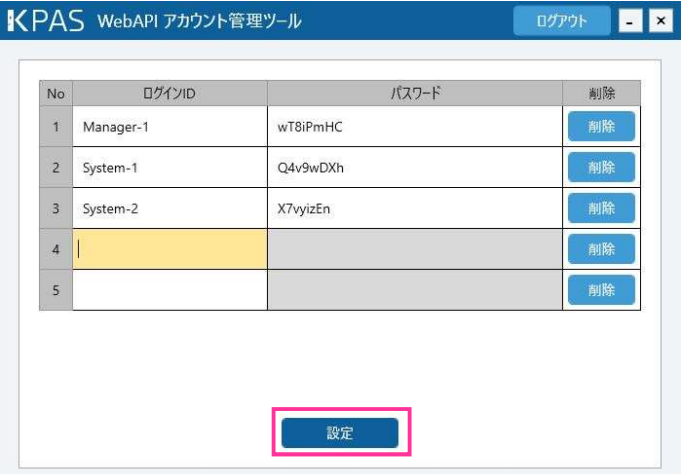

図 80 WebAPI アカウント管理ツール ログイン ID・パスワード設定

#### STEP5

ウィンドウ右上の[ログアウト]をクリックし、WebAPI アカウント管理ツールを終了します。(図 81)

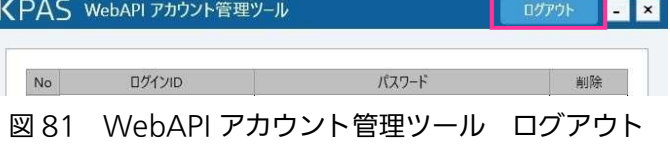

#### ログイン ID のパスワードを変更する場合

STEP3 (図 79)の手順でログイン後、変更するログイン ID のパスワード欄に新しいパスワードを入力し、「設 定]をクリックします。セキュリティ確保の観点から、パスワードにログイン ID の全部または一部を含む文字 列、および辞書単語またはその一部を何かに置き換えたものを含む文字列を使用しないでください。(図 82)

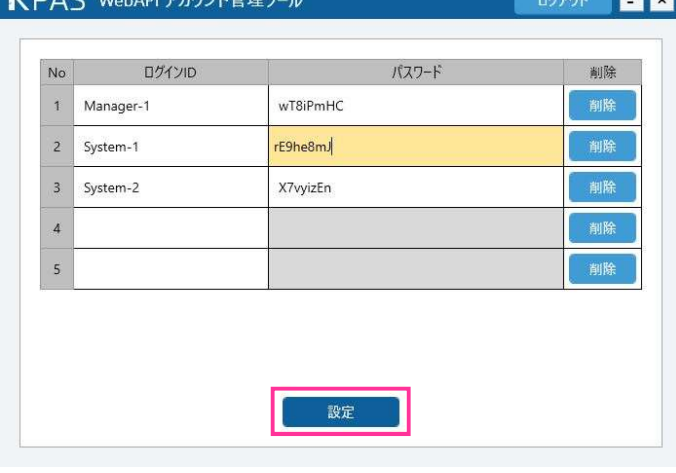

図 82 WebAPI アカウント管理ツール ユーザー編集

#### ログイン ID を削除する場合

削除するログイン ID の右端の [削除] をクリックし、[設定] をクリックします。(図 83)

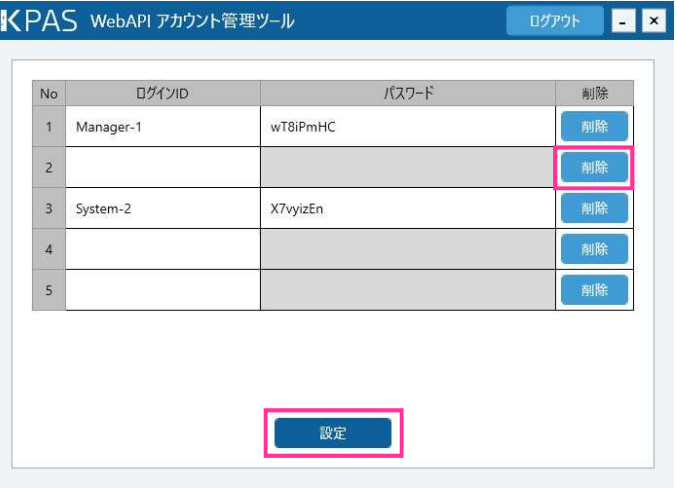

図 83 WebAPI アカウント管理ツール ユーザー削除

#### WebAPI アカウント管理ツールのログインパスワードを変更する場合

ログイン画面で「パスワード変更]をクリックし、現在のパスワードと新しいパスワード(2回入力)を入力し、 [変更]をクリックします。(図 84)

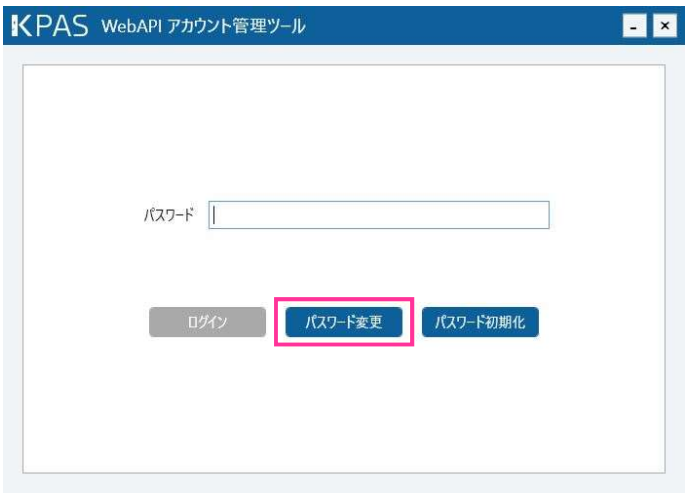

図 84 WebAPI アカウント管理ツール ログインパスワード変更

 WebAPI アカウント管理ツールのログインパスワードを忘れた場合またはユーザー設定を最初からやり直す場合 ログイン画面で [パスワード初期化] をクリックします。この操作を行うとログインパスワードおよびアカウント 管理画面で設定したログイン ID とパスワードがすべて初期化されますのでご注意ください。(図 85)

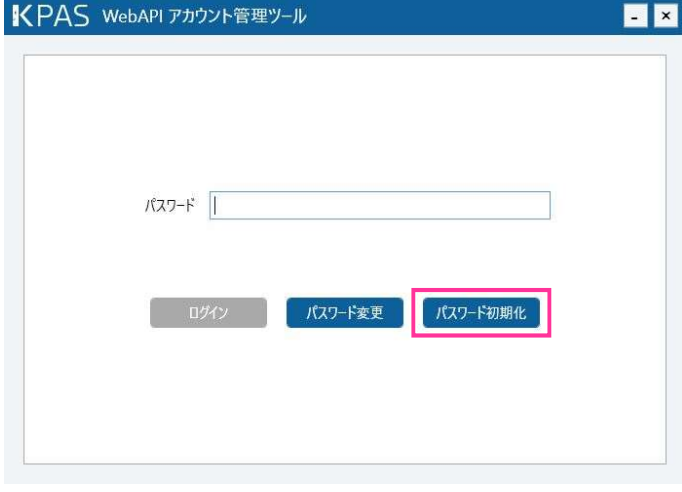

図 85 WebAPI アカウント管理ツール パスワード初期化

# 4. チェッカー・レジスターアプリの操作

ここでは、チェッカー、レジスターアプリといった KPAS システムの各機器を使用する被認証者を対象とした操 作を説明します。

### 4.1. チェッカーの使い方

eX-SG と連携する場合、以下の2つの認証方法があります。 IC カード and 顔認証:IC カードと顔の両方で認証された場合に、解錠します。 IC カード or 顔認証:IC カードまたは顔のいずれかで認証された場合に、解錠します。 eX-SG と連携しない場合、画面表示の一部を除き、IC カード or 顔認証と同じ動作になります。 チェッカーの画面の詳細は『4.2.チェッカー画面の詳細』で説明していますので合わせてお読みください。

#### STEP<sub>1</sub>

この STEP は IC カード and 顔認証の場合のみです。IC カード or 顔認証の場合は、 STEP2 にお進みください。 カード認証待ち画面(図 86)でカード読取り部に IC カードをかざします。→IC カードが認証されると「顔認証 待ち」画面(図 87)が表示されます。

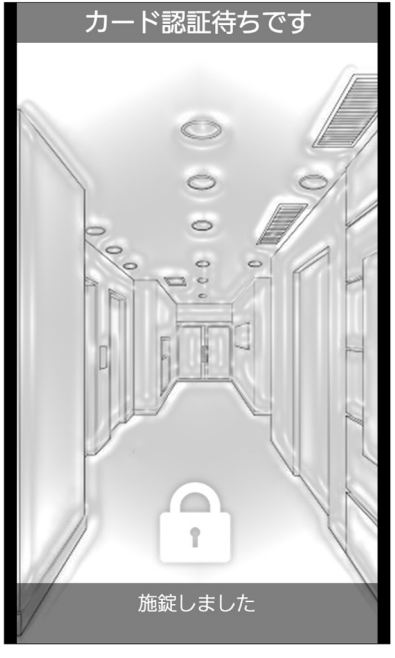

図 86 チェッカー画面 (カード認証待ち)

#### メモ

認証待ち画面のとき、一定時間(標準設定 300 秒)、顔が検知されないと画面は消灯します。 顔が検知されると画面は点灯し、認証待ち画面が表示されます。(IC カード or 顔認証の場合は、「顔認証中」 または「顔認証成功」になっている場合があります。)

#### STEP2

「顔認証待ち」画面でチェッカーに顔を向けます。(図 87)

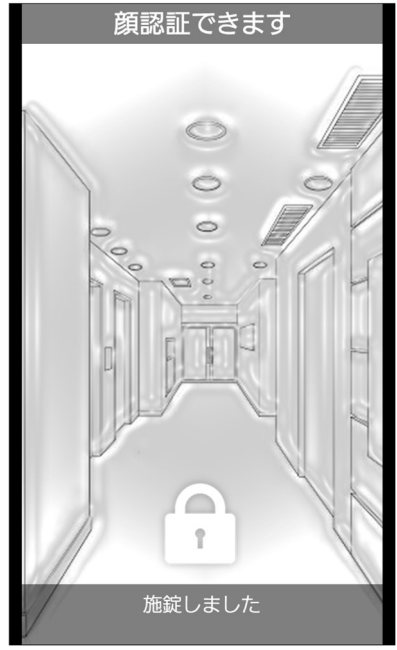

図 87 チェッカー画面 (顔認証待ち)

 STEP3 顔が検知されると「顔認証中」画面(図 88)が表示されます。

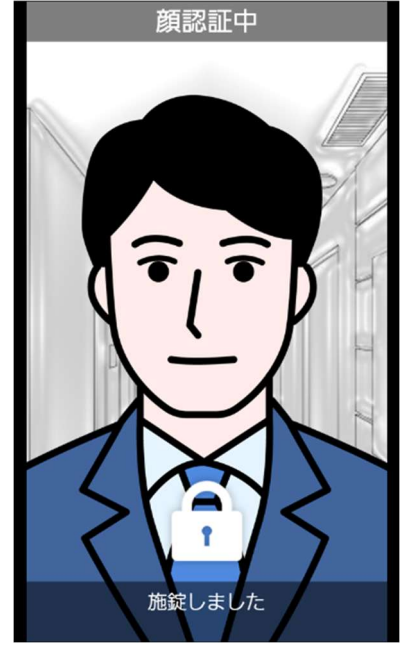

図 88 チェッカー画面(顔認証中)

顔認証に成功すると、画面に「顔認証できました」と表示されます。(図 89) →解錠できたらアイコン表示が「施錠中」から「解錠中」に変わります。

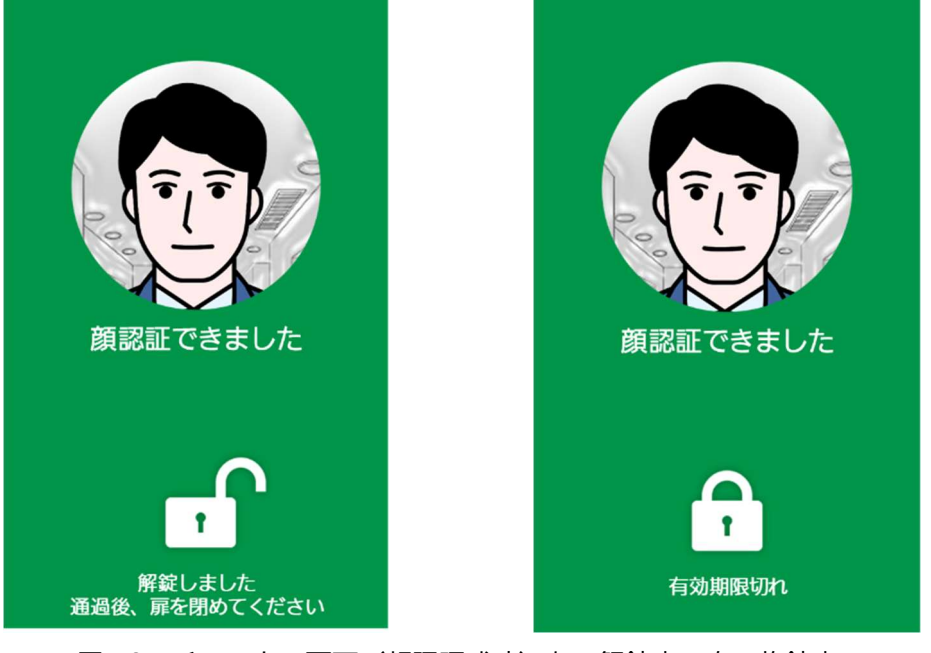

#### 図 89 チェッカー画面 (顔認証成功) 左:解錠中 右:施錠中

#### 重要

顔認証に成功しても解錠中に変わらない場合は、入室できない設定になっている可能性があります。入退室 システムの管理者にお問い合わせください。

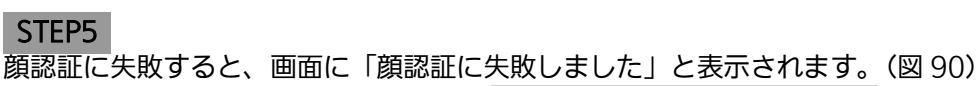

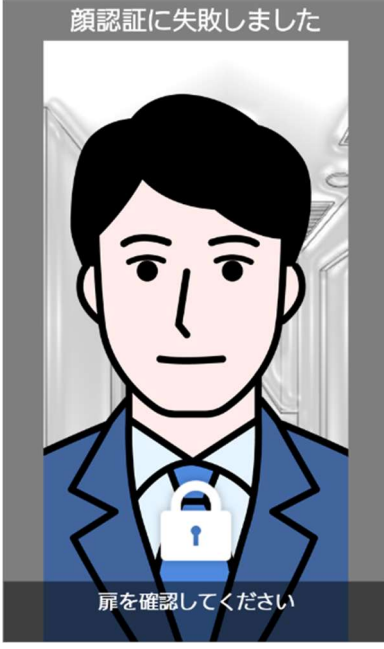

図 90 チェッカー画面(顔認証失敗)

#### 重要

顔認証に失敗した場合は、認証待ち画面が表示されますので、再度認証を行ってください。 顔認証に失敗する場合は、以下をお試しください。

- ・チェッカーの画面に顔が正面に映るように移動してください。
- ・マスクやサングラスなどの装着物がある場合は、外してください。

・入退室システムの管理者に顔情報が登録されているか確認してください。登録されていない場合は、登録し てください。

#### ※通信障害発生時またはハードウェア障害発生時

通信障害発生時またはハードウェア障害発生時の場合は、画面に「メンテナンス中」と表示されます。(図 91)

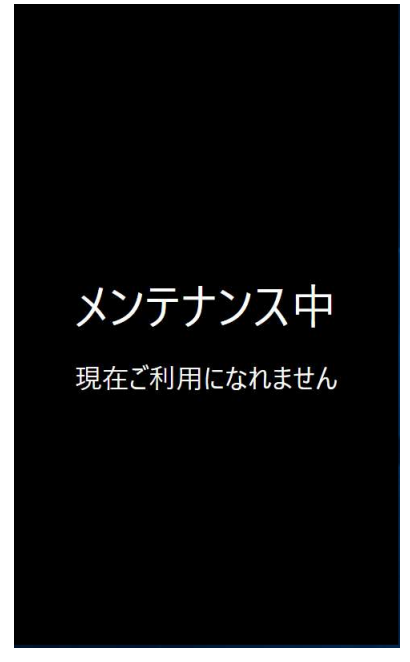

図 91 チェッカー画面 (エラー)

メモ

入退室に問題が発生した場合は、入退室システムの管理者にお問い合わせください。 要因となるエラーが復旧されると認証待ち中画面が表示されます。

### 4.2. チェッカー画面の詳細

チェッカーの表示内容を(図 92)に示します。

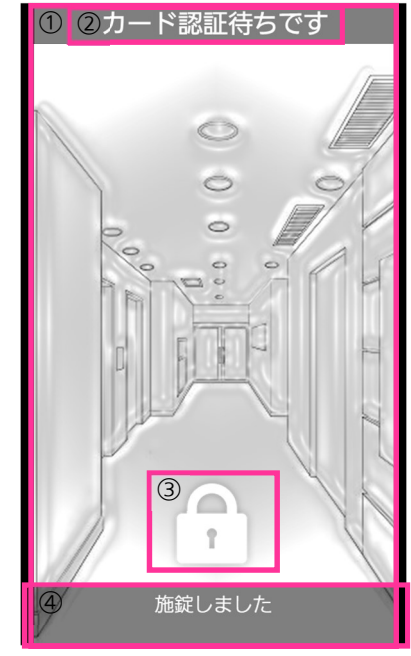

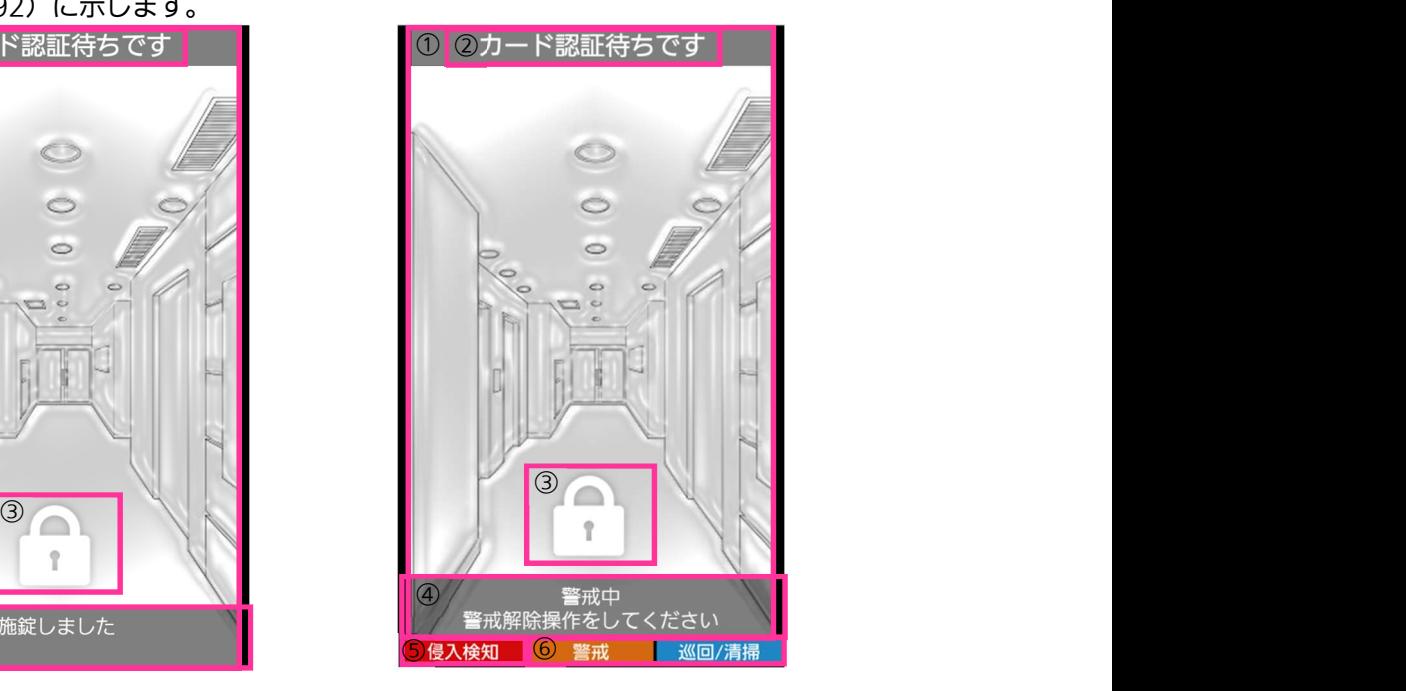

図 92 チェッカー画面詳細 左:通常状態 右:警戒状態

表 10 表示一覧(待機中表示)

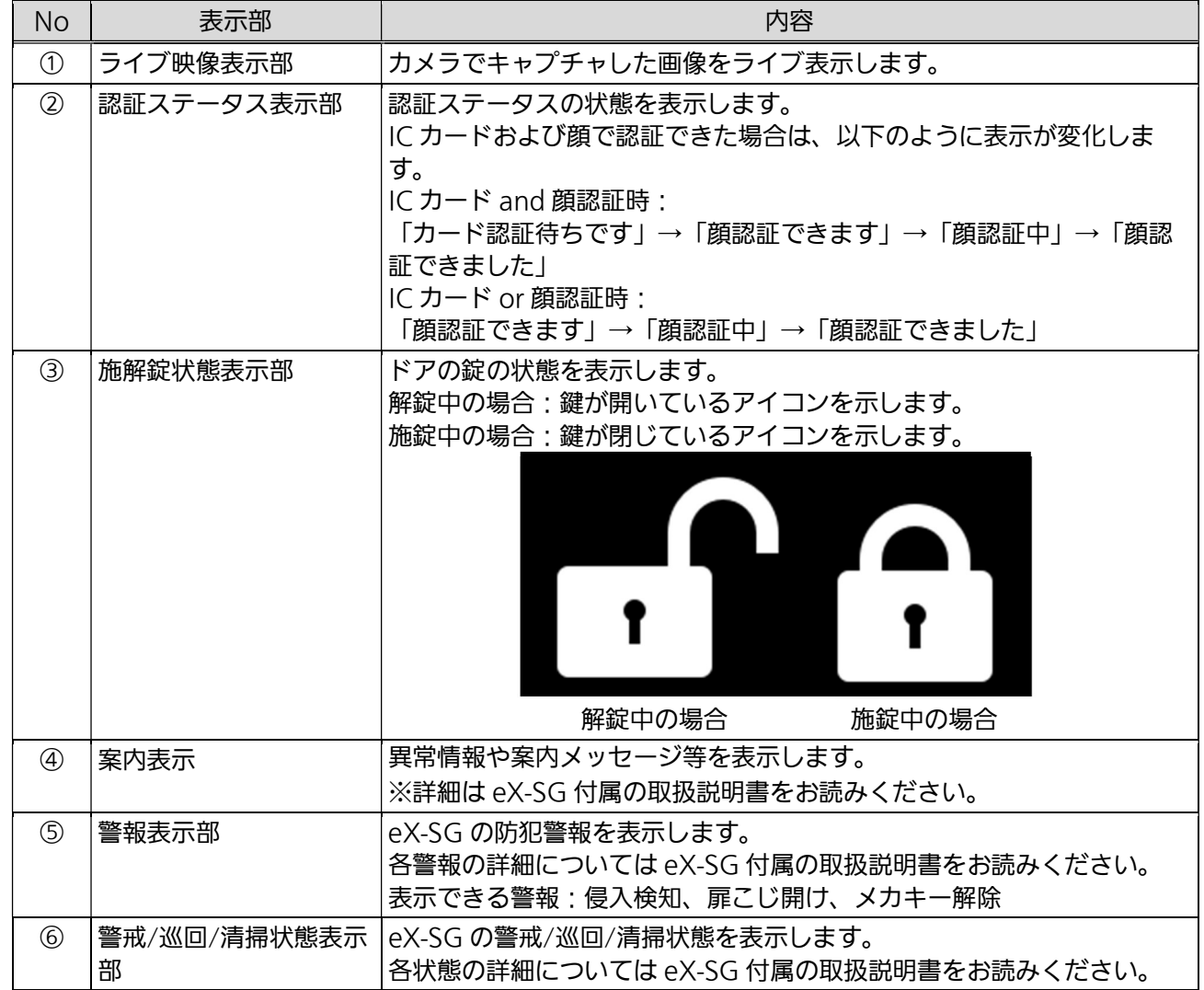

### 4.3. チェッカーの設定

チェッカー画面の右上・左上・左下の隅 3 箇所を同時にタッチすると設定画面が表示されます。(図 93) 設定画面では、ディスプレイの明るさと音量の調節およびシャットダウンができます。

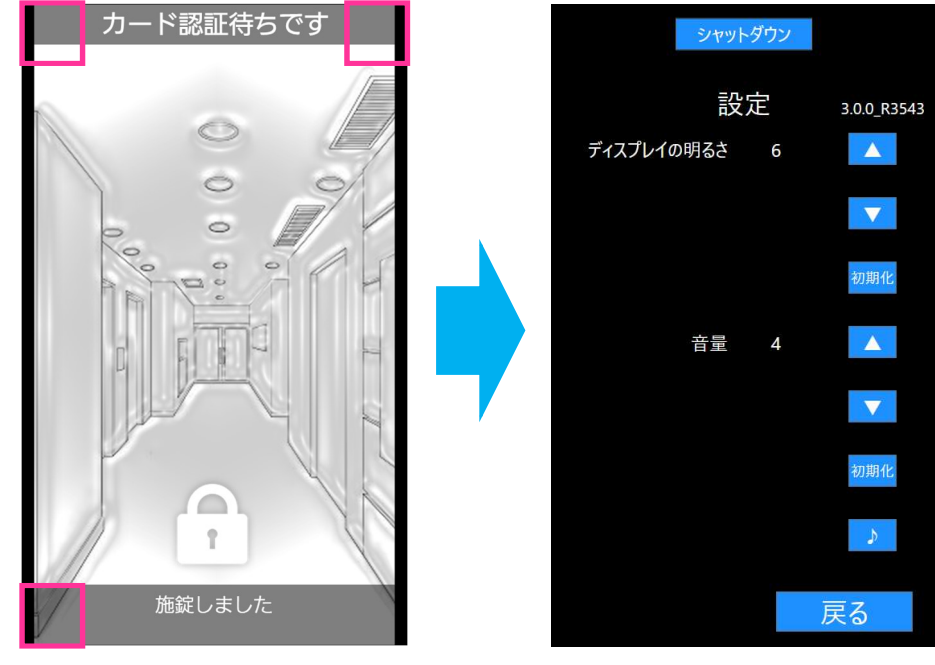

図 93 チェッカー画面 (設定画面) 左:通常画面 右:設定画面

ディスプレイの明るさ、音量の調節を行う場合、下記表を参考に調節を行ってください。

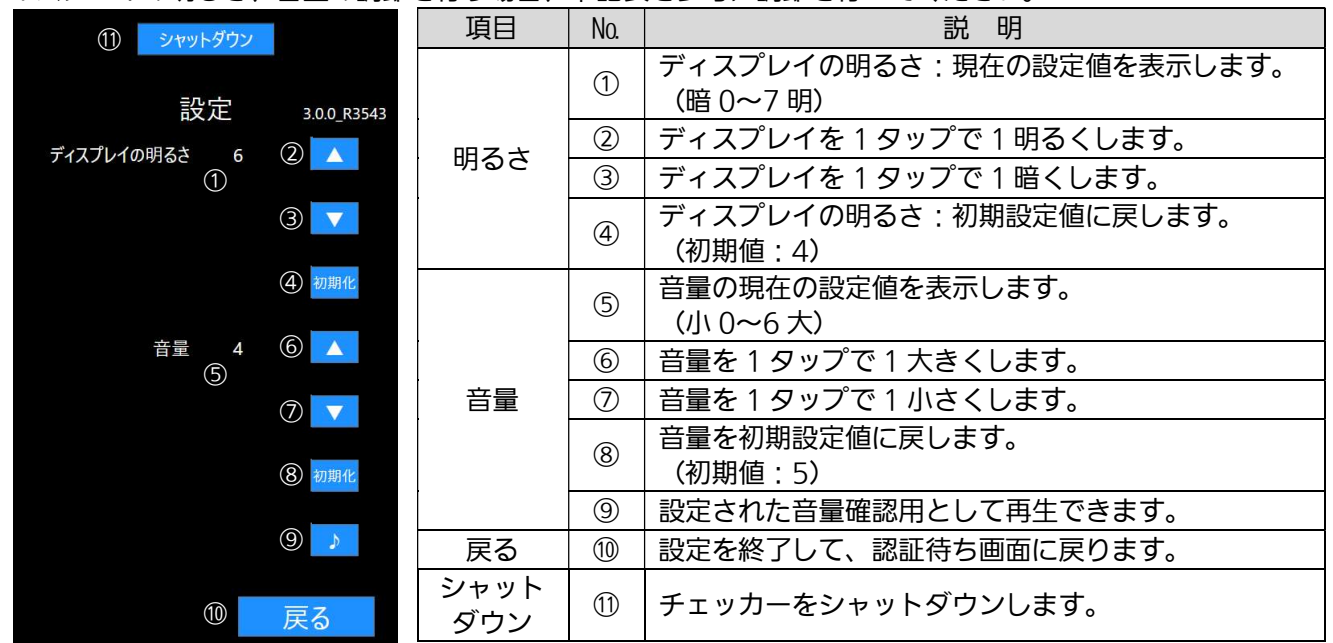

チェッカーのシャットダウンを行う場合、[シャットダウン]ボタンをタップします。

→「シャットダウンしますか?」の画面で [OK] をタップすると、シャットダウンを開始します。

10 秒程度でシャットダウン完了します。

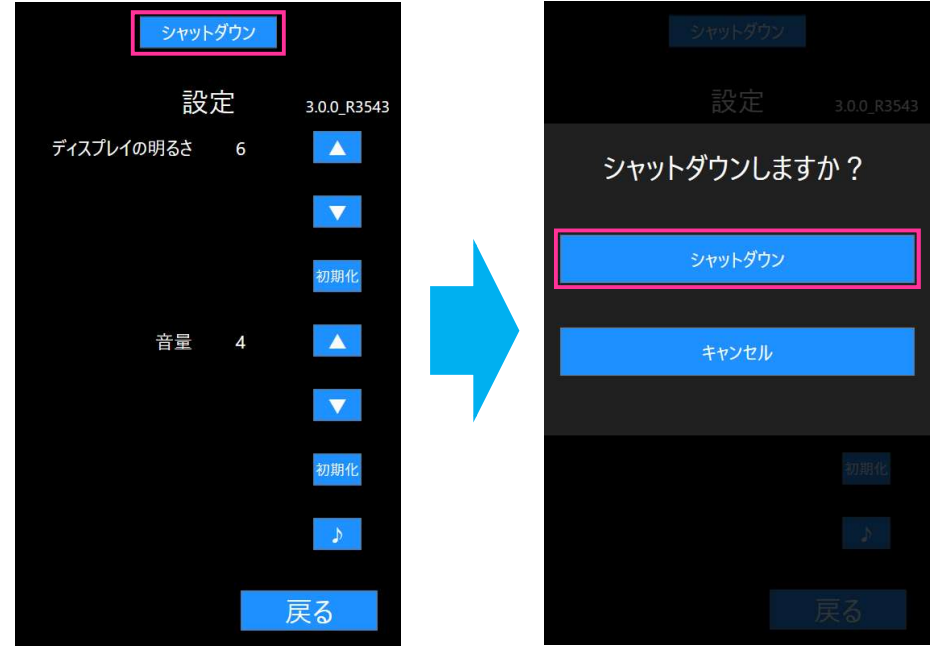

#### 重要

チェッカーをシャットダウンしたときは、すみやかに電源供給(DC 24 V)を停止してください。 シャットダウンしてもチェッカーの電源ランプは緑色に点灯したままです。認証待ち画面で、一定時間、顔 が検知されず画面が消灯している状態と誤認識する可能性があります。

### 4.4. KPAS 管理サーバーからのチェッカー一括シャットダウ ン・起動方法

一括でシャットダウン・起動するチェッカーを事前に登録しておき、KPAS 管理サーバーから一括でシャットダウ ン・起動することができます。

一括でシャットダウン・起動するチェッカーについては、システム納入会社にお問い合わせください。

#### 4.4.1.一括シャットダウン

KPAS 管理サーバーに格納されているバッチファイルを実行することで一括シャットダウンします。

#### STEP1

Zabbix でチェッカーが正常に稼働しているか確認してください。 正常に稼働している場合は、 STEP2 へ進んでください。 正常に稼働していない場合は、『3.2.2.監視項目と障害発生時の対応方法』を参照して対応してください。

#### STEP2

下記のチェッカーシャットダウンバッチファイルを実行します。 バッチファイルの場所 : C:¥Panasonic¥FaceChecker StartAndShutdown バッチファイル名 :

メモ<br>FC:¥Panasonic¥FaceChecker\_StartAndShutdown¥Shutdown¥ShutdownTarget」フォルダー にシャットダウンするチェッカーの IP アドレスのファイルが格納されます。 シャットダウン指示が実行されると、格納されたファイルが削除されます。

#### STEP3

Zabbix にてチェッカーがシャットダウンされていることを確認してください。 ・「チェッカー Ping エラー」や「チェッカー プロセスエラー(FaceChecker)」が発生したら、シャットダウンさ れています。

#### STEP<sub>4</sub>

すべてのチェッカーがシャットダウンされていることが確認できたら、下記の共有の無効化バッチファイルを実行 します。 バッチファイルの場所 : バッチファイル名 :シャットダウン用共有フォルダ無効化.bat

以上でチェッカーの一括シャットダウンは完了です。

#### 4.4.2.一括起動

KPAS 管理サーバーに格納されているバッチファイルを実行することで一括起動します。 シャットダウン後で電源供給状態でないと正常に実行できません。

#### STEP1

下記のチェッカー起動バッチファイルを実行します。 バッチファイルの場所 : バッチファイル名 :

#### メモ

「C:¥Panasonic¥FaceChecker StartAndShutdown¥Start¥StartTarget」フォルダーに起動する チェッカーの IP アドレスのファイルが格納されます。 格納されたファイルに対して、チェッカーの起動指示が行われます。 起動指示が実行されると、格納されたファイルが削除されます。

#### STEP2

Zabbixにてチェッカーが稼働していることを確認してください。

正常に稼働していない場合は、『3.2.2.監視項目と障害発生時の対応方法』を参照して対応してください。

以上でチェッカーの一括起動は完了です。

### 4.5. レジスターアプリの使い方

レジスターアプリがインストールされたタブレット端末の電源が入っていることを確認してください。

STEP1

[登録開始]ボタンをタップします。(図 94)

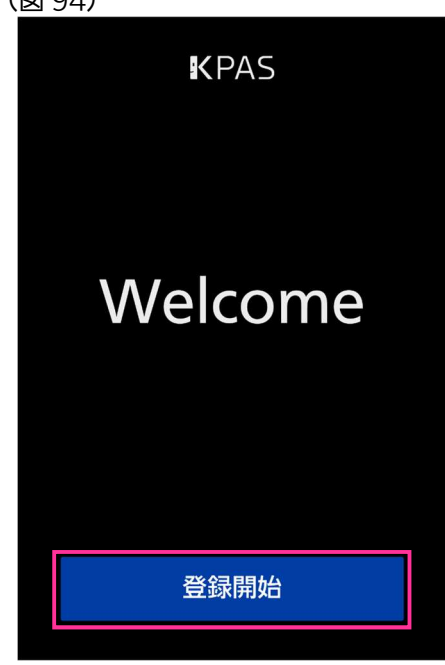

図 94 レジスターアプリ画面 (待機)

STEP2

「個人情報の取り扱いについて」をよくお読みください。同意する場合は、[同意する]ボタンをタップします。 (図 95)

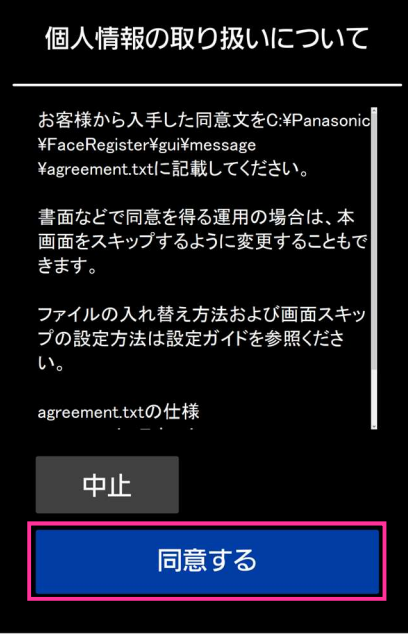

図 95 レジスターアプリ画面 (個人情報)

メモ

同意しない場合は、[中止]ボタンをタップします。以降の操作は「操作を中止した場合」(100ページ)を お読みください。 設定によってはこの画面は表示されません。

同意文は設定によって異なります。

#### STEP3

画面に顔全体が表示されるように顔の位置を調整します。 [撮影]ボタンをタップします。(図 96)

顔撮影時は以下の要件を満たす必要があります。

画像が極度に明るかったり暗かったりしていないこと。 顔が正面を向いていること。 帽子、マスク、サングラス、マフラーなどの装着物を外していること。 髪の毛で目が隠れていないこと。 無表情であること。 瞬きをしたり、口を開けたり隠したりしていないこと。 撮影時は動かないこと。

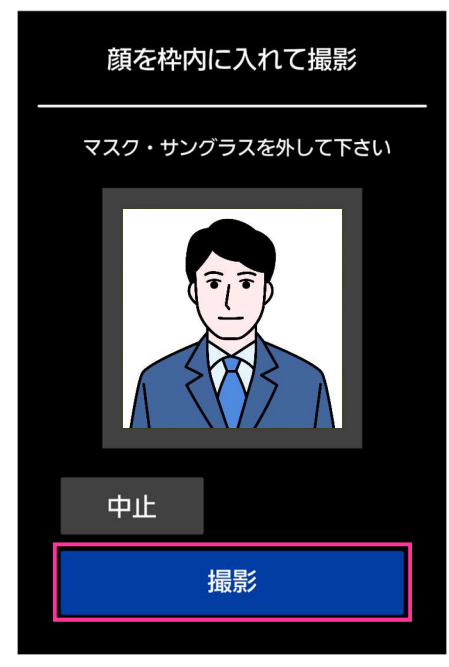

図 96 レジスターアプリ画面(顔撮影)

#### 「撮影エラー」と表示された場合

撮影した顔画像が要件を満たしていません。 STEP3 の撮影時の要件を満たしていることを確認し、[再撮影]ボ タンをタップしてください。(図 97)

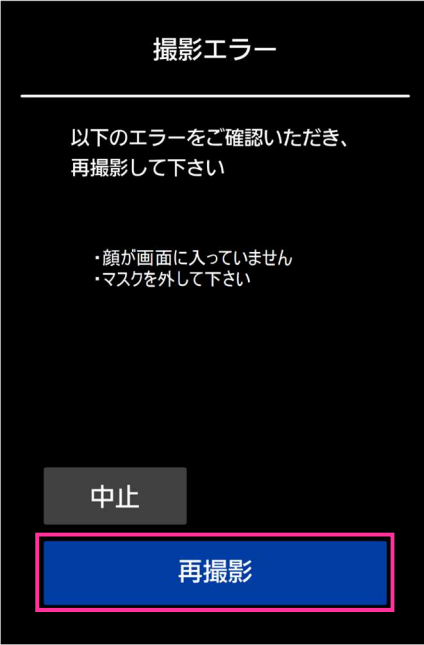

図 97 レジスターアプリ画面 (顔撮影失敗)

#### メモ

操作を中止する場合は、[中止]ボタンをタップしてください。以降の操作は「操作を中止した場合」(100 ページ)をお読みください。

#### STEP4

撮影した画像を確認し、[登録]ボタンをタップします。(図 98)

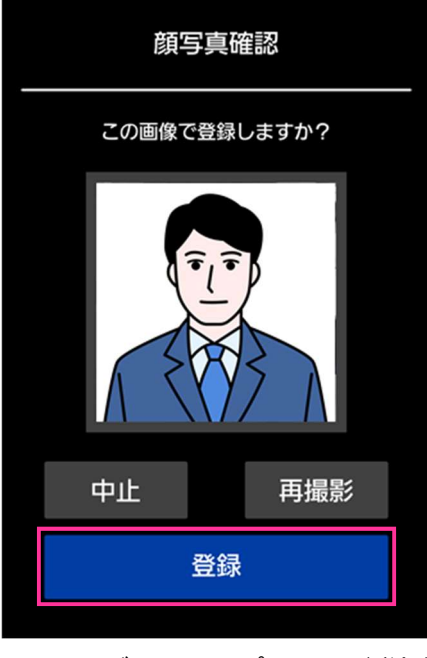

図 98 レジスターアプリ画面 (登録)

メモ

操作を中止する場合は、[中止]ボタンをタップしてください。以降の操作は「操作を中止した場合」(100 ページ)をお読みください。

顔を撮り直す場合は、[再撮影]ボタンをタップしてください。

#### STEP5

「登録完了」と表示されます。(図 99) しばらくすると最初の画面に戻ります。

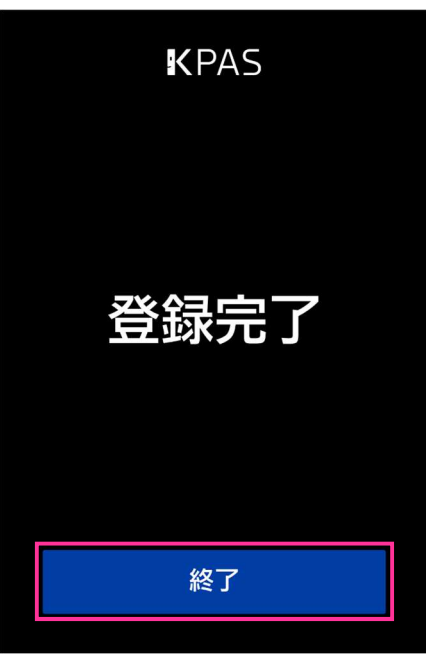

#### 図 99 レジスターアプリ画面(登録完了)

#### 操作を中止した場合

表示されたメッセージを確認してください。(図 100) しばらくすると最初の画面に戻ります。

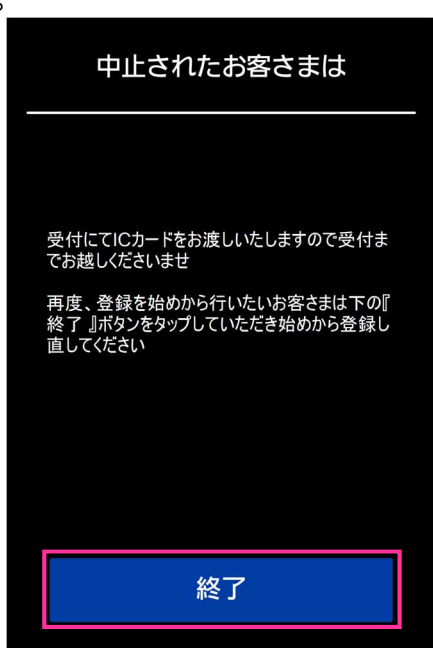

図 100 レジスターアプリ画面 (操作中止)

#### メモ

メッセージは設定によって異なります。 [終了]ボタンをタップすると、すぐに最初の画面に戻ります。

#### 重要

入退室システムの管理者の方は、登録が正しくできていることを管理ポータルでご確認ください。管理ポー タルの使い方は『3.システムの運用』をご覧ください。

レジスターが上記の動作をしない場合は、入退室システムの管理者へご連絡ください。

#### ※通信障害発生時またはハードウェア障害発生時

通信障害発生時またはハードウェア障害発生時の場合は、画面に「メンテナンス中」と表示されます。(図 101)

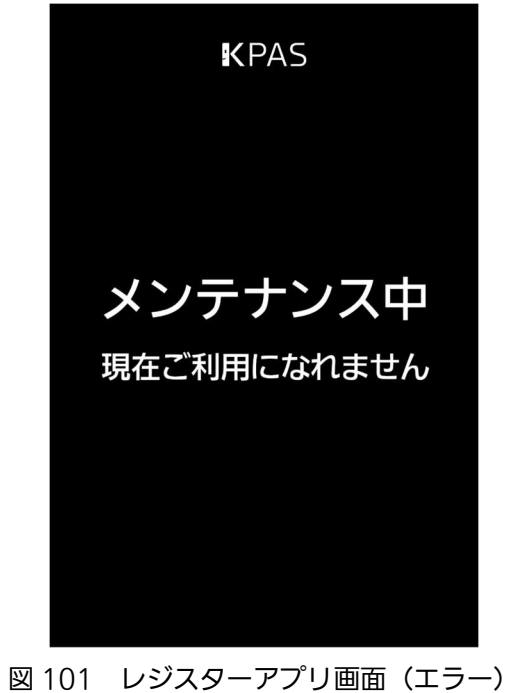

メモ

入退室に問題が発生した場合は、入退室システムの管理者にお問い合わせください。 要因となるエラーが復旧されると待機画面が表示されます。

# 5. システムの停止

KPAS を停止するには、各機器の停止順序は問いません。

KPAS 管理サーバーを停止する前に他の機器を停止した場合、Zabbix サーバーに障害発生の履歴が記録されま す。

以下の順序で停止することを推奨します。

### 5.1. チェッカーの停止

チェッカーをシャットダウンし、電源供給(DC 24 V)を停止します。 チェッカーのシャットダウンについては、『4.3.チェッカーの設定』を参照してください。

### 5.2. レジスターアプリの停止

タブレット端末の電源ボタンを押し、電源を切ります。 「1つのアプリを閉じて、シャットダウンします」のメッセージが表示されたら、[強制的にシャットダウン]を タップします。

### 5.3. KPAS 管理サーバーの停止 (エントリーモデル・ベーシッ クモデル)

KPAS 管理サーバーへログインし、スタートボタン>電源アイコン>シャットダウンの順にクリックし、 Windows をシャットダウンします。(図 102)「X 個のアプリを閉じて、シャットダウンします」のメッセージ が表示されますが、しばらくすると自動で終了しますので[強制的にシャットダウン]をクリックしないでくださ い。

#### 重要

KPAS 管理サーバーへのログイン時に必要な ID/パスワードが不明な場合は、システム納入会社にお問い合 わせください。

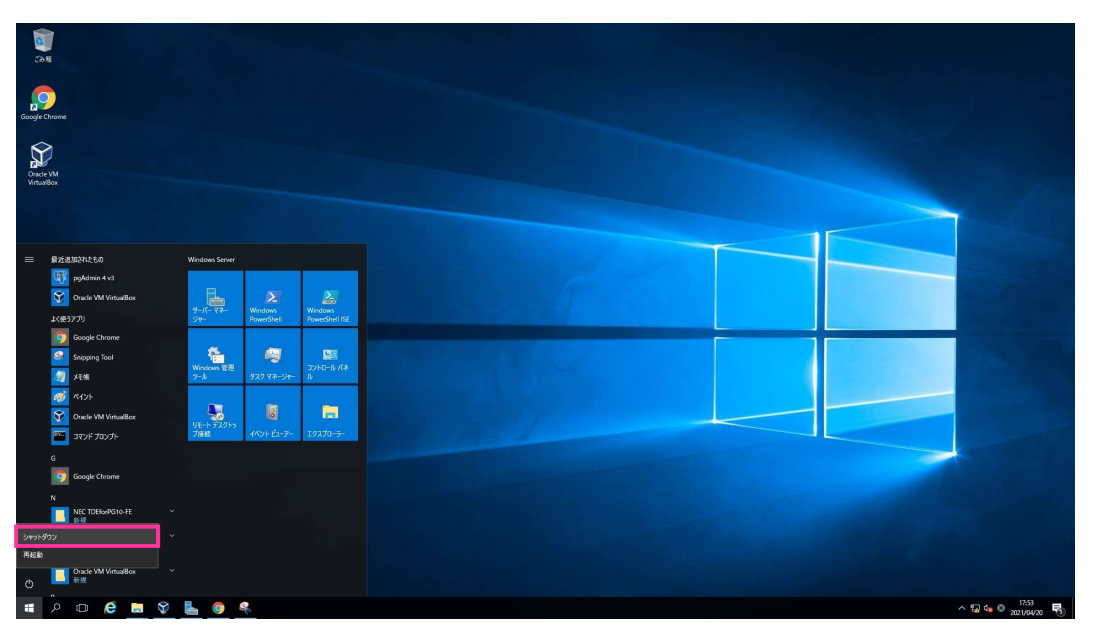

図 102 Windows シャットダウン

## 5.4. 顔照合サーバーの停止 (ベーシックモデルのみ)

『5.3.KPAS 管理サーバーの停止(エントリーモデル・ベーシックモデル)』と同様の手順で、Windows を シャットダウンします。

### 5.5. 入退履歴サーバーの停止(単独構成の場合)

『5.3.KPAS 管理サーバーの停止(エントリーモデル・ベーシックモデル)』と同様の手順で、Windows を シャットダウンします。

## 6. システムのバックアップ

プデータを複数のメディアにコピーして保管することを推奨します。

各種データベース、ログのバックアップ方法を説明します。 バックアップは、機器の故障から復旧する場合に必要な情報です。定期的なバックアップの実施およびバックアッ

定期的なバックアップを推奨するデータベース、ログは下記、5 種類になります。

- ・KPAS 管理サーバーデータベース
- ・Zabbix サーバーデータベース
- ・入退履歴サーバーデータベース
- ・KPAS 管理サーバーへのアクセスログ
- ・入退履歴サーバーへのアクセスログ

メモ

リストアが必要な際は、システム納入会社までお問い合わせください。

### 6.1. KPAS 管理サーバーデータベースのバックアップ

#### 6.1.1.自動バックアップ

KPAS 管理サーバーのデータベースは毎日午前 2 時 (標準設定)に自動的にバックアップされます。 バックアップファイルの保存先とファイル名は、それぞれ以下のようになります。

バックアップ保存先: : C:¥Panasonic¥KpasManagementServer¥Backup¥ YYYYMMDD バックアップファイル名: ※ YYYYMMDD: バックアップ実行日の西暦年月日の8桁

標準設定では、バックアップファイルは直近 30 日分保存され、それ以前のバックアップファイルは自動的に削除 されます。定期的に外部メディア(外付けハードディスクなど)へのバックアップを実施してください。

#### メモ

バックアップ動作が設定と異なる場合は、システム納入会社に確認してください。

6.1.2.手動バックアップ

KPAS 管理サーバーのタスクスケジューラに登録されているバックアップ設定を手動で実行することもできます。

#### 重要

KPAS 管理サーバーへのログイン時に必要な ID/パスワードが不明な場合は、システム納入会社にお問い合 わせください。

 STEP1 スタートボタンを右クリックし、「コンピューターの管理」を選択します。(図 103)

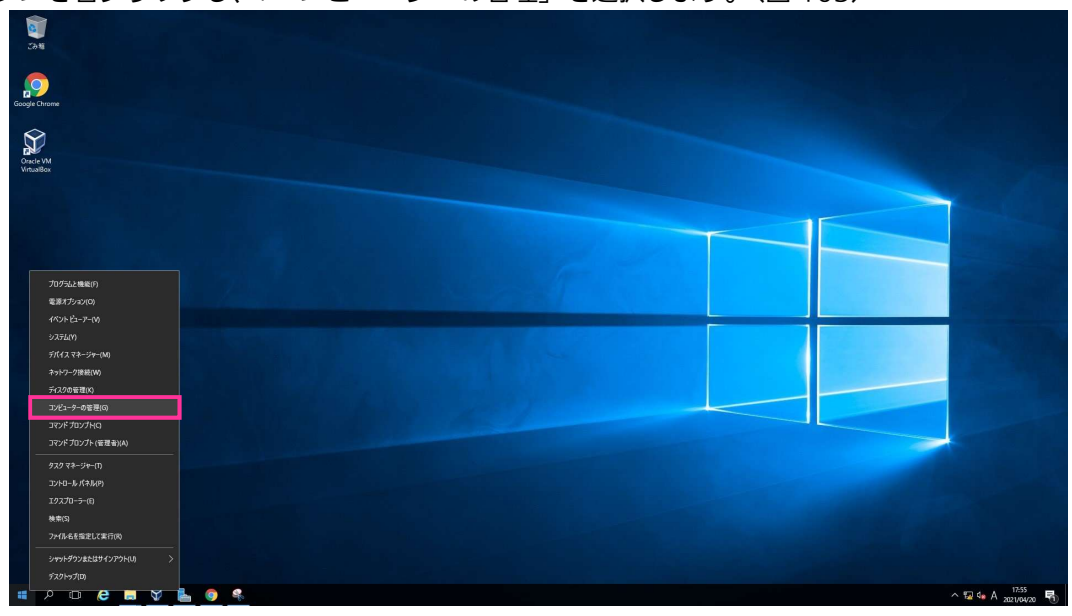

図 103 スタートボタン>コンピューターの管理

#### STEP2

コンピューターの管理 > システムツール > タスクスケジューラ > タスクスケジューラ ライブラリ の順に展開し、中央上のウィンドウに表示されたタスク一覧から [バックアップ] を右クリックして、[実行す る]を選択します。(図 104)

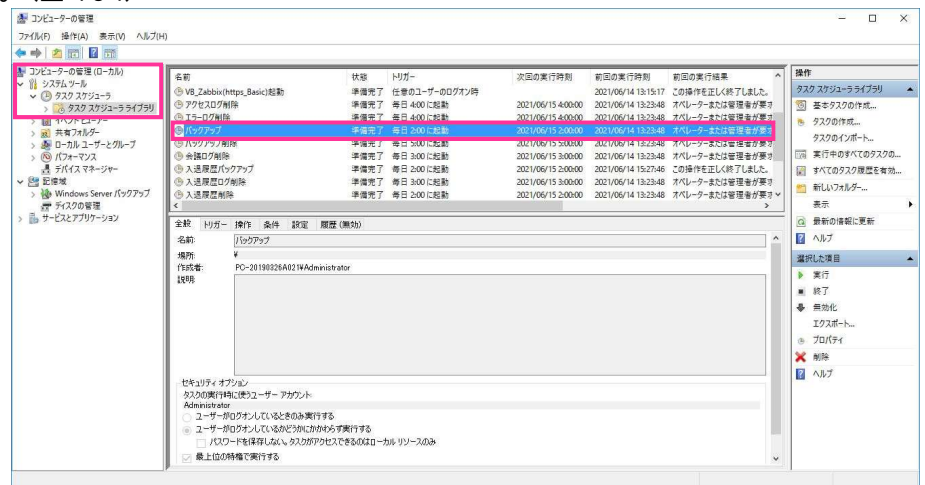

図 104 タスクスケジューラ上でバックアップを手動実行

#### メモ

バックアップ保存先/バックアップファイル名は自動バックアップと同じです。 同じ日にバックアップされたファイルが存在する場合は、上書きされます。

## 6.2. Zabbix サーバーデータベースのバックアップ

Zabbix サーバーのデータベースは、毎日午前 2 時(標準設定)に Zabbix サーバー(仮想マシン)のホストマシ ンである KPAS 管理サーバーのディスクにバックアップされます。 バックアップファイルの保存先とファイル名は、それぞれ以下のようになります。

バックアップ保存先: : C:¥Panasonic¥VirtualBox¥Backup¥Zabbix バックアップファイル名: Zabbix YYYYMMDDhhmmss.zip ※ YYYYMMDDhhmmss: バックアップ実行日時の西暦年月日時分秒の 14 桁 標準設定では、バックアップファイルは直近 30 日分保存され、それ以前のバックアップファイルは自動的に削除 されます。定期的に外部メディア(外付けハードディスクなど)へのバックアップを実施してください。

#### メモ

バックアップ動作が設定と異なる場合は、システム納入会社に確認してください。

### 6.3. 入退履歴サーバーデータベースのバックアップ

6.3.1.自動バックアップ

入退履歴サーバーのデータベースは毎日午前 2 時(標準設定)に自動的にバックアップされます。バックアップ ファイルの保存先とファイル名は、それぞれ以下のようになります。

バックアップ保存先: : C:¥Panasonic¥EntryExitHistoryServer¥Backup¥ YYYYMMDD バックアップファイル名: ※ YYYYMMDD: バックアップ実行日の西暦年月日の8桁

標準設定では、バックアップファイルは直近 3 日分保存され、それ以前のバックアップファイルは自動的に削除 されます。定期的に外部メディア(外付けハードディスクなど)へのバックアップを実施してください。

#### メモ

バックアップ動作が設定と異なる場合は、システム納入会社に確認してください。

6.3.2.手動バックアップ 入退履歴サーバーのタスクスケジューラに登録されているバックアップ設定を手動で実行することもできます。

#### 重要

入退履歴サーバーへのログイン時に必要な ID/パスワードが不明な場合は、システム納入会社にお問い合わ せください。

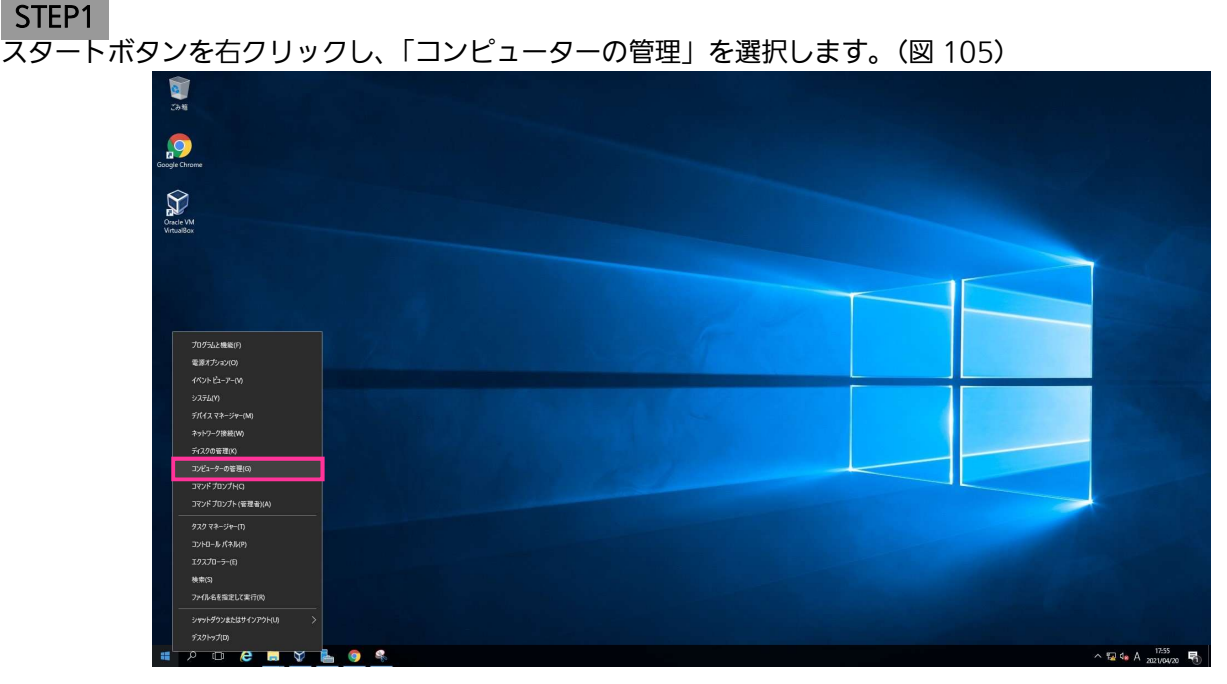

図 105 スタートボタン>コンピューターの管理

#### STEP2

コンピューターの管理 > システムツール > タスクスケジューラ > タスクスケジューラ ライブラリ の順に展開し、中央上のウィンドウに表示されたタスク一覧から「入退履歴バックアップ]を右クリックして、 [実行する]を選択します。(図 106)

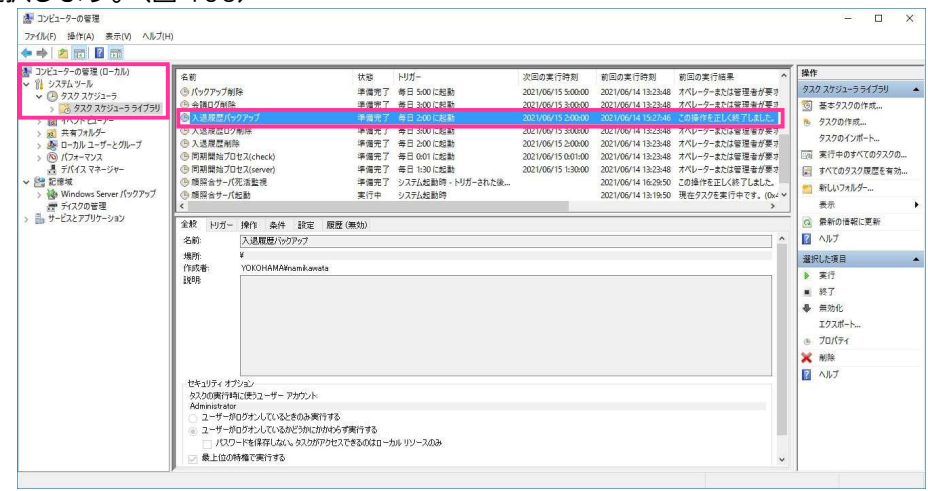

図 106 タスクスケジューラ上でバックアップを手動実行

#### メモ

バックアップ保存先/バックアップファイル名は自動バックアップと同じです。 同じ日にバックアップされたファイルが存在する場合は、上書きされます。

### 6.4. アクセスログのバックアップ

#### 6.4.1.KPAS 管理サーバーへのアクセスログのバックアップ

KPAS 管理サーバーへのアクセスの履歴(アクセスログ)は以下の場所にあります。アクセスログはアクセスごと に更新され、365 日分保存されます(標準設定)。アクセスログファイル名は日毎に作成されます。手動でコピー をとることによりバックアップできます。

アクセスログの場所 : C:¥Panasonic¥KpasManagementServer¥WebAPI¥log アクセスログファイル名: Access YYYYMMDD.log ※ YYYYMMDD: 保存しているアクセスログの西暦年月日の 8 桁

#### 6.4.2.入退履歴サーバーへのアクセスログのバックアップ

入退履歴サーバーへのアクセスの履歴(アクセスログ)は以下の場所にあります。アクセスログはアクセスごとに 更新され、365 日分保存されます(標準設定)。アクセスログファイル名は日毎に作成されます。手動でコピーを とることによりバックアップできます。

アクセスログの場所 : C:¥Panasonic¥EntryExitHistoryServer¥logs アクセスログファイル名: Access.log YYYY-MM-DD ※ YYYY-MM-DD: 保存しているアクセスログの西暦年月日の 8 桁 ※「Access.log」は当日分のアクセスログファイルです。

## 7. システムの廃棄

KPAS 管理サーバー、顔照合サーバー、入退履歴サーバーには個人情報が含まれるため、機器の廃棄時には復元不 能な電磁的フォーマットや物理的破壊を行ってください。

サーバー機器は、それぞれの機器に付属の取扱説明書をご確認ください。
### 8. お手入れのしかた

チェッカーは、以下の内容でお手入れしてください。

- ・ベンジン、シンナー、アルコール、台所用洗剤などを使用すると、変質や変色の原因になります。柔らかい乾い た布で拭いてください。
- ・化学ぞうきんを使用する際は、その注意書きに従ってください。
- ・定期的にほこりを取るなどの清掃を行ってください。

その他の機器は、それぞれの機器に付属の取扱説明書をご確認ください。

## 9. こんなときは

KPAS システムに異常が発生した場合、その現象を確認し、以下に示す現象別の確認項目・対処方法を実施してく ださい。下記の確認項目・対処方法を実施しても直らないときや、下記に記載のない現象のときはシステム納入会 社にお問い合わせください。

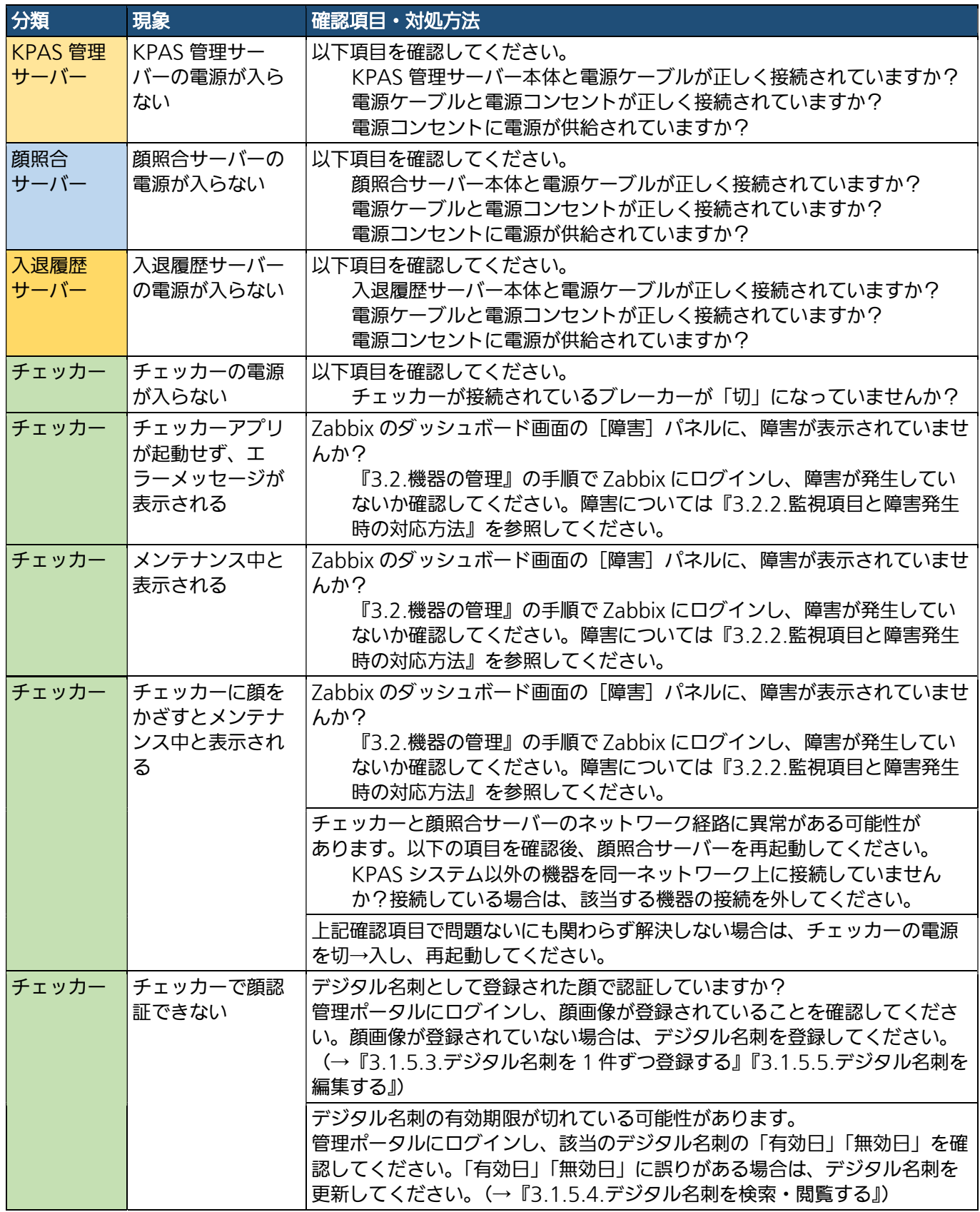

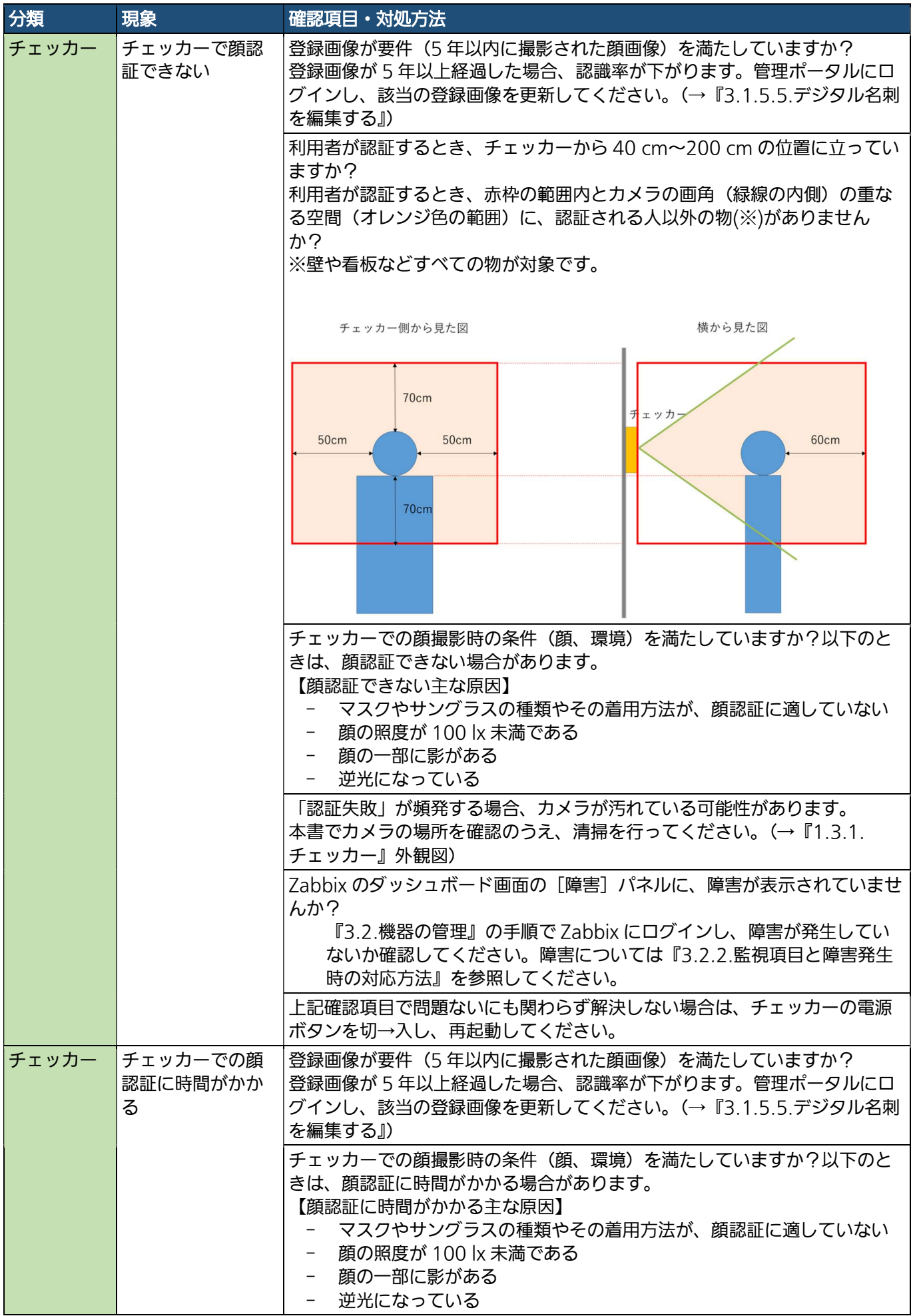

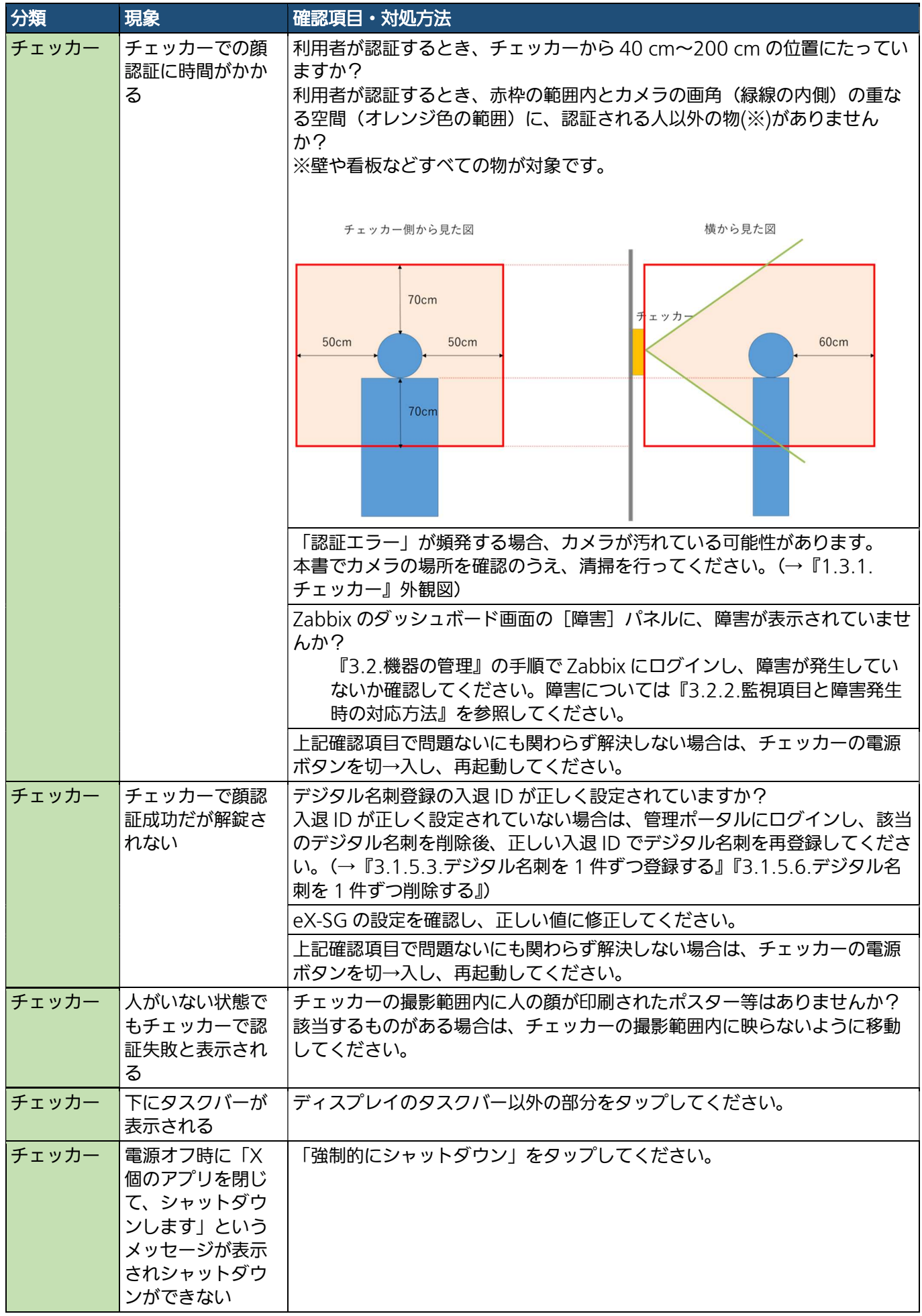

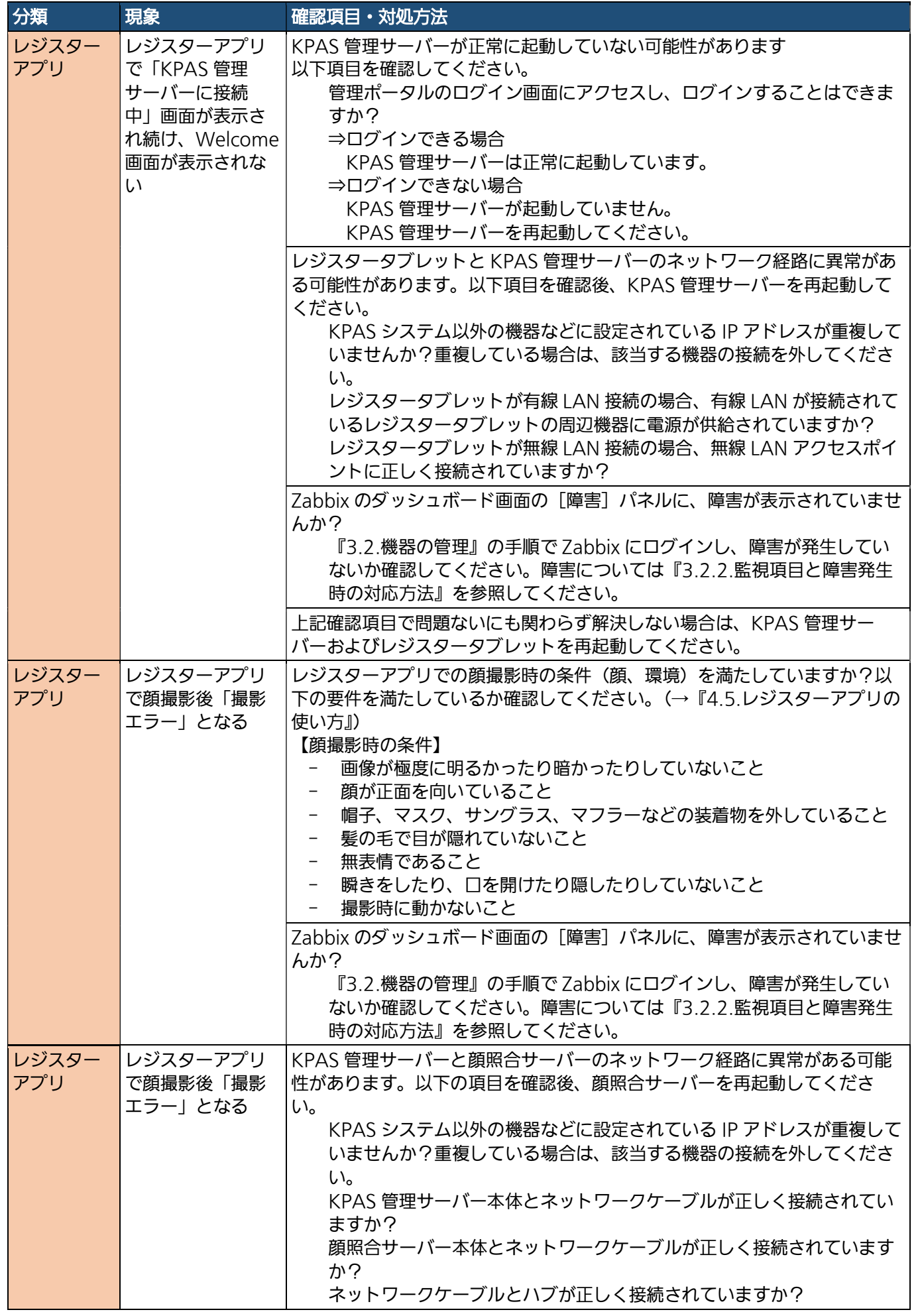

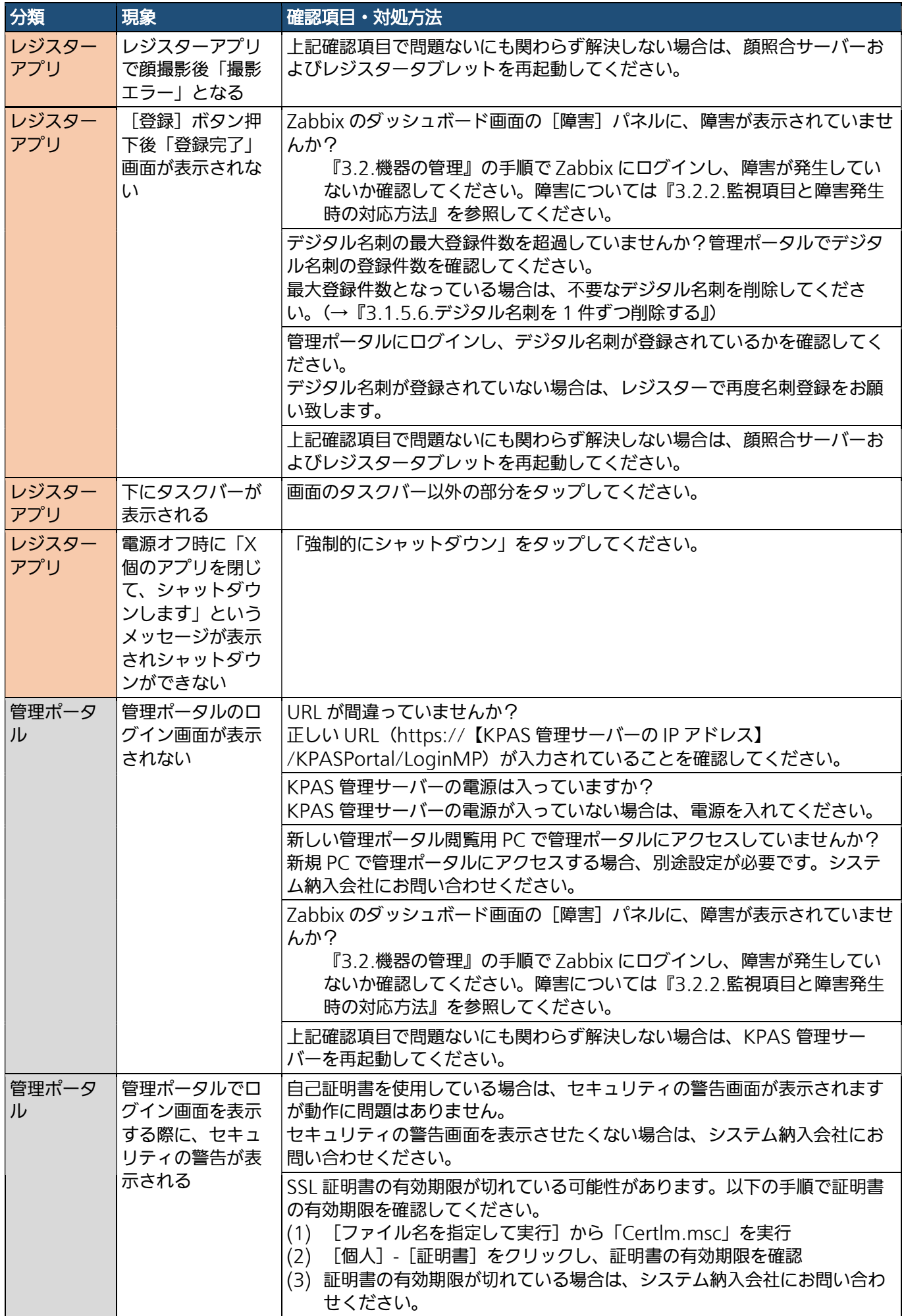

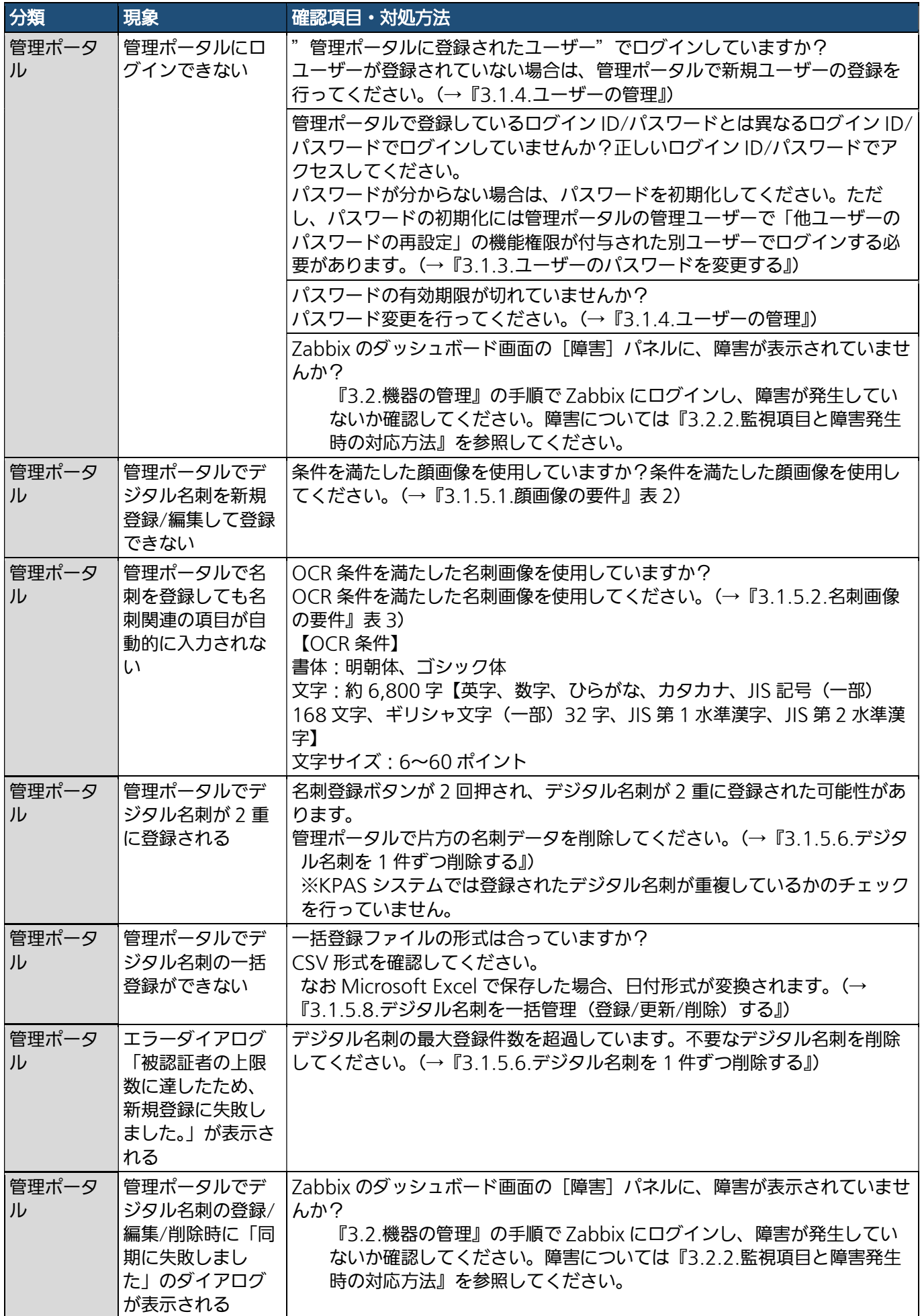

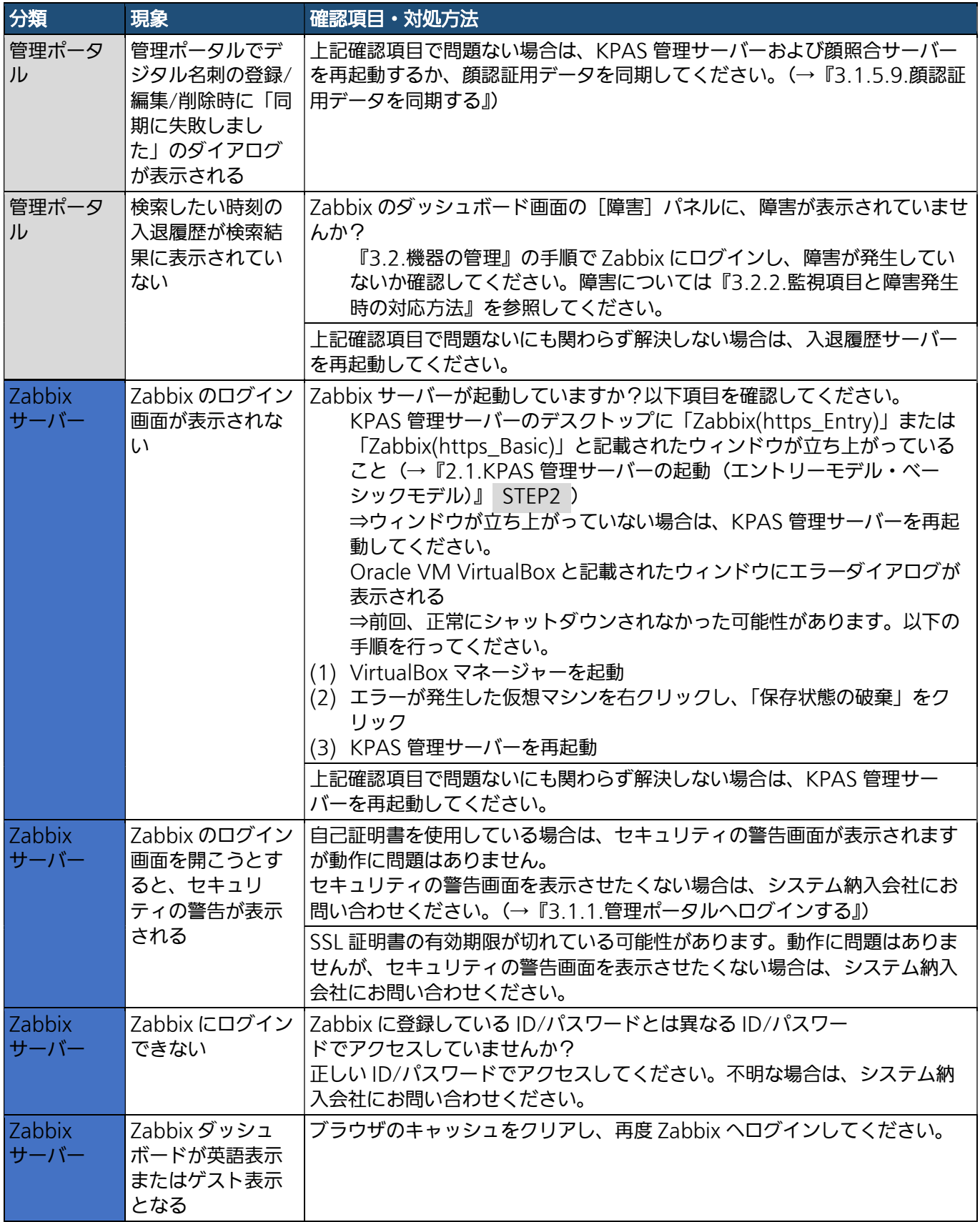

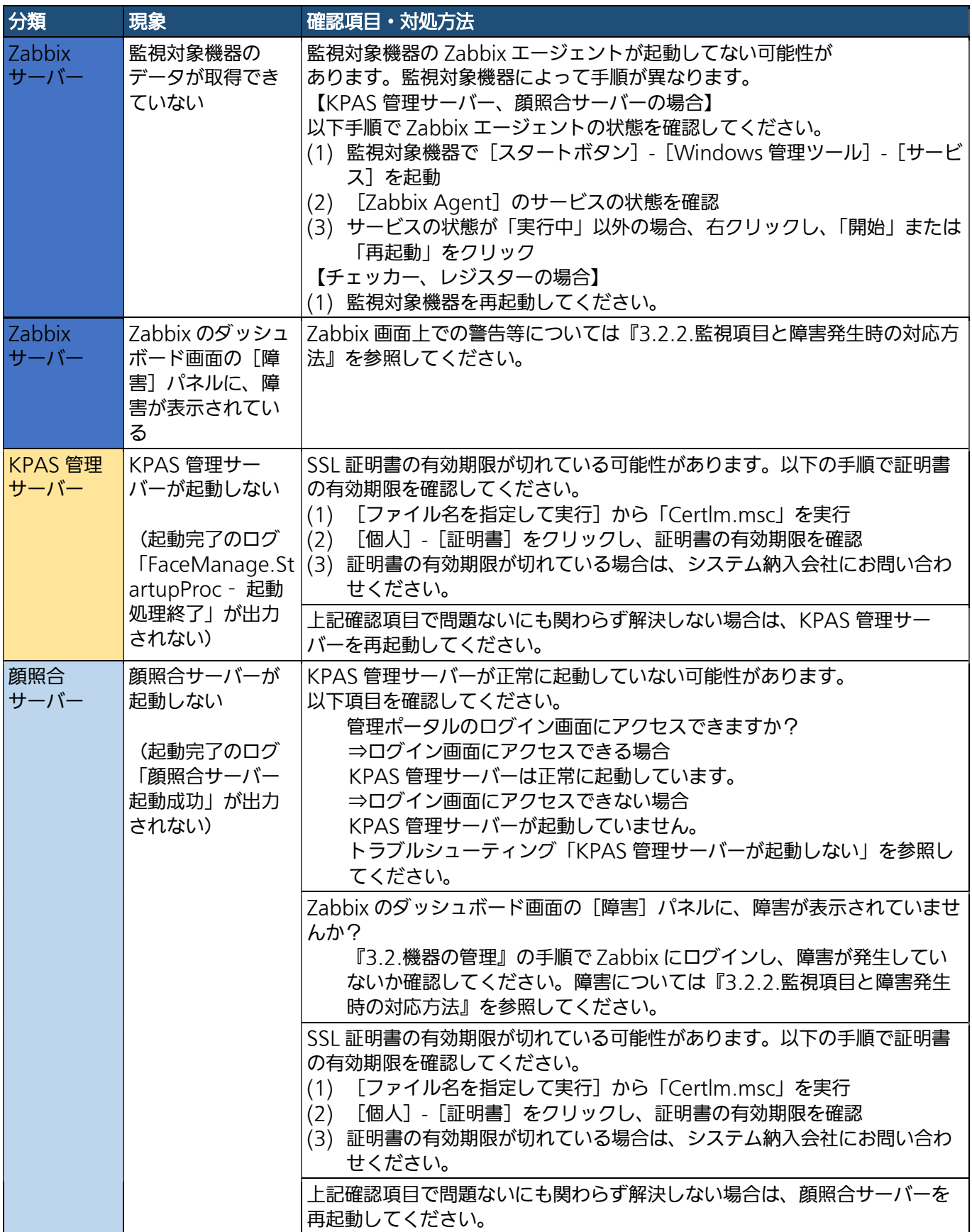

# 10. ソフトウェアライセンス

本製品には以下のソフトウェアが組み込まれています。

- (1) the GNU General Public License、Version1.0(GPL V1.0)、Version2.0(GPL V2.0)、Version3.0 (GPL V3.0) の下でライセンスされたソフトウェア
- (2) the GNU LESSER General Public License、Version(LGPL V2.0)、Version2.1(LGPL V2.1)、 Version3.0 (LGPL V3.0)の下でライセンスされたソフトウェア
- (3) GPL V1.0、GPL V2.0、GPL V3.0、および/または、LGPL V2.0、LGPL V2.1、LGPL V3.0 の下でライセ ンスされているソフトウェア以外のオープンソースソフトウェア

(1)~(3)に分類されるソフトウェアは、これら単体で有用であることを期待して頒布されますが、「商品性」や 「特定の目的への適合性」についての黙示の保証をしないことを含め、一切保障されません。 詳細は、KPAS 管理サーバーの「C:¥Panasonic¥Licenses」に記載のライセンス条件を参照ください。

■使いかた・お手入れ・修理などは、まず、お買い求め先へご相談ください。

■ その他ご不明な点は下記へご相談ください。

パナソニック システムお客様ご相談センター

#### パナは ヨイワ ■ ■ ジャル ○○ 0120-878-410 受付: 9時~17時30分 (土・日・祝祭日は受付のみ)

ホームページからのお問い合わせは https://biz.panasonic.com/jp-ja/support\_cs-contact

ご使用の回線(IP 電話やひかり電話など)によっては、回線の混雑時に数分で切れる場合があります。

#### 【ご相談窓口におけるお客様の個人情報のお取り扱いについて】

パナソニック株式会社およびグループ関係会社は、お客様の個人情報をご相談対応や修理対応などに利用さ せていただき、ご相談内容は録音させていただきます。また、折り返し電話をさせていただくときのために 発信番号を通知いただいております。なお、個人情報を適切に管理し、修理業務等を委託する場合や正当な 理由がある場合を除き、第三者に開示·提供いたしません。個人情報に関するお問い合わせは、ご相談いた だきました窓口にご連絡ください。

### パナソニック システムソリューションズ ジャパン株式会社

〒104-0061 東京都中央区銀座八丁目 21 番 1 号

© Panasonic System Solutions Japan Co., Ltd. 2021